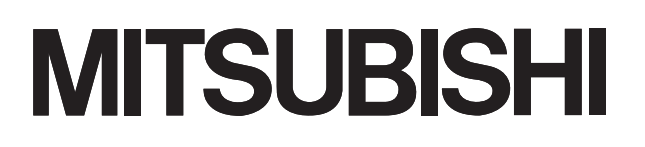

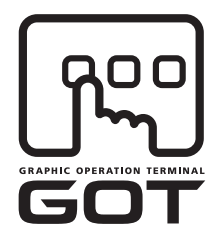

#### **GRAPHIC OPERATION TERMINAL**

# GOTIOOO

## **GOT1000 Series Gateway Functions Manual**

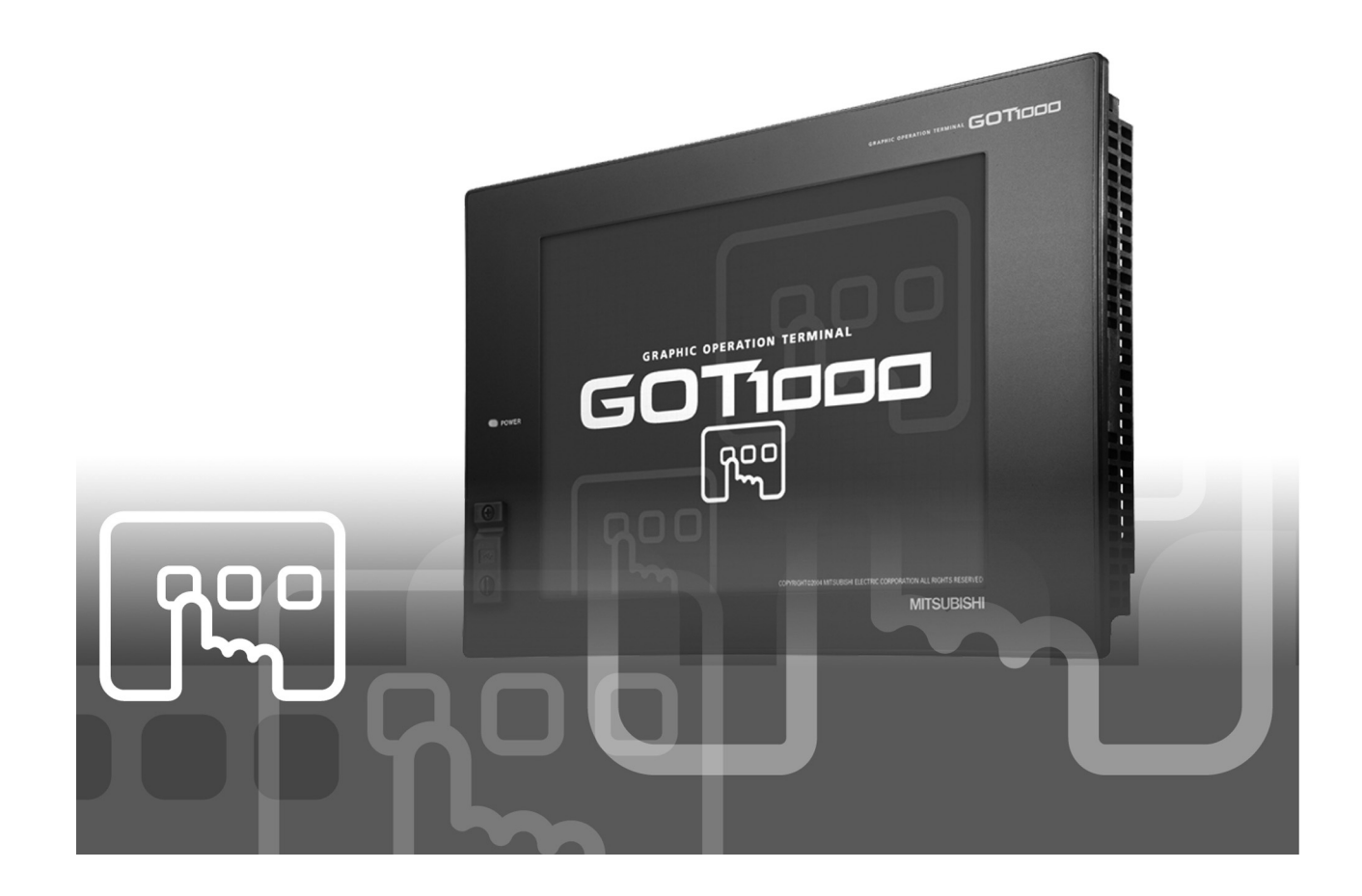

SAFETY PRECAUTIONS

(Always read these instructions before using this equipment.)

<span id="page-2-0"></span>Before using this product, please read this manual and the relevant manuals introduced in this manual carefully and pay full attention to safety to handle the product correctly.

The precautions given in this manual are concerned with this product.

In this manual, the safety precautions are ranked as "DANGER" and "CAUTION".

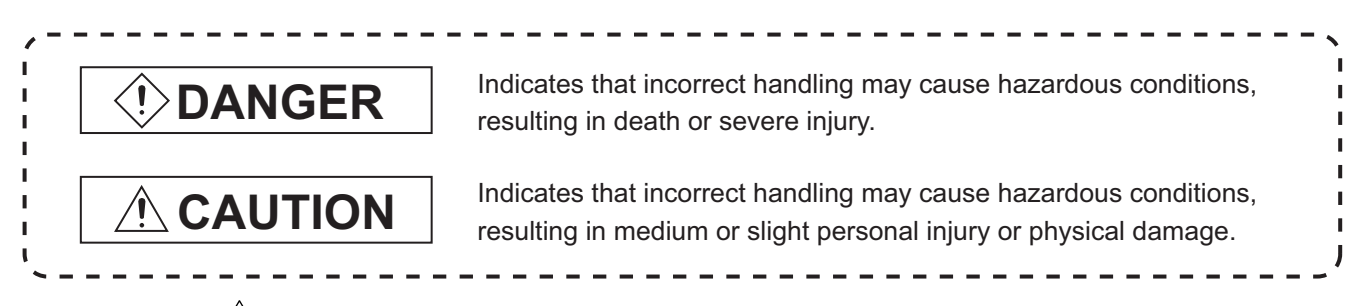

Note that the  $\Lambda$  caution level may lead to a serious accident according to the circumstances. Always follow the instructions of both levels because they are important to personal safety.

Please save this manual to make it accessible when required and always forward it to the end user.

#### **[Precautions for test operation]**

### **DANGER**

● Before starting the test operation for the system monitor or ladder monitor (bit device ON/OFF, word device present value changing, timer/counter set value/present value changing, buffer memory present value changing), please read the manual carefully to fully understand the operation methods.

For devices that perform siginificant operations for the system, never perform test operation to change data.

Doing so can cause accidents due to false outputs or malfunctions.

\* The manual number is given on the bottom left of the back cover.

<span id="page-3-0"></span>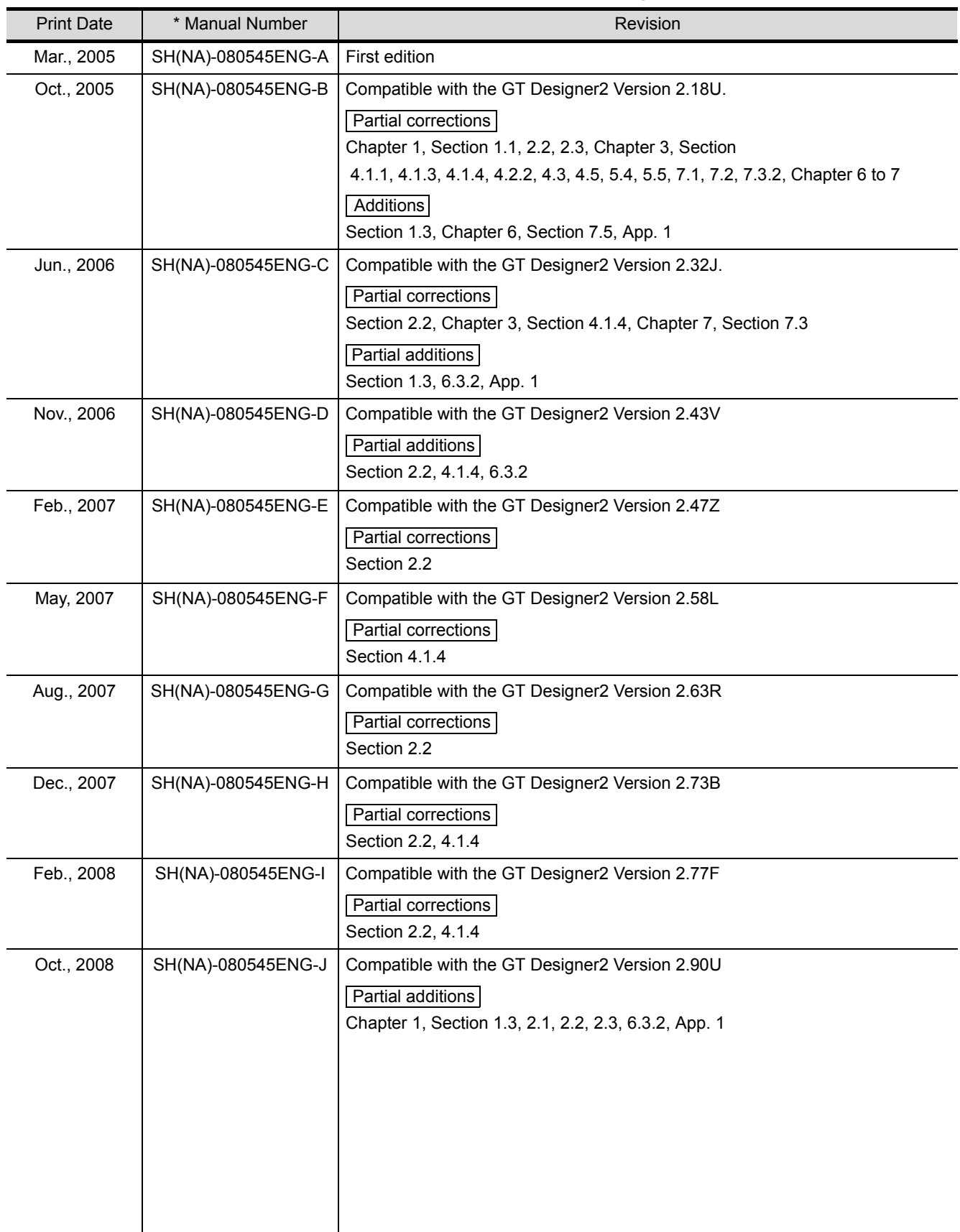

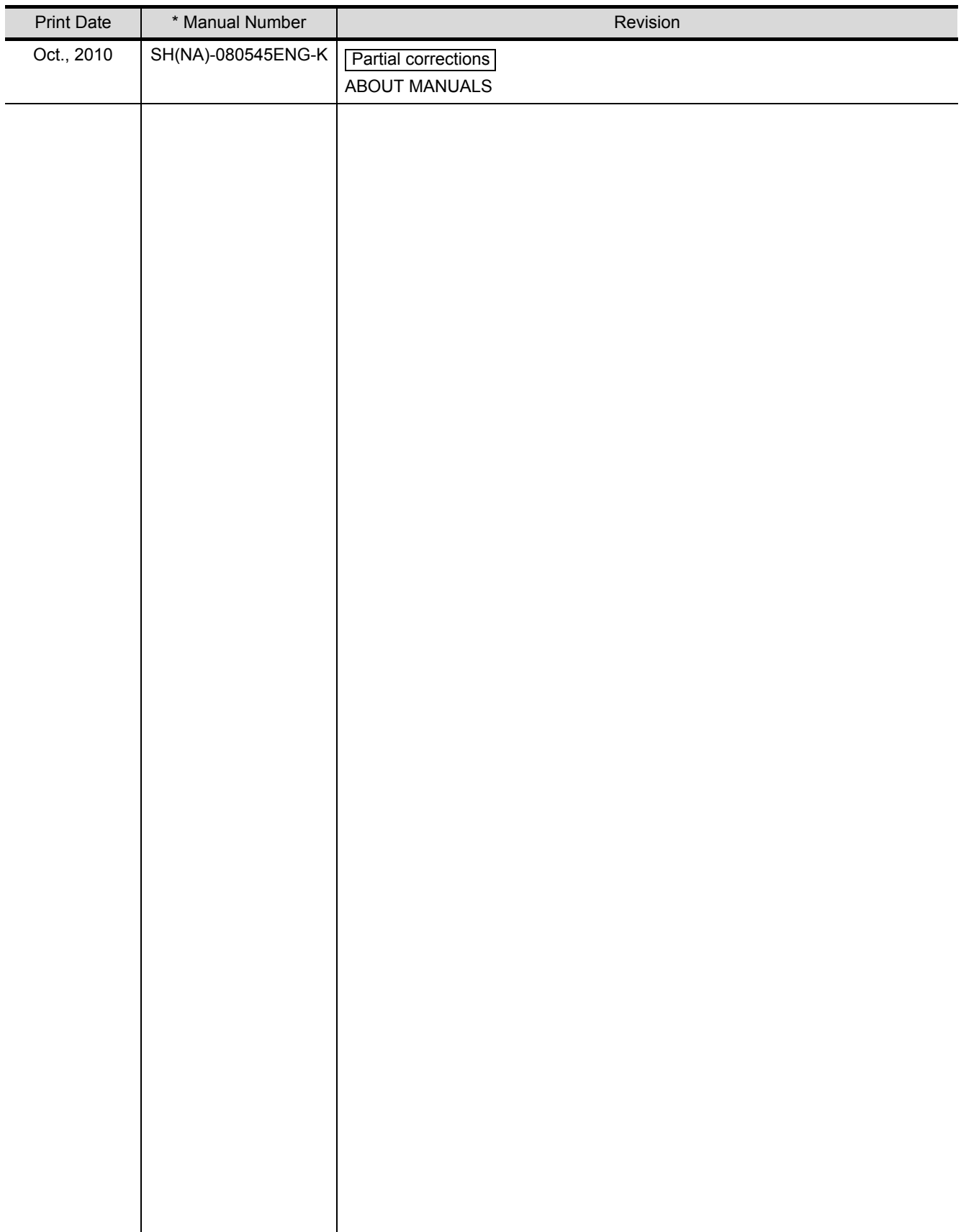

Japanese Manual Version SH-080542-M

This manual confers no industrial property rights or any rights of any other kind, nor does it confer any patent licenses. Mitsubishi Electric Corporation cannot be held responsible for any problems involving industrial property rights which may occur as a result of using the contents noted in this manual.

#### <span id="page-5-0"></span>INTRODUCTION

Thank you for choosing the Mitsubishi Graphic Operation Terminal (Mitsubishi GOT). Read this manual and make sure you understand the functions and performance of the GOT thoroughly in advance to ensure correct use.

#### <span id="page-5-1"></span>**CONTENT[S](#page-2-0)**

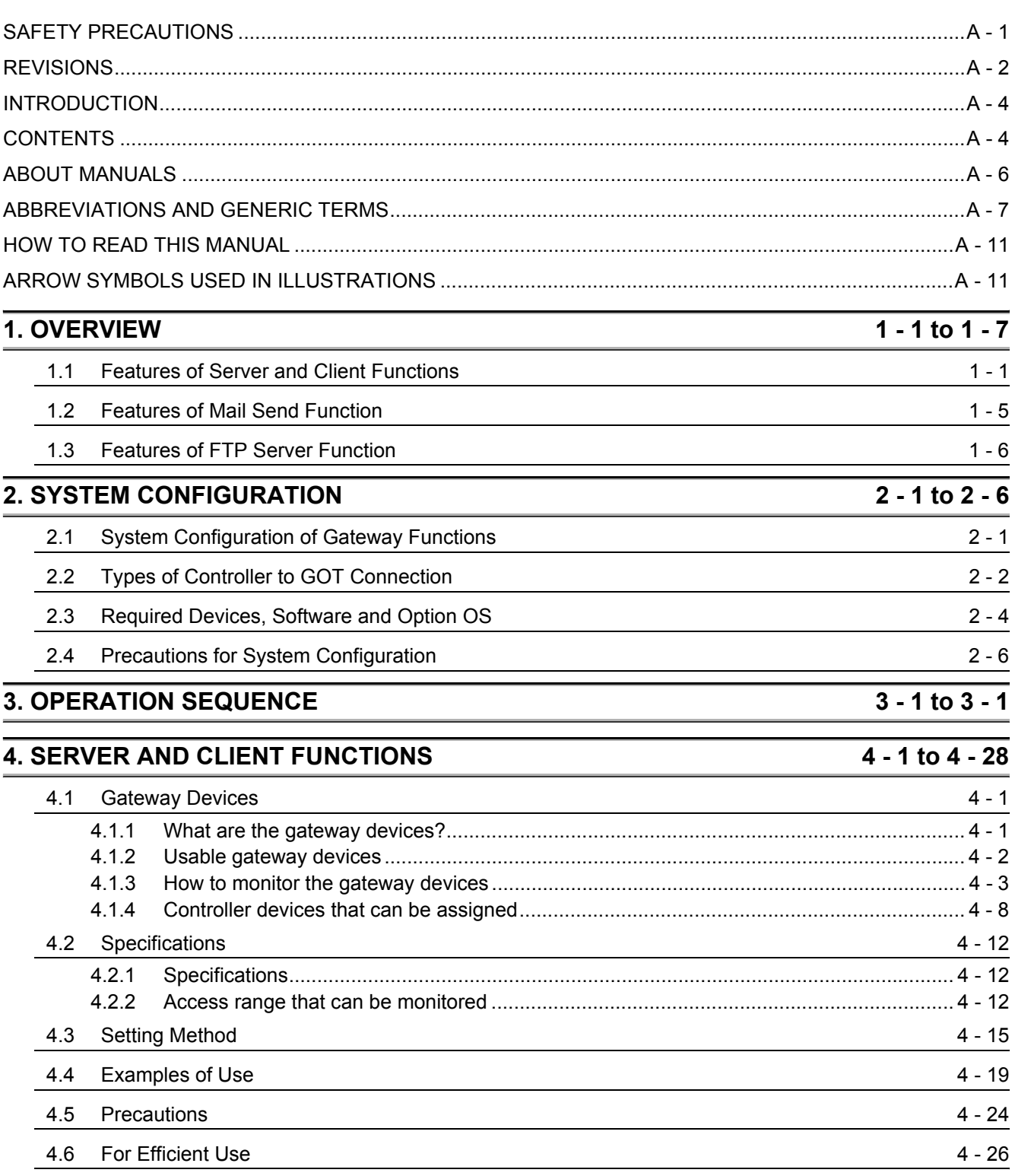

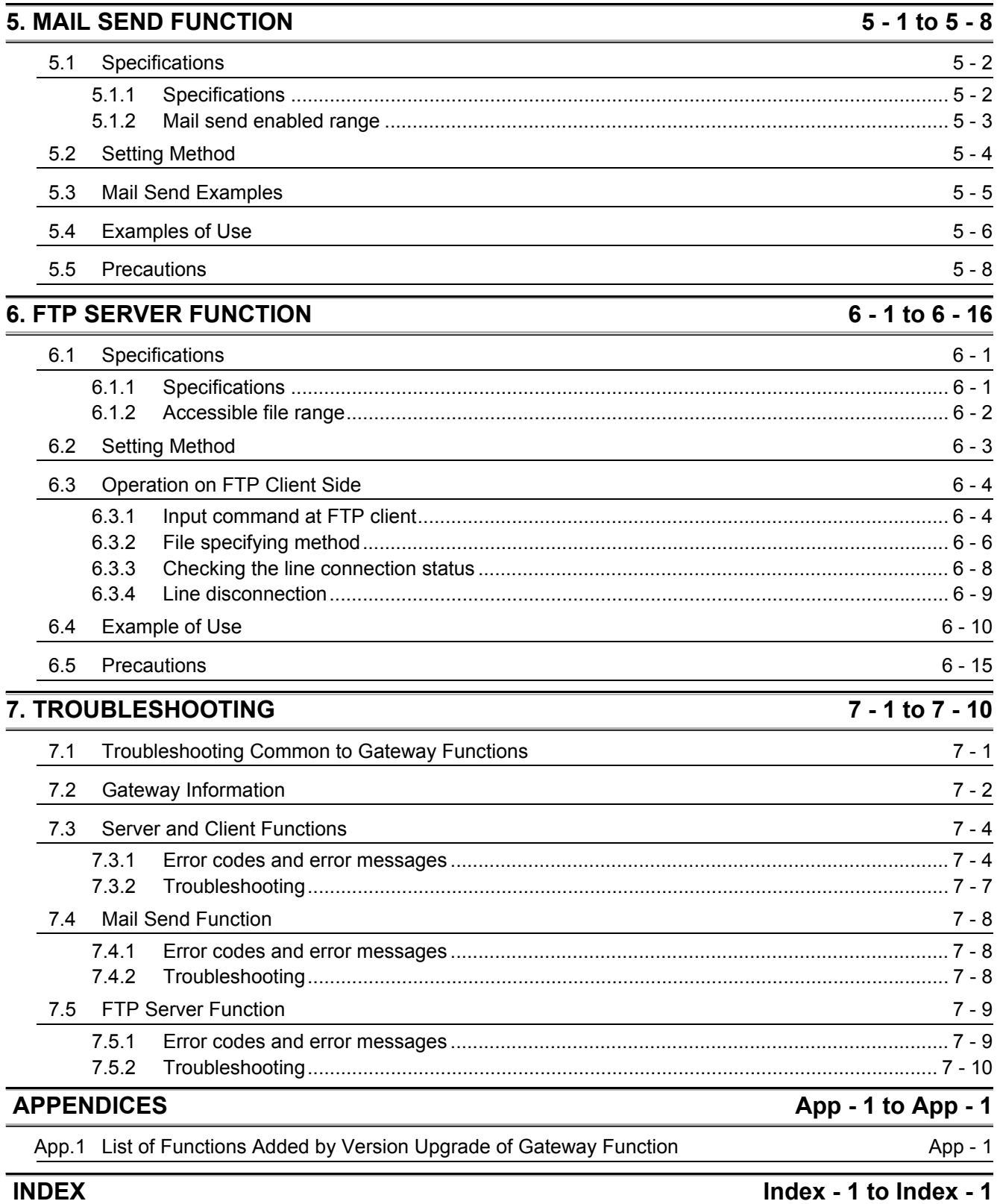

#### <span id="page-7-0"></span>ABOUT MANUALS

The following manuals are also related to this product. If necessary, order them by quoting the details in the table below.

#### Related Manuals

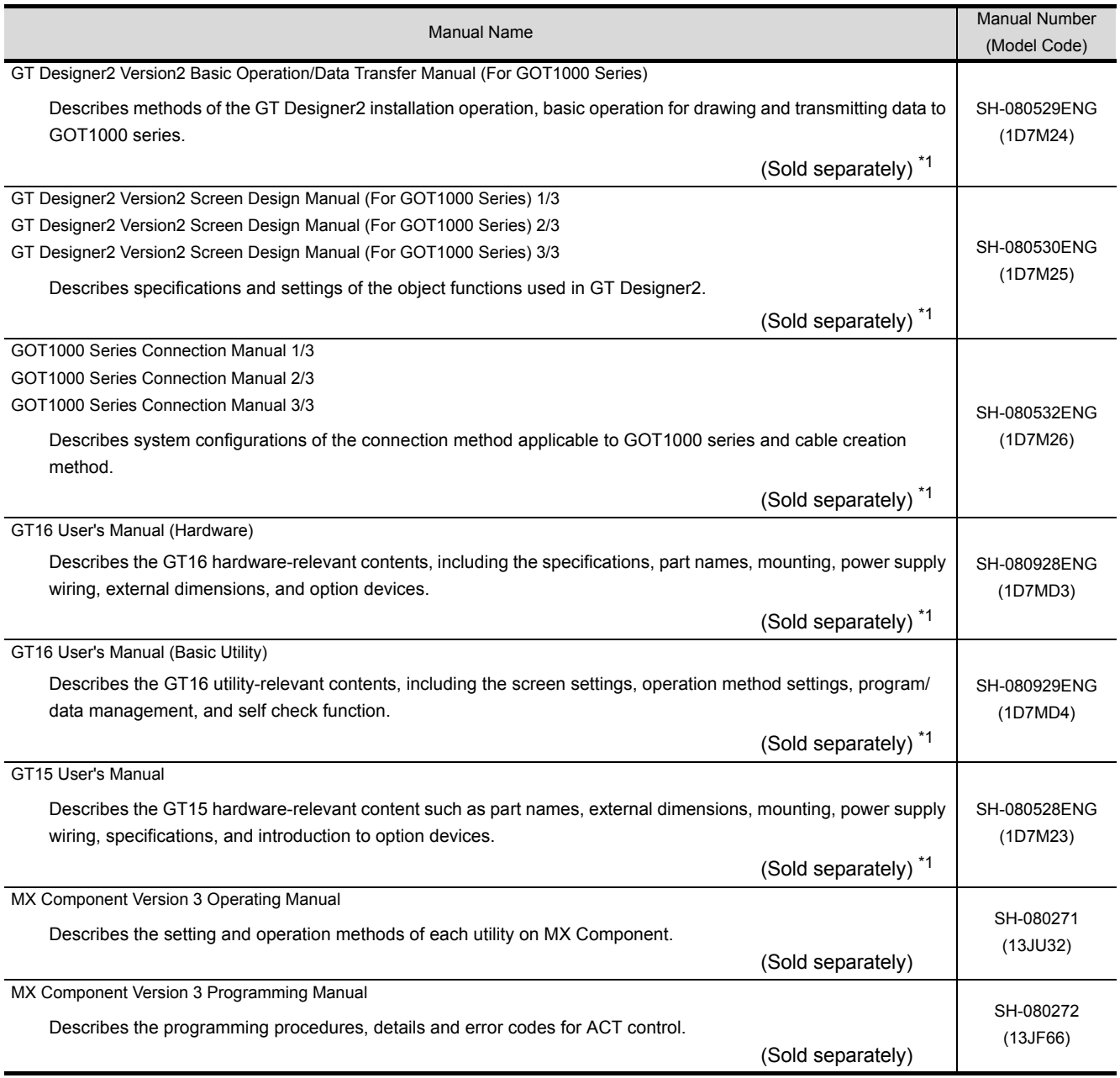

\*1 The manual in PDF-format is included in the GT Works2 and GT Designer2 products.

#### <span id="page-8-0"></span>ABBREVIATIONS AND GENERIC TERMS

Abbreviations and generic terms used in this manual are as follows:

GOT

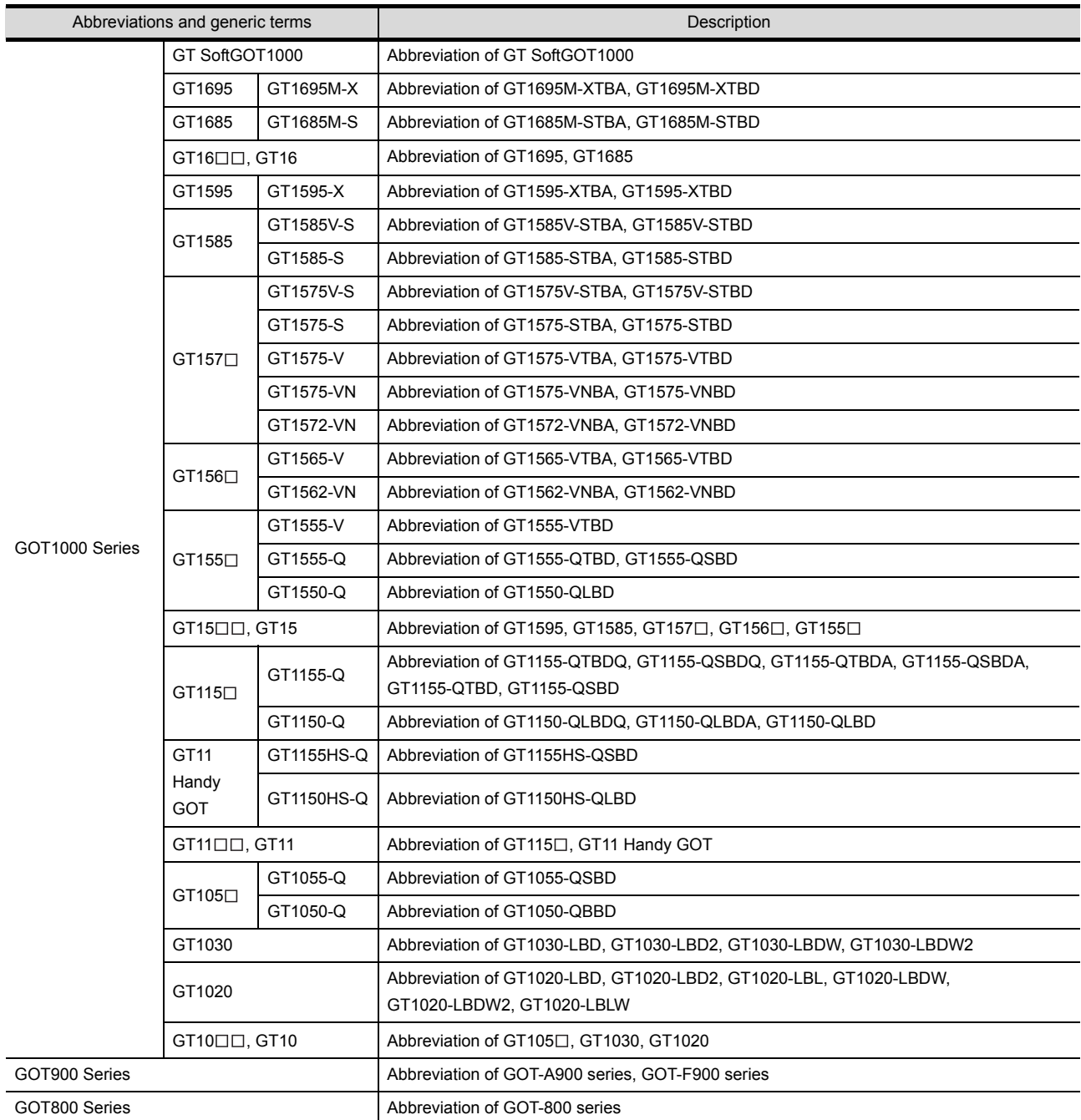

#### Communication unit

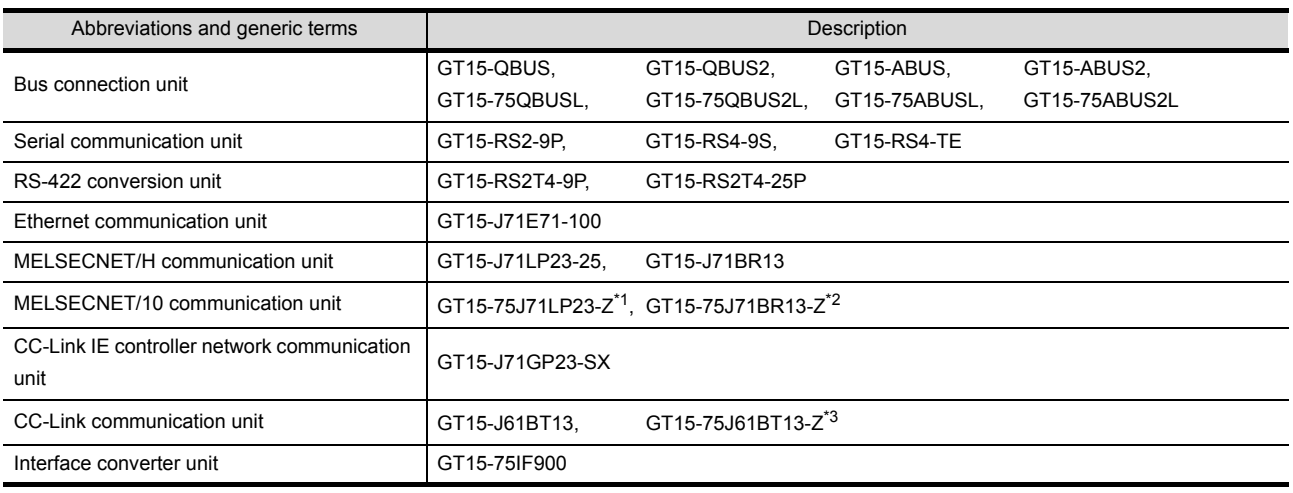

- \*1 A9GT-QJ71LP23 + GT15-75IF900 set
- \*2 A9GT-QJ71BR13 + GT15-75IF900 set
- \*3 A8GT-J61BT13 + GT15-75IF900 set

#### Option unit

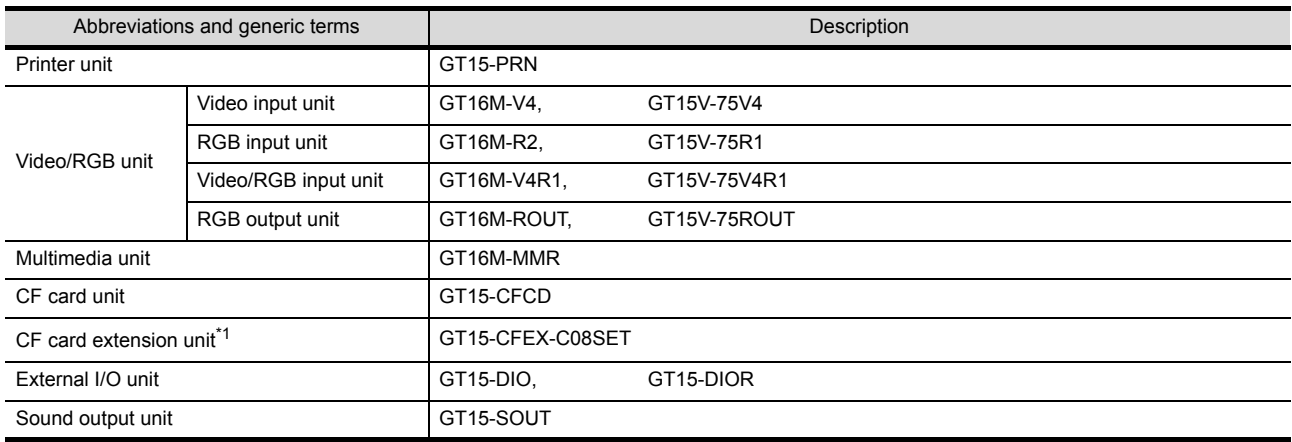

\*1 GT15-CFEX + GT15-CFEXIF + GT15-C08CF set.

#### Option

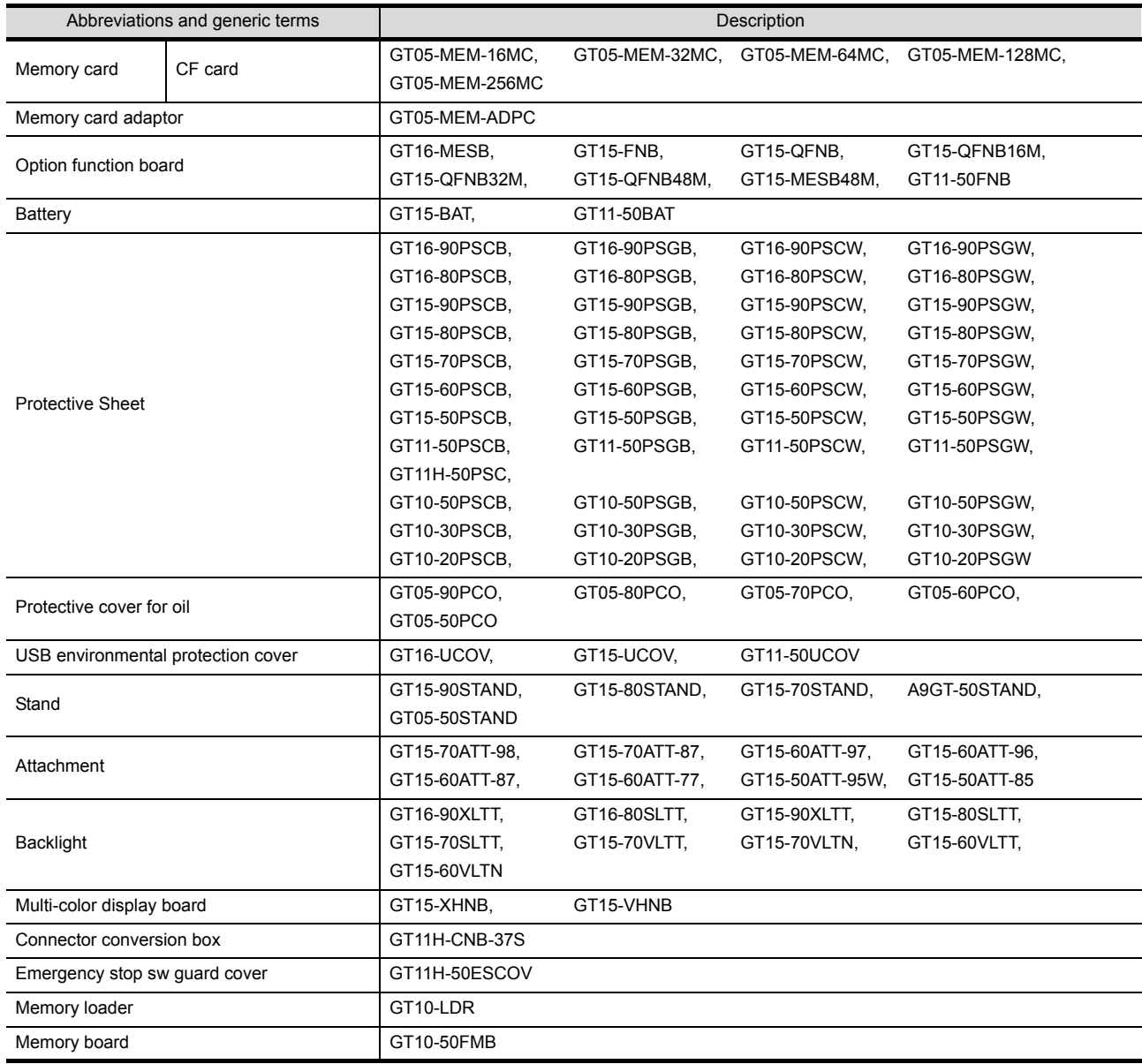

#### Software

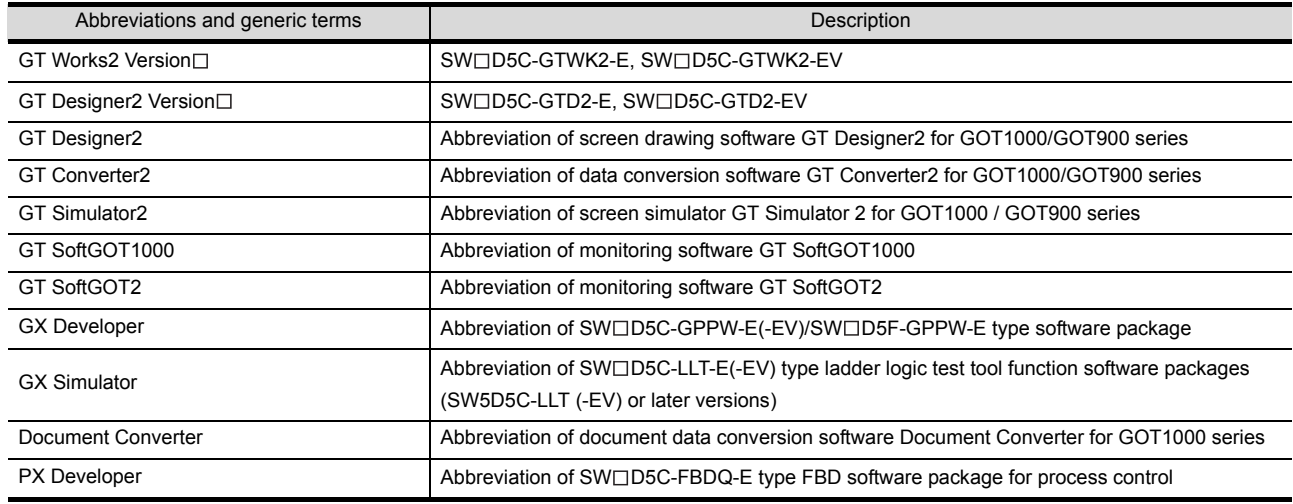

#### ■ License key (for GT SoftGOT1000)

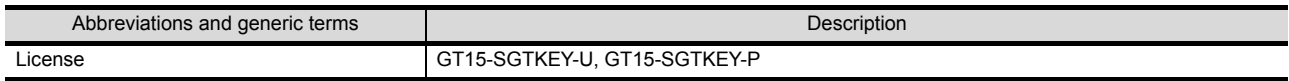

#### ■ License key (for GT SoftGOT2)

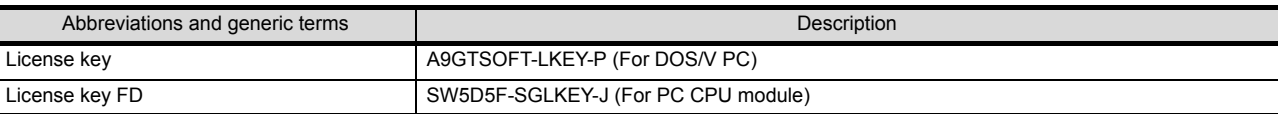

**Others** 

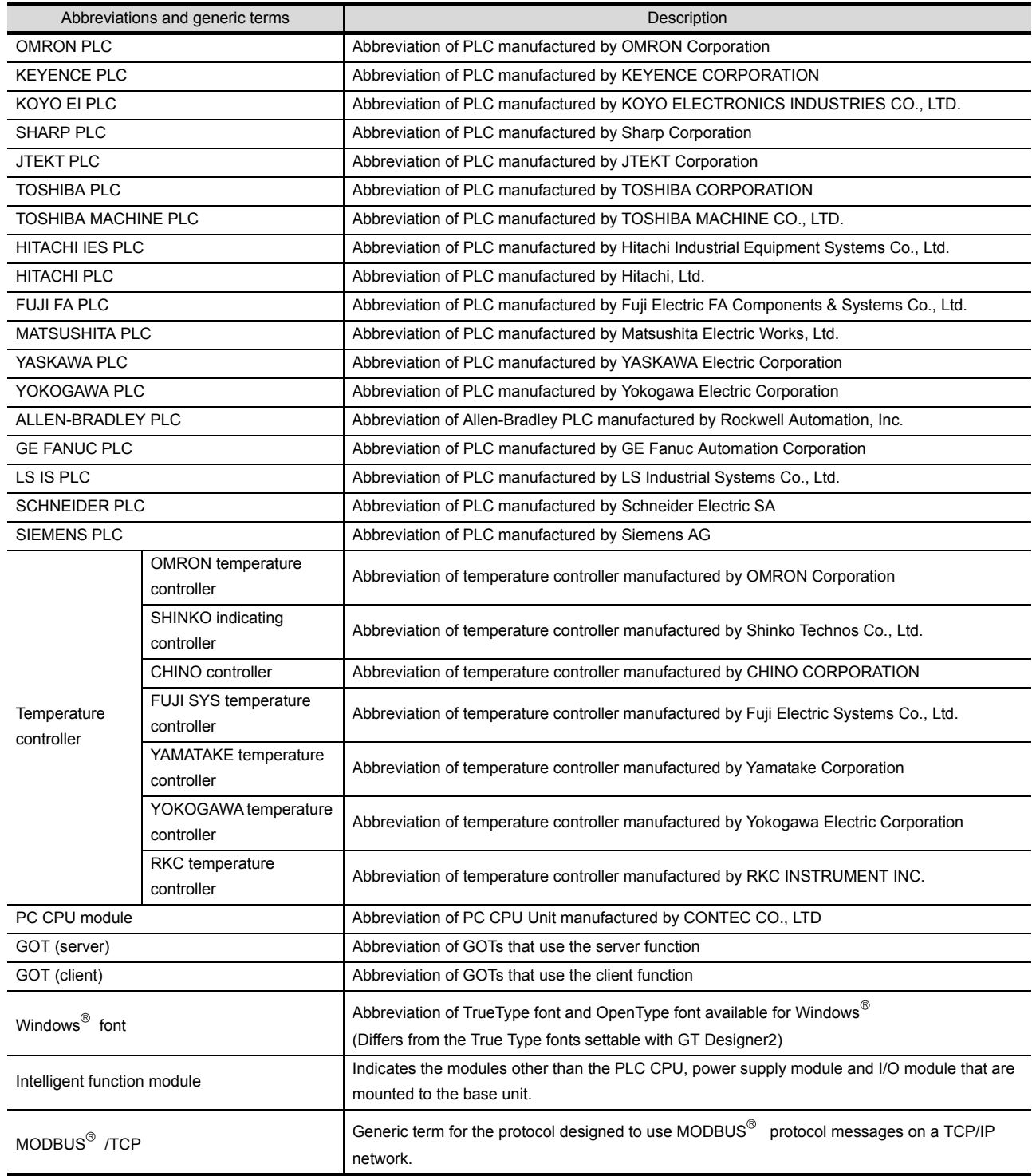

#### <span id="page-12-0"></span>HOW TO READ THIS MANUAL

#### Following symbols are used in this manual.

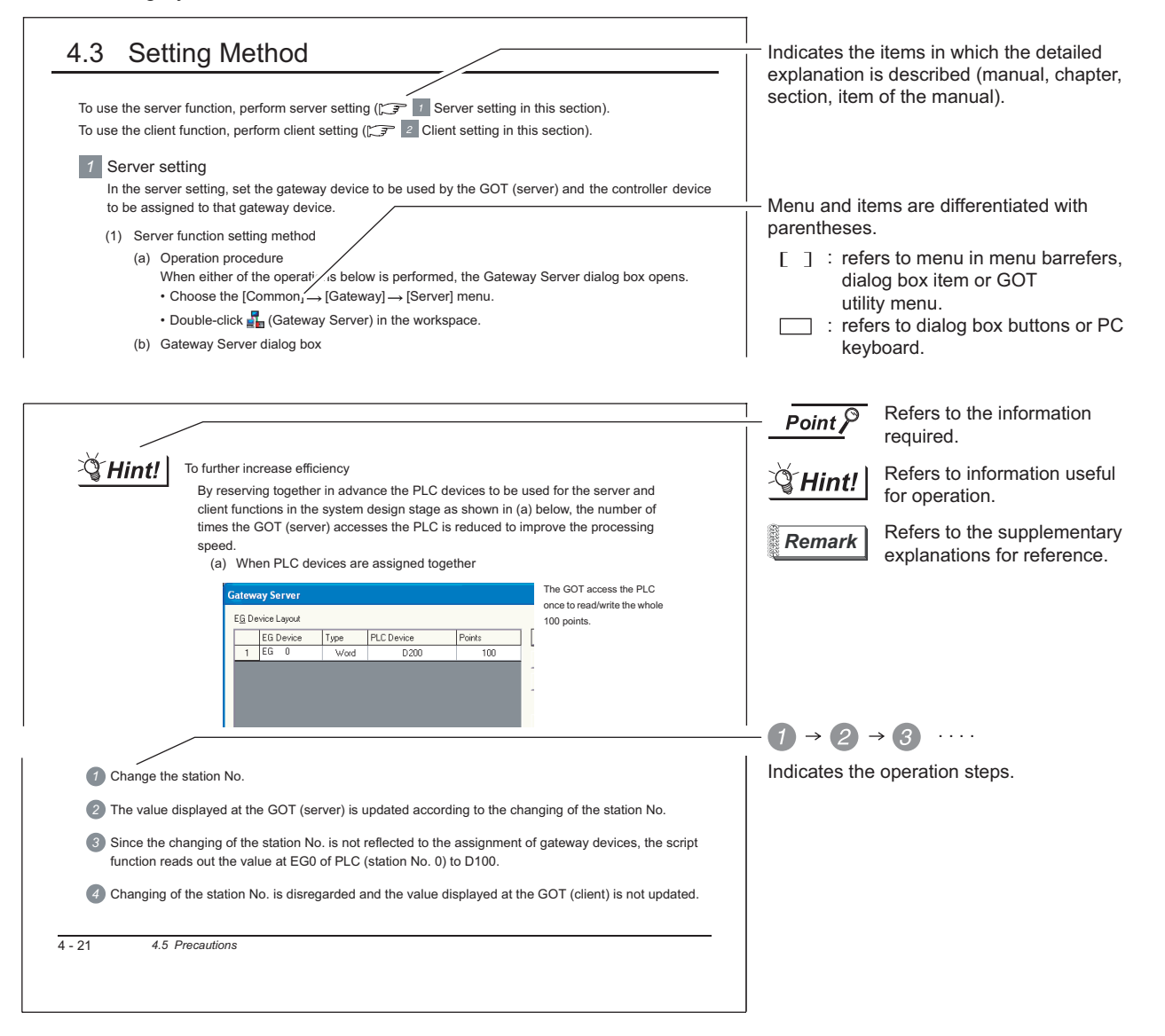

#### <span id="page-12-1"></span>\*Since the above page was created for explanation purpose, it differs from the actual page. ARROW SYMBOLS USED IN ILLUSTRATIONS

#### Arrow symbols used in the illustrations in this manual indicate the type of communications as below:

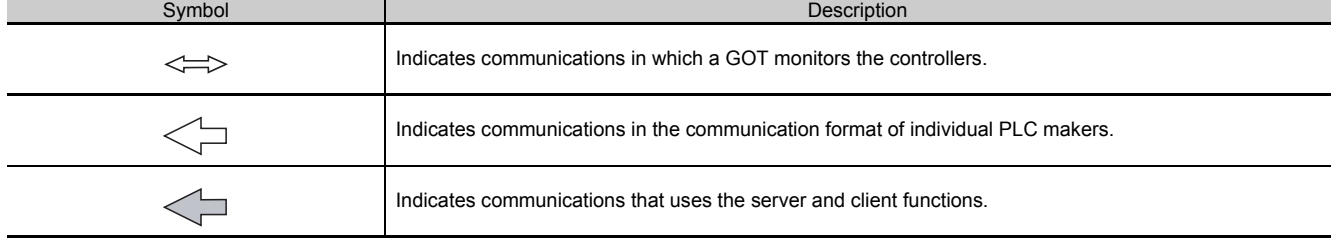

## <span id="page-13-0"></span>1. OVERVIEW

This manual explains the gateway functions that can be performed on the GT16 or GT15. The gateway functions include the functions below to support remote monitoring and remote maintenance of the production site from the office.

- Server function
- Client function
- Mail send function
- FTP server function

### <span id="page-13-1"></span>1.1 Features of Server and Client Functions

#### *1* Collection of data by personal computer (server)

By monitoring the GOTs (server), the personal computer (MX Component) can indirectly read/write data from/to the devices of the controllers being monitored by the GOTs.

The server function enables data to be read/written with only the MX Component even if the controller of a different maker is monitored, and the communication method is standardized to Ethernet.

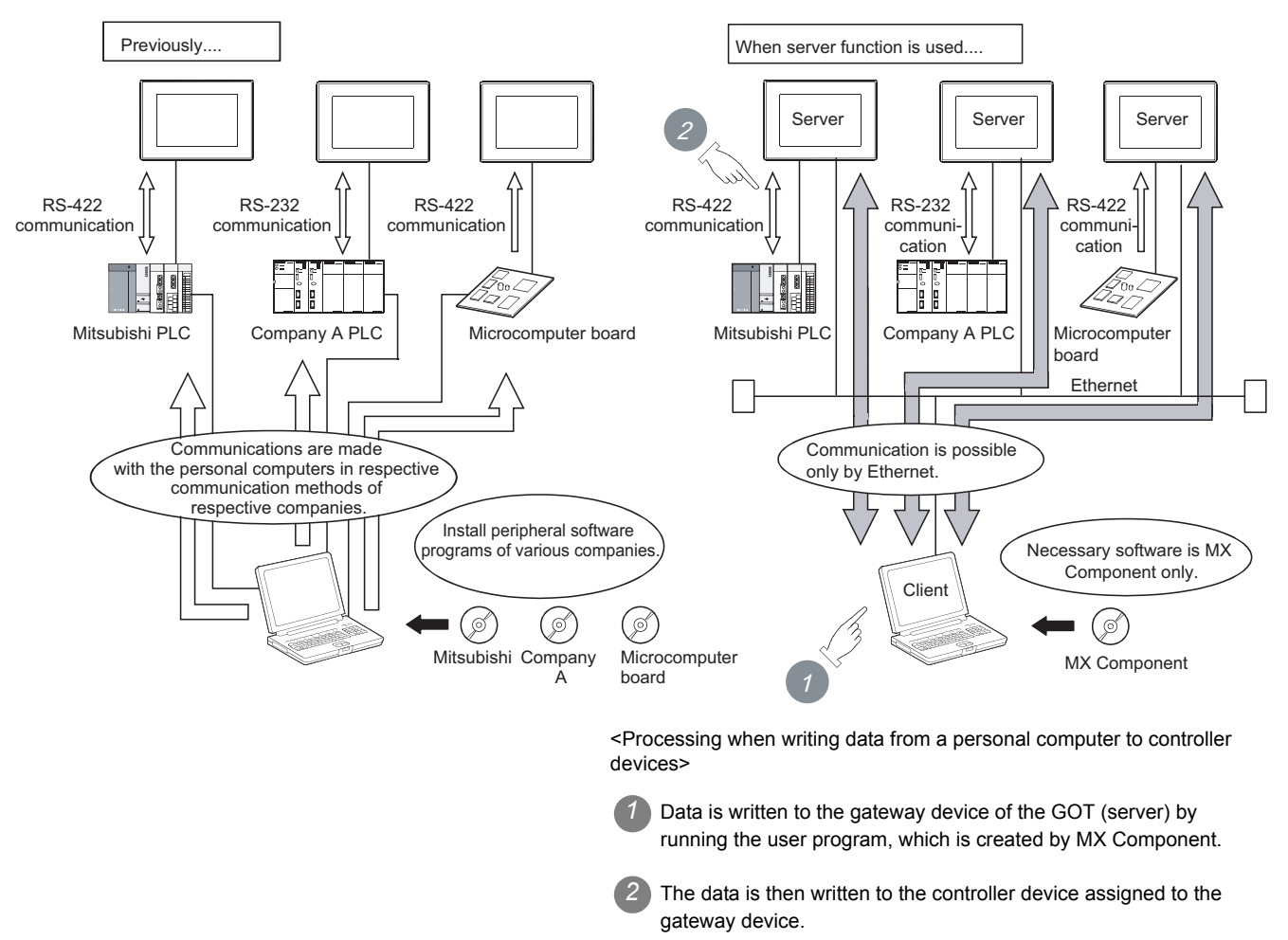

#### *2* Monitoring of other GOTs from client GOT (server and client)

By monitoring the GOTs (server), the GOT (client) can indirectly read/write data from/to the devices of the controllers being monitored by the GOTs (server).

Use of the client function enables data to be read/written indirectly from/to the PLC CPUs of various makers that are different from the maker of the controller connected to the GOT (client).

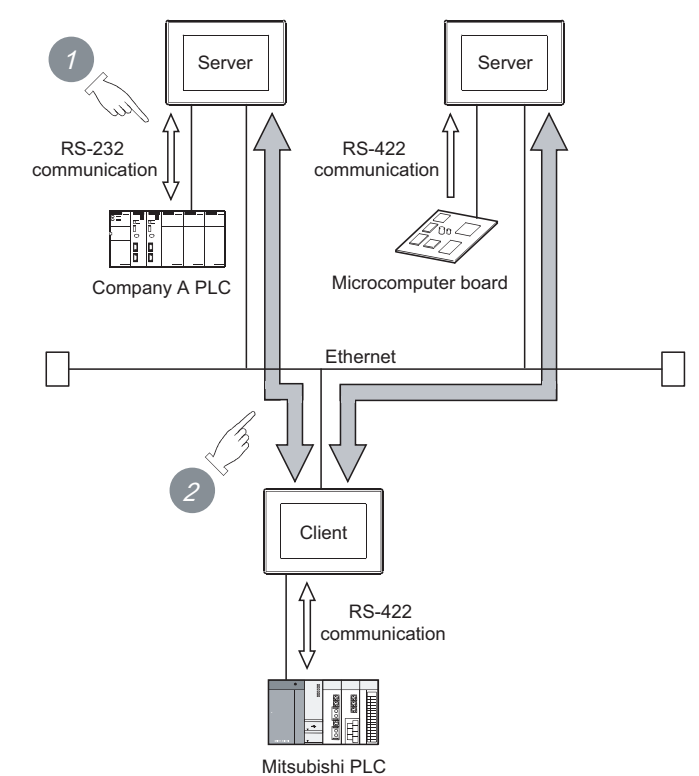

<Processing when reading data by GOT (client) from controller devices>

*1* The GOT (server) monitors the devices of controller.

*2* The GOT (client) can indirectly read data from the devices of the controller, monitored as explained in  $(7)$ , by monitoring the gateway device of the GOT (server).

**1**

**OVERVIEW**

OVERVIEW

**2**

SYSTEM<br>CONFIGURATION

**3**

OPERATION<br>SEQUENCE

**4**

 $1 - 2$ 

#### *3* Simultaneous use of the server and client functions

Setting of the server and client functions to a single GOT enables the GOT to send data to the personal computer (client) while collecting data from other GOT (server).

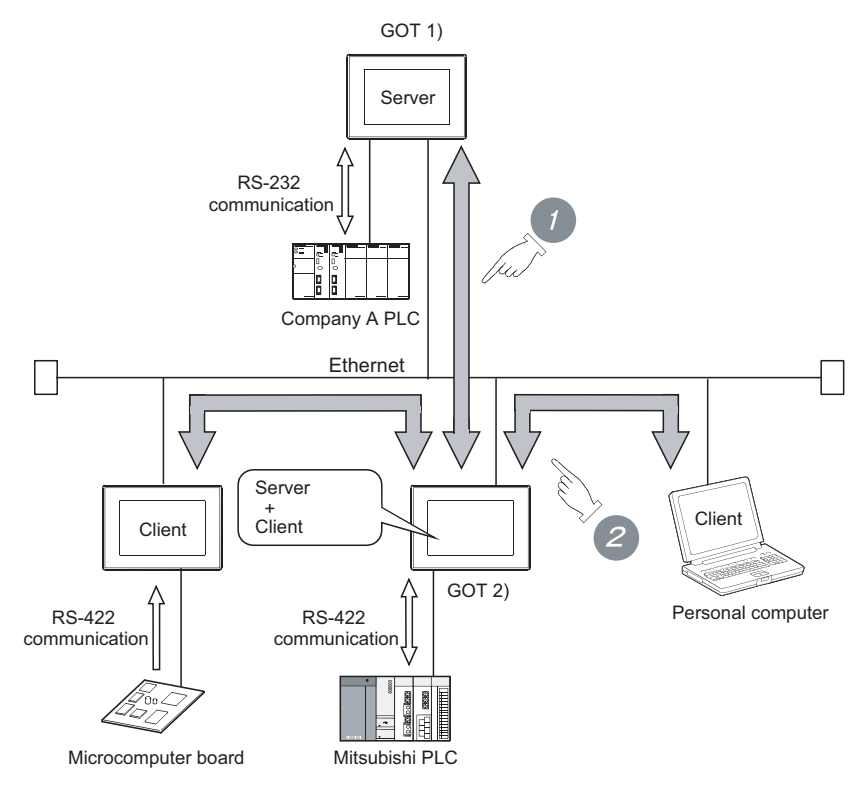

*1* Using the client function, GOT 2) collects data from GOT 1).

*2* The client GOT or the personal computer sends read/write request to GOT 2) (server).

#### *4* Communication enabled between GOT1000 and GOT-A900

In the system configured using GOT-A900s, it is possible to add a GOT1000 to the system or also replace a GOT-A900 with a GOT1000.

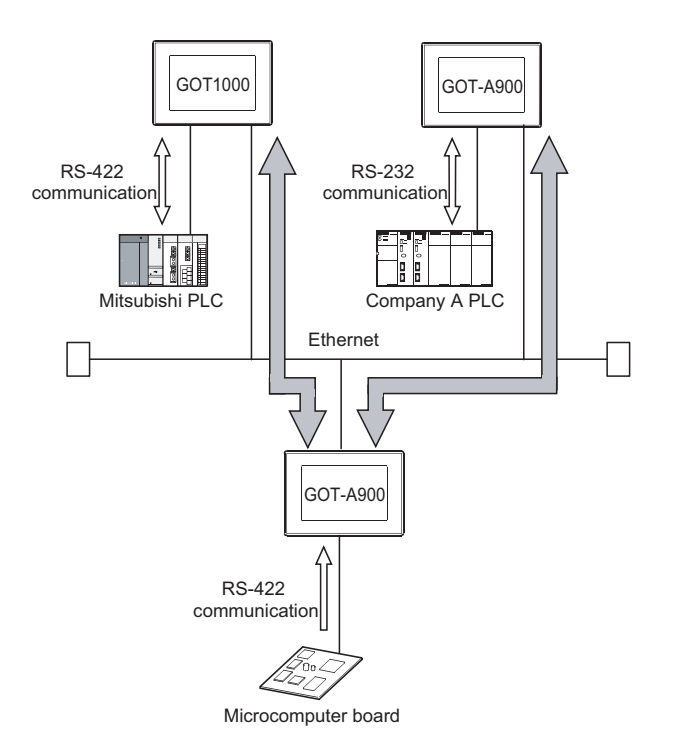

**1**

**OVERVIEW**

**OVERVIEW** 

**2**

SYSTEM<br>CONFIGURATION

<span id="page-17-0"></span>Using the alarm history display function, you can send the occurrence or recovery information of an error to a computer or cellular phone by mail at the time of the occurance or the recovery from an error.

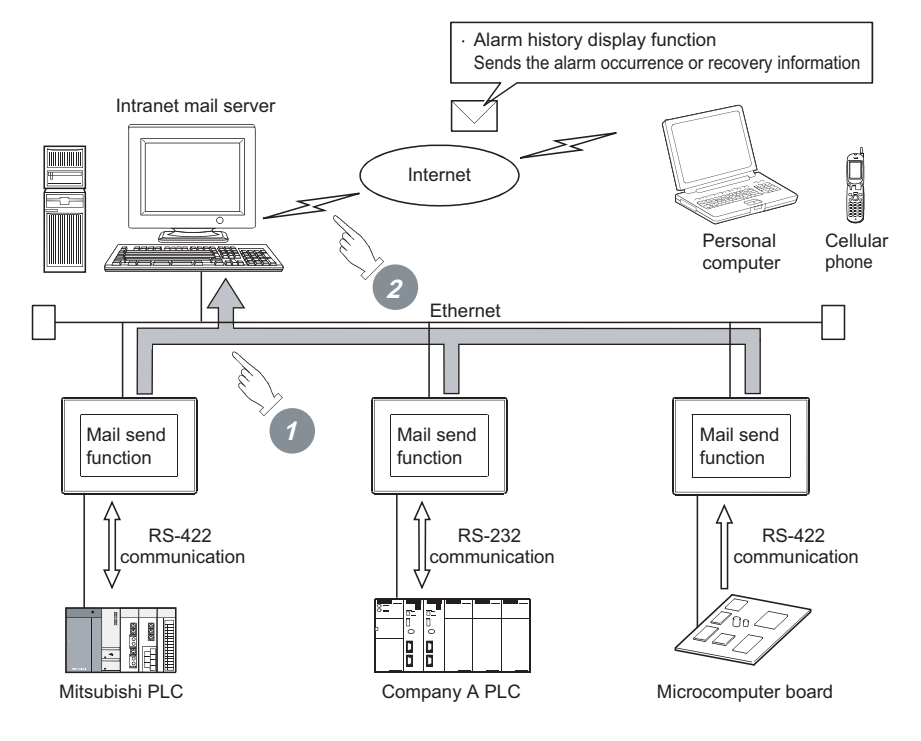

- *1* The GOT sends the mail send request to the intranet mail server using the alarm history display function.
- *2* In response to the request sent from the GOT, the intranet mail server sends mail to a computer or cellular phone.

#### <span id="page-18-0"></span>*1* Transferring files

Saved files (recipe data, alarm history data, image data, and binary format files) can be transferred between a personal computer and the GOT.

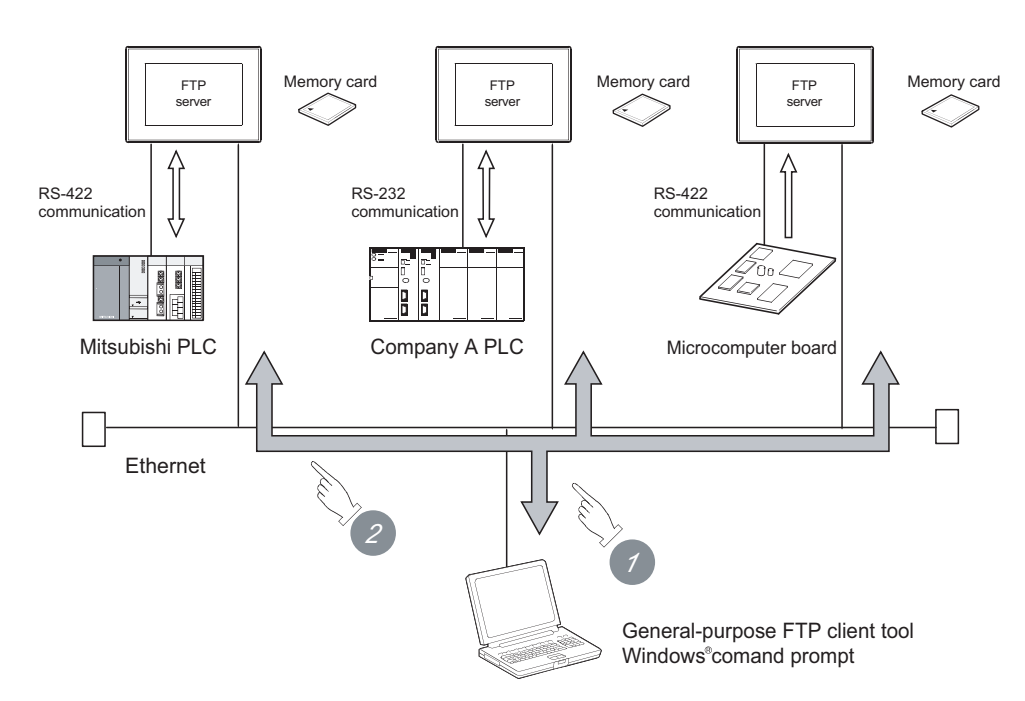

*1* Read recipe data (CSV files), alarm history data (CSV files) and image data (BMP/JPEG files) to a personal computer.

By using gateway common control (GS400.b8), binary format files (\*.G1 $\Box$ ) can be read to a personal computer.

Note that reading of the following files is not allowed.

 $• * G1$ 

• \*.G1D

For gateway common control (GS400), refer to the following.

 $\sqrt{F}$ [6.3.2](#page-68-1) [\(4\)Extensions](#page-69-0)

[7.2](#page-80-1)  $1$  (2) Write device

*2* Write recipe data (CSV files) and image data (BMP/JPEG files) to the GOT.

**6**

FTP SERVER<br>FUNCTION

TROUBLESHOOTING

**TROUBLESHOOTING** 

APPENDICES

**APPENDICES** 

#### *2* Connecting with multimedia interaction tool

With the multimedia interaction tool installed on the personal computer, the personal computer can receive video files or alarm log files sent from the GOT using the FTP server function.

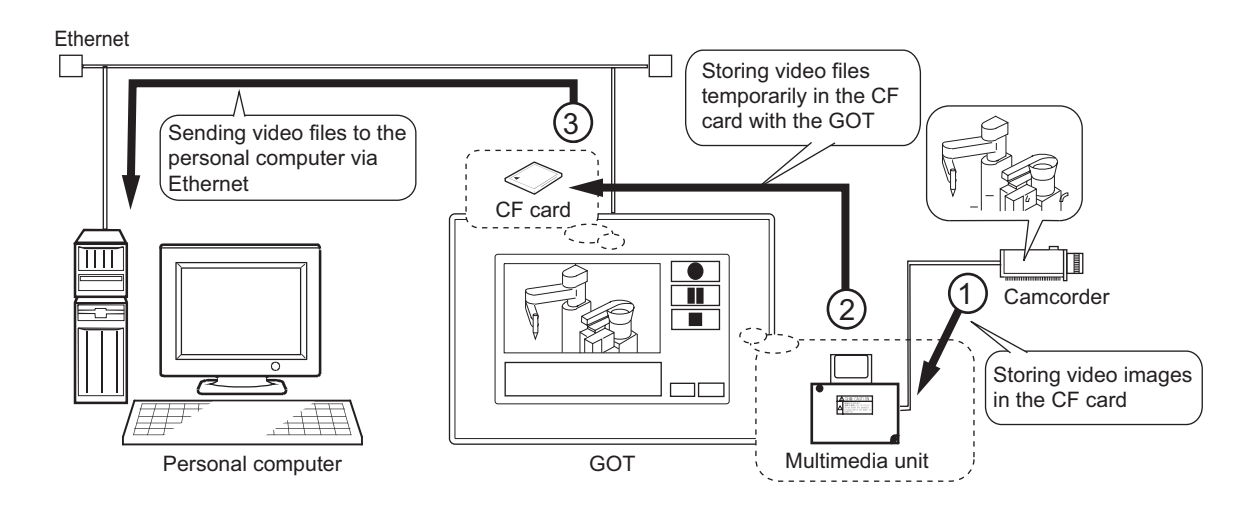

For details of the multimedia interaction tool, refer to the following manuals.

• For how to use the multimedia interaction tool

GT Designer 2 Version  $\Box$  Screen Design Manual

• For connection with the multimedia interaction tool

GOT1000 Series Connection Manual

1 - 7 *1.3 Features of FTP Server Function*

## <span id="page-20-0"></span>2. SYSTEM CONFIGURATION

This chapter describes the system configuration of the gateway system.

## <span id="page-20-1"></span>2.1 System Configuration of Gateway Functions

The illustration below shows how the system is configured when the gateway function is used.

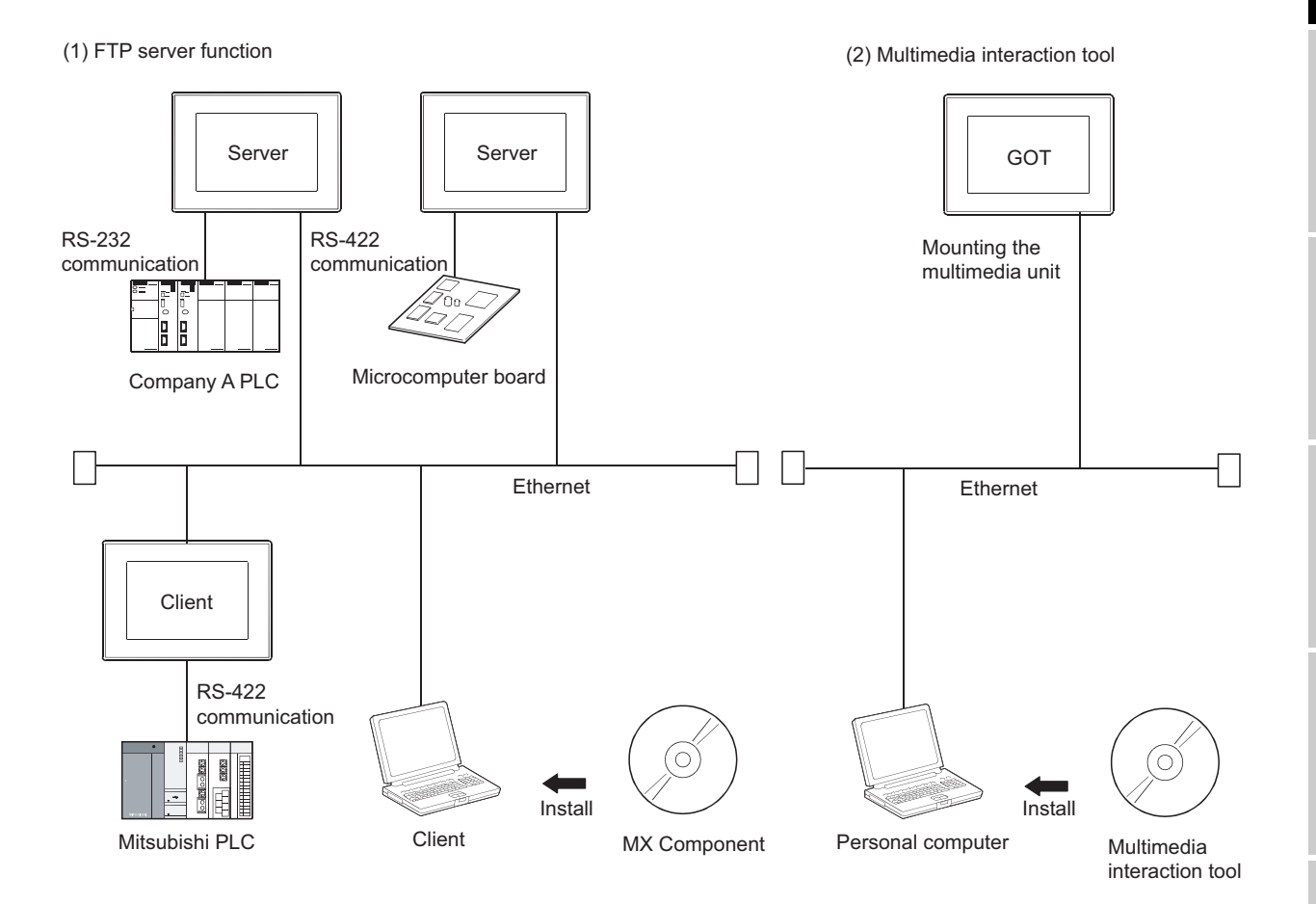

Refer to the following manual for details of connections between a GOT and controller or personal computer. GOT1000 Series Connection Manual

**Point** 

(1) Available connections for the gateway function

The gateway function cannot be used depending on connection type. Refer to the following maual for connection forms which is available / N/A for the gateway function.

[2.2 Types of Controller to GOT Connection](#page-21-0)

(2) Data accessing method using the server/client function The server/client function allows the GOT (client) or personal computer (MX Component) to indirectly access the data (device) of the PLC or the GOT (client) by accessing the gateway device of the GOT (server).

OVERVIEW

OVERVIEW

**2**

**SYSTEM CONFIGURATION**

**3**

OPERATION<br>SEQUENCE

**4**

SERVER AND<br>CLIENT FUNCTIONS

**5**

MAIL SEND FUNCTION

MAIL SEND<br>FUNCTION

**6**

FTP SERVER<br>FUNCTION

TROUBLESHOOTING

**TROUBLESHOOTING** 

APPENDICES

**APPENDICES** 

### <span id="page-21-0"></span>2.2 Types of Controller to GOT Connection

GOTs that can use the gateway functions are indicated below based on connection forms. Refer to the following manuals for information about the system configuration when using gateway functions.

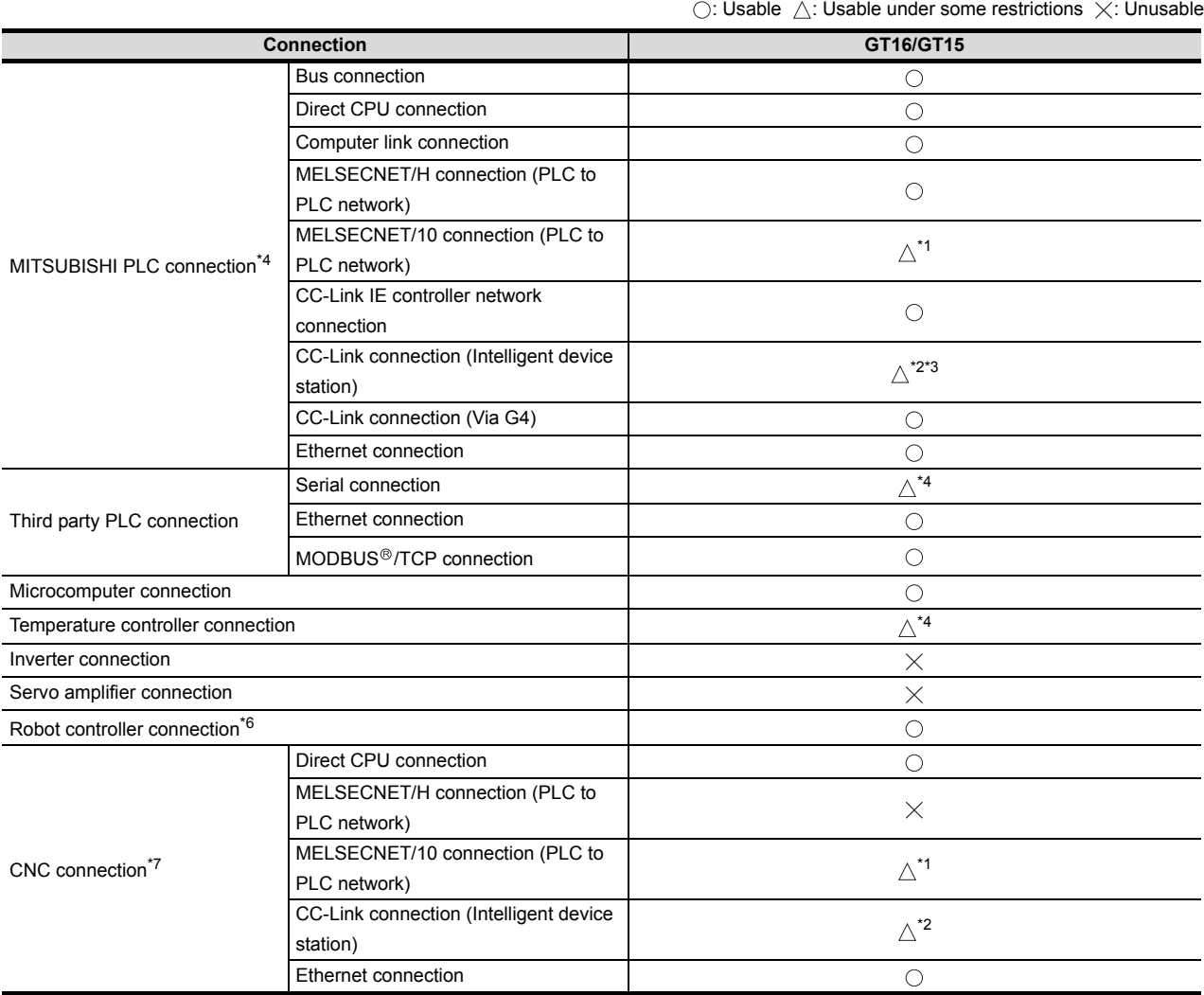

#### GOT1000 Series Connection Manual

\*1 When using the MELSECNET/10 connection, use a MELSECNET/H communication unit. The MELSECNET/10 communication unit is inapplicable.

\*2 When using the CC-Link communication, use a CC-Link communication unit (GT15-J61BT13). The CC-Link communication unit (GT15-75J61BR13-Z) is inapplicable.

\*3 The GT16 is applicable to the CC-Link (ID) Ver.2 only.

\*4 When connected to either of the following equipment, the server function and client function cannot be used. JTEKT PLC SHINKO indicating controller

\*5 Including connection to the motion controller CPU (Q series and A series), CNC C70, and CRnQ-700

\*6 Applicable to the CRnD-700 only. For the CRnQ-700, refer to the above Mitsubishi PLC connection.

\*7 Applicable to the MELDAS C6/C64 only. For the CNC C70, refer to the above Mitsubishi PLC connection.

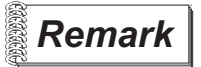

**Remark** Examples of connections that do not allow the use of the gateway functions

(Example 1) When using GT11

Since the Ethernet communication unit cannot be mounted, the gateway functions cannot be used.

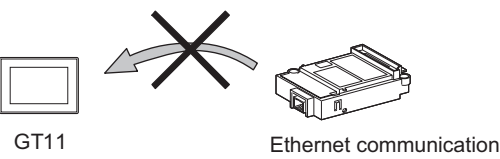

unit

#### (Example 2) When using GT15

Since the CC-Link communication unit (GT15-75J61BR13-Z) cannot be mounted to a GOT together with the Ethernet communication unit, the gateway functions cannot be used.

When using CC-Link and Ethernet communication units together, use a CC-Link communication unit (GT15-J61BT13).

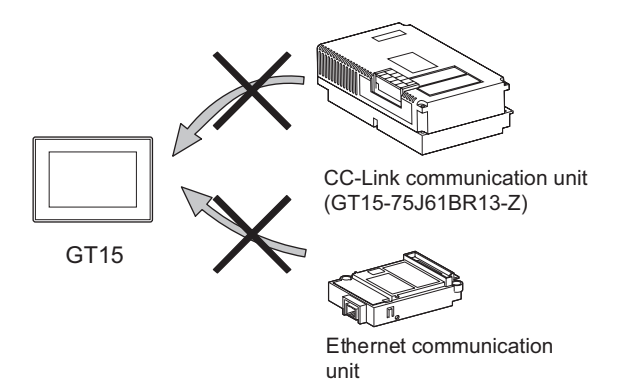

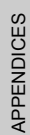

INDEX

TROUBLESHOOTING

**TROUBLESHOOTING** 

OVERVIEW

OVERVIEW

**2**

**SYSTEM CONFIGURATION**

**3**

OPERATION<br>SEQUENCE

**4**

SERVER AND<br>CLIENT FUNCTIONS

**5**

MAIL SEND FUNCTION

MAIL SEND<br>FUNCTION

**6**

FTP SERVER<br>FUNCTION

## <span id="page-23-0"></span>2.3 Required Devices, Software and Option OS

#### *1* Required devices and software

GOT devices and software necessary for using the gateway functions are indicated below:

#### (1) GT16

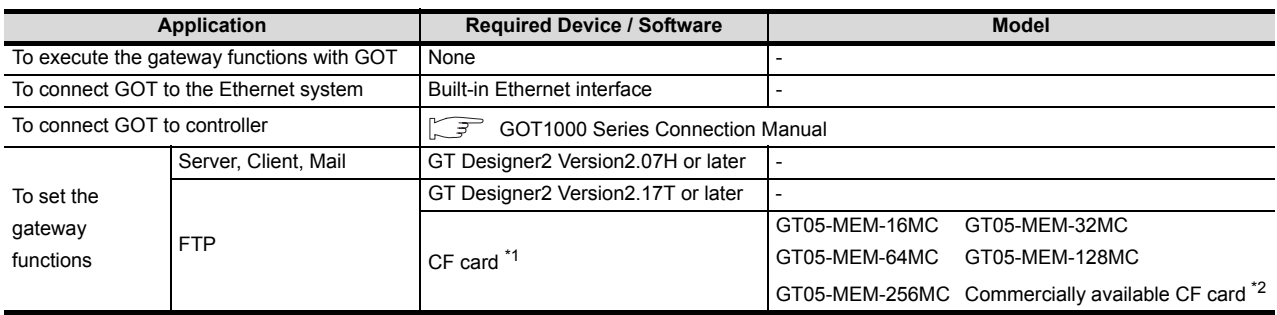

\*1 This is required when transferring data from the CF card.

\*2 Certain models whose operations have been confirmed can be used.

See the "List of valid devices applicable for GOT1000series" (T10-0039) for information about models whose operations have been confirmed.

The Technical News above is available as a reference at the Information site for Mitsubishi industrial automation products. (MELFANSweb website:http://wwwf2.mitsubishielectric.co.jp/english/index\_html)

Refer to the following manual for details of mounting and connection of the required devices.

GOT1000 Series Connection Manual

(2) GT15

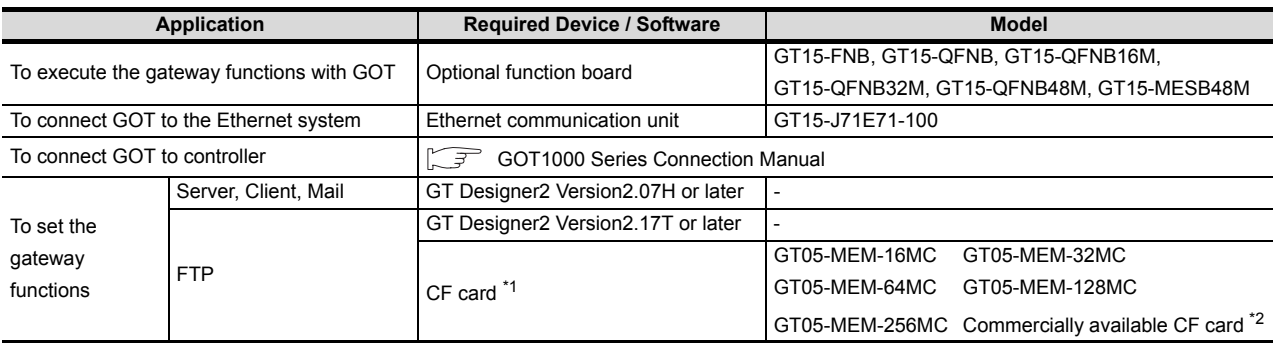

\*1 This is required when transferring data from a CF card.

\*2 Certain models whose operations have been confirmed can be used.

See the "List of valid devices applicable for GOT1000series" (T10-0039) for information about models whose operations have been confirmed.

The Technical News above is available as a reference at the Information site for Mitsubishi industrial automation products. (MELFANSweb website:http://wwwf2.mitsubishielectric.co.jp/english/index\_html)

Refer to the following manual for details of mounting and connection of the required devices.

GOT1000 Series Connection Manual

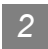

#### *2* Required option OS

The option OSs necessary for using the gateway functions are indicated below:

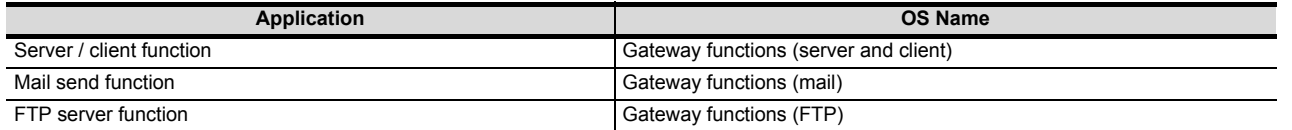

Refer to the following manual for the procecure for installing option OS.

GT Designer 2 Version  $\Box$  Basic Operation / Data Transfer Manual (Chapter 8 TRANSFERRING DATA)

OVERVIEW

OVERVIEW

**2**

**SYSTEM CONFIGURATION**

**3**

APPENDICES

APPENDICES

## <span id="page-25-0"></span>2.4 Precautions for System Configuration

#### *1* Connection to the intranet

To secure the safety of the system against illegal access when connecting the system to the intranet, consult the network access provider or network administrator (person who does network planning, IP address management, etc.).

We have no liability for any system problems that occur at the time of connection to the intranet.

#### *2* Access delay measures

Connection of multiple pieces of network equipment (including GOTs) to the same segment may degrade the performance of communications between a GOT and a PLC CPU due to increased network load.

Communication performance may be improved by taking the measures below.

- Using a switching hub
- Decreasing the number of device monitored by the GOT

#### *3* Use of firewalls

If the firewall shuts off communication of the gateway function, it is necessary to change the port No. of the firewall.

To secure the safety of the system against illegal access when changing the port No. of the firewall, consult the network access provider or network administrator (person who does network planning, IP address management, etc.).

We have no liability for any system problems that occur at the time of changing the port No.

## <span id="page-26-0"></span>3. OPERATION SEQUENCE

This chapter describes the general procedure to be followed for using the gateway functions.

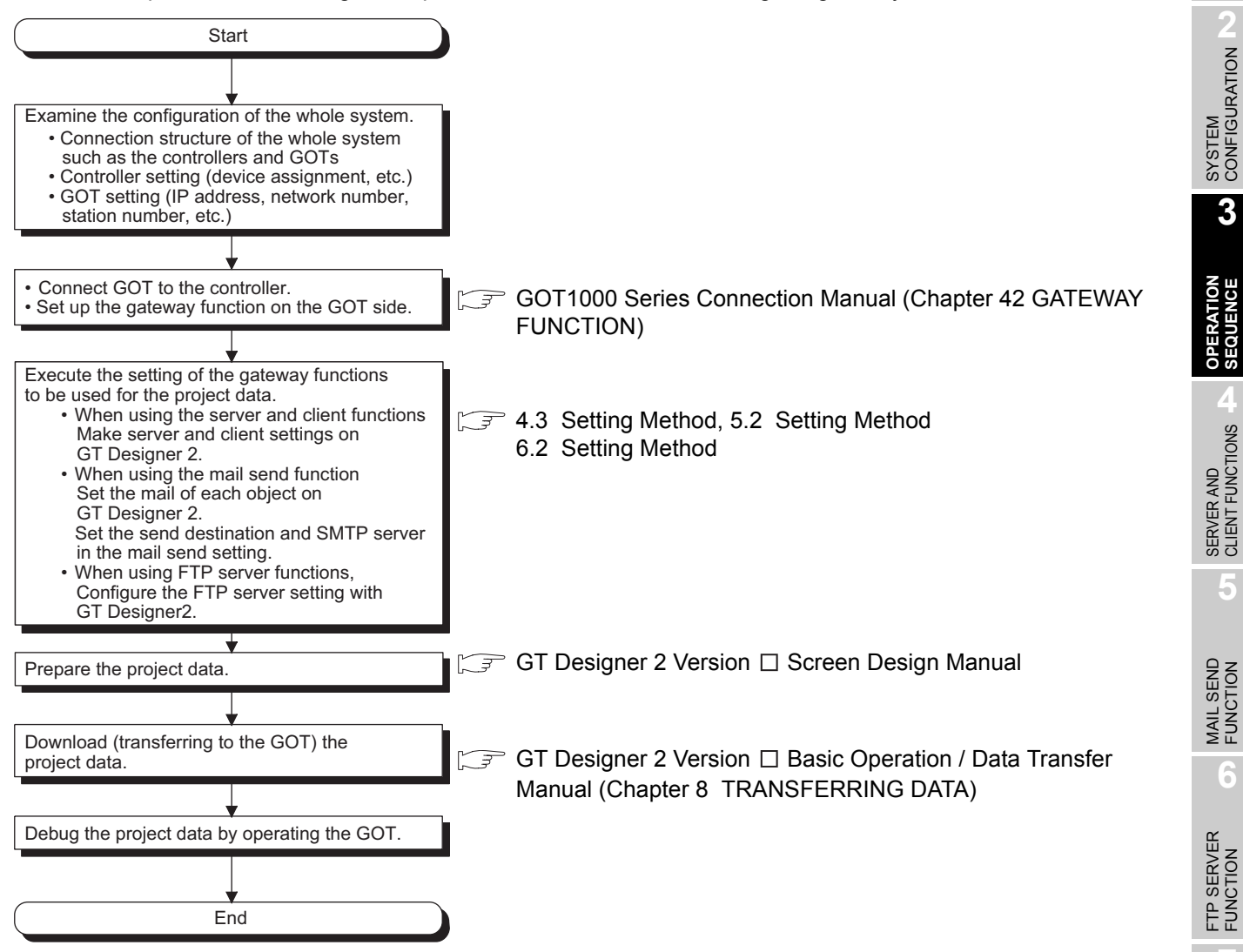

INDEX

TROUBLESHOOTING

**TROUBLESHOOTING** 

OVERVIEW

OVERVIEW

## <span id="page-27-0"></span>4. SERVER AND CLIENT FUNCTIONS

This chapter describes the server and client functions.

Before using the example programs described in this chapter in an actual system, please verify that the program has no problems in the control of the target system.

### <span id="page-27-1"></span>4.1 Gateway Devices

#### <span id="page-27-2"></span>4.1.1 What are the gateway devices?

The gateway devices are virtual devices designed exclusively to perform the server and client functions on a GOT.

They are used by assigning the controller devices and the internal devices of a GOT.

*1* When accessing PLCs from a personal computer via a GOT

A personal computer can indirectly access the controller devices by accessing the gateway devices of GOTs (server).

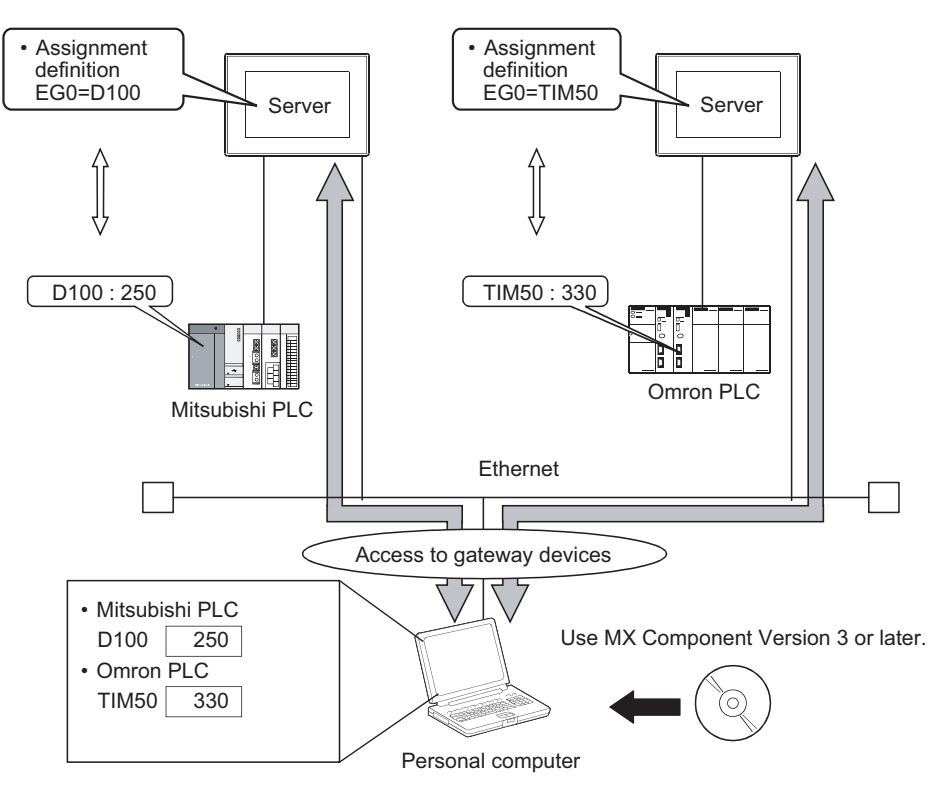

#### *2* When monitoring PLCs of difference makers from one GOT

A GOT (client) can indirectly access the controller devices by accessing the gateway devices of a GOT (server).

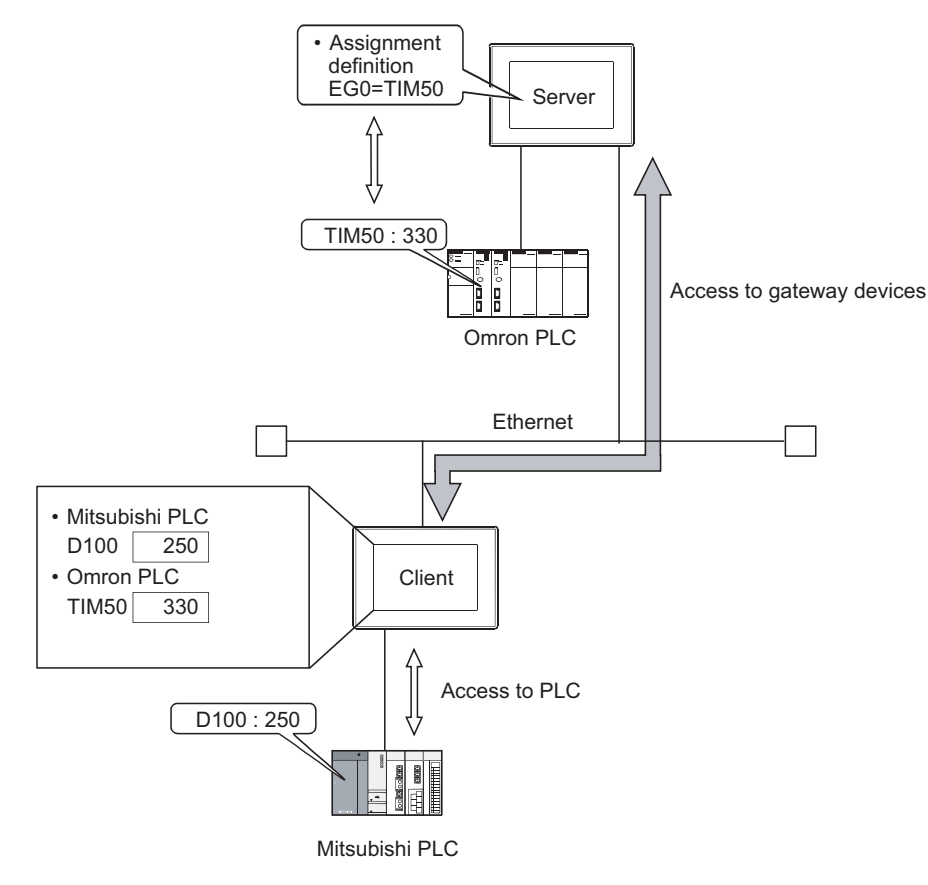

#### <span id="page-28-0"></span>4.1.2 Usable gateway devices

The usable gateway devices are indicated below:

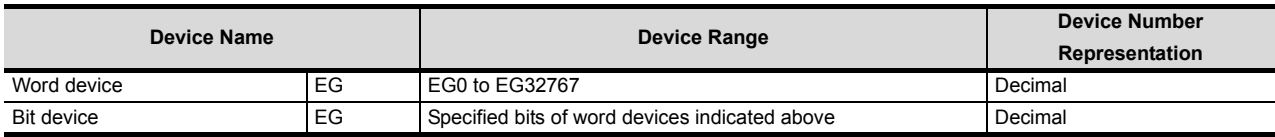

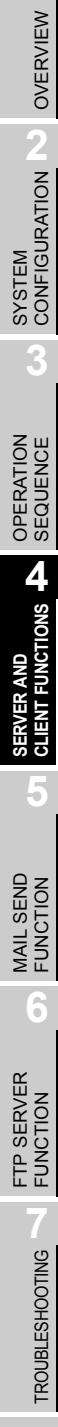

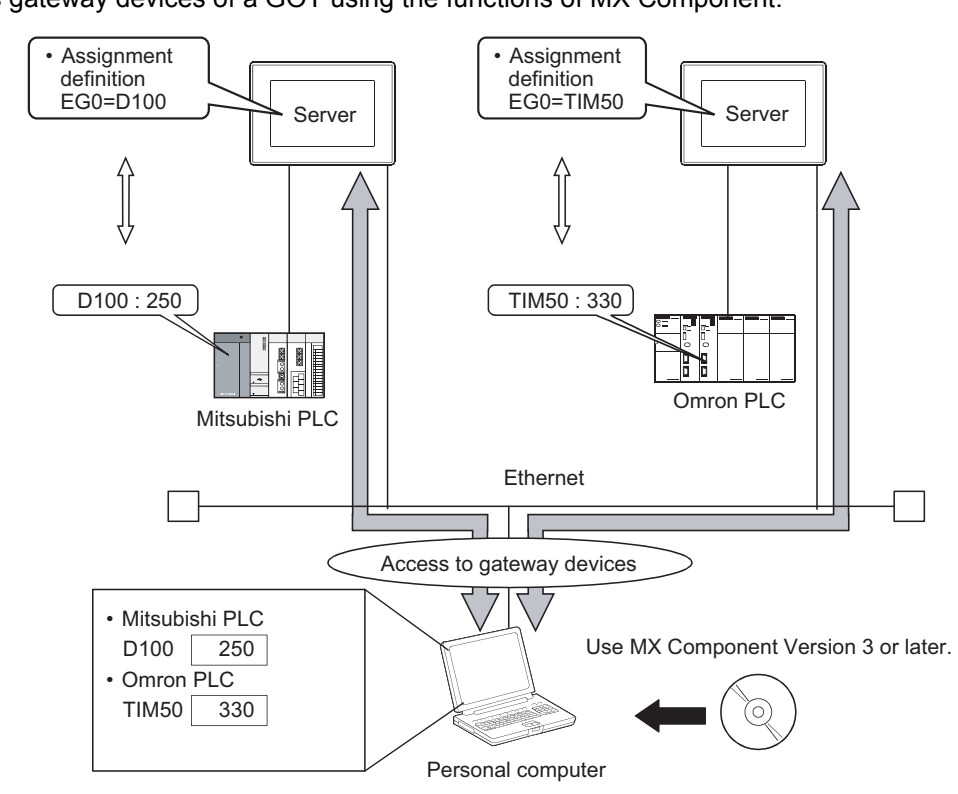

<span id="page-29-0"></span>*1* When accessing gateway devices from a personal computer Access gateway devices of a GOT using the functions of MX Component.

Refer to the following manuals for the operation method and programming procedure of the MX Component.

 $\sqrt{3}$ MX Component Version 3 Operating Manual

MX Component Version 3 Programming Manual

The table below shows the MX Component functions that are compatible with the GOT:

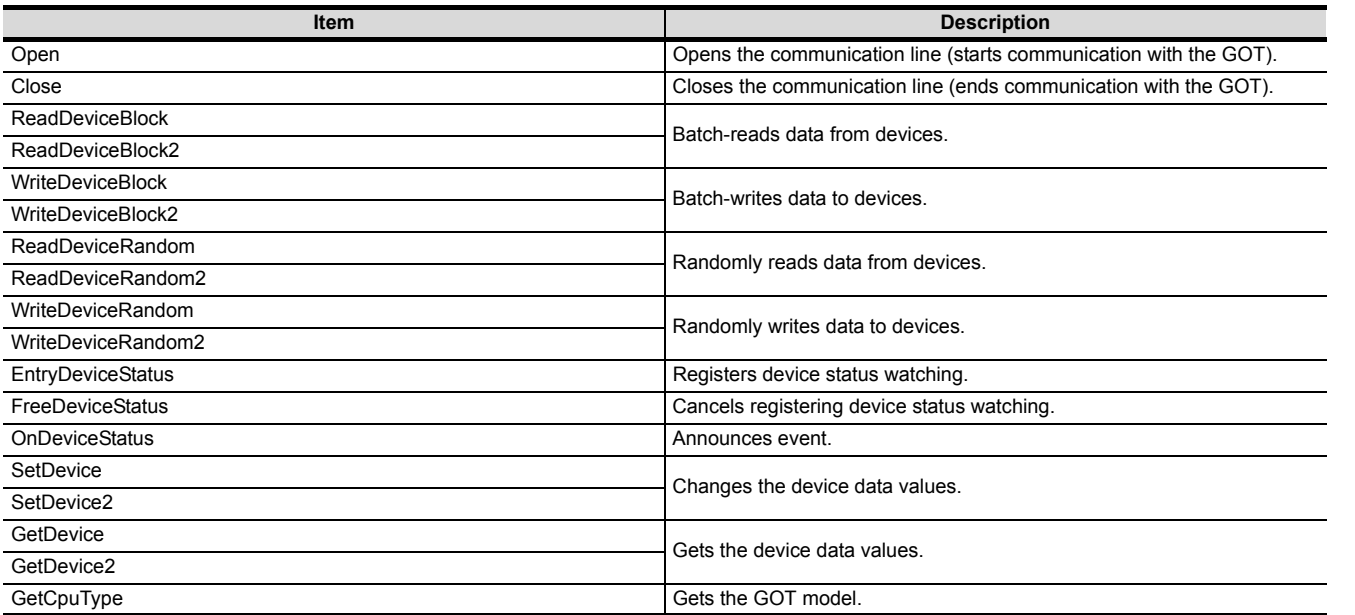

**6**

**5**

#### *2* When accessing gateway devices from the GOT

Gateway devices cannot be assigned to the object functions. For this reason, use Project script and Screen script to monitor. Object script cannot be used. The following explains the setting example for accessing gateway devices from a GOT.

(1) When reading a gateway device value

Read the value of a gateway device of the GOT (server) to an internal device of the GOT (client) using the script function.

By monitoring the value read to the internal device using the numerical value display function or the like, the GOT (client) can monitor the same value as the gateway device value of the GOT (server).

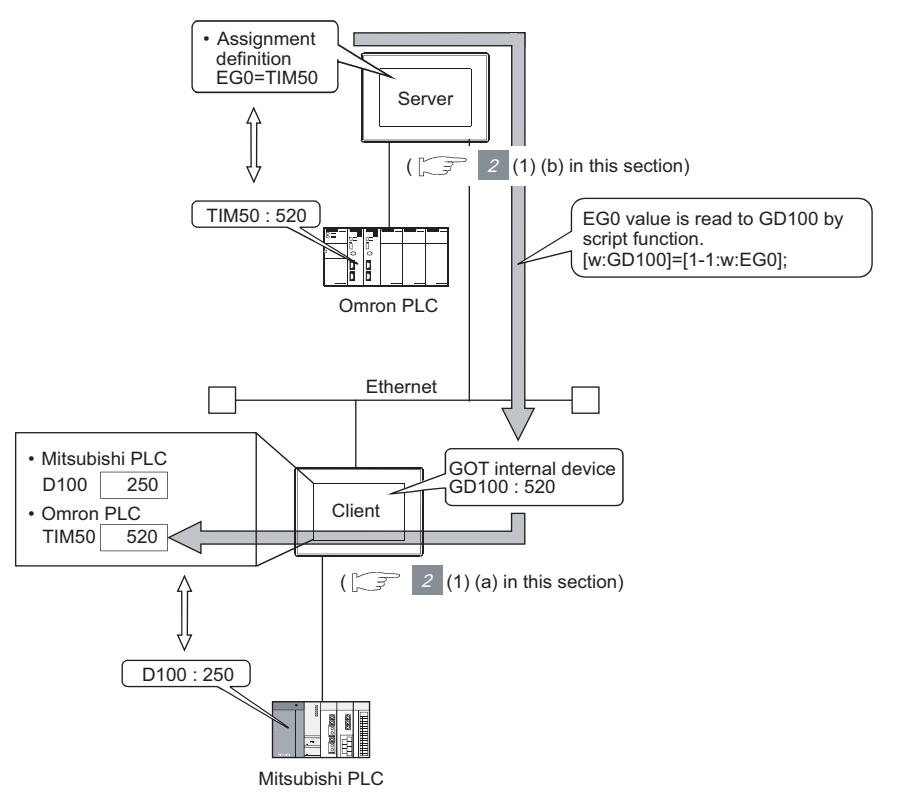

 *Read destination of the script function* 

A device of Mitsubishi Electric PLC CPU may be specified as the destination for reading out a value by the script function.

- (a) Setting items of the GOT (client)
	- Script function......................... Make setting to read the gateway device value of the GOT (server) to the internal device of the GOT (client).
	- Client setting........................... Register the GOT (server) whose device value should be read.
	- Numerical display 1 function... Make setting to display the device value of a Mitsubishi

Electric PLC CPU.

• Numerical display 2 function... Make setting to display the internal device value of the GOT (client).

#### (b) Setting items of the GOT (server)

• Server setting ......................... Make setting to assign a device of Omron PLC to a gateway device.

(2) When writing a value to the gateway device

Use numerical input function or the like to write a value to the internal device of the GOT (client). Use the script function to write the value of the internal device of the GOT (client) to the gateway device of the GOT (server).

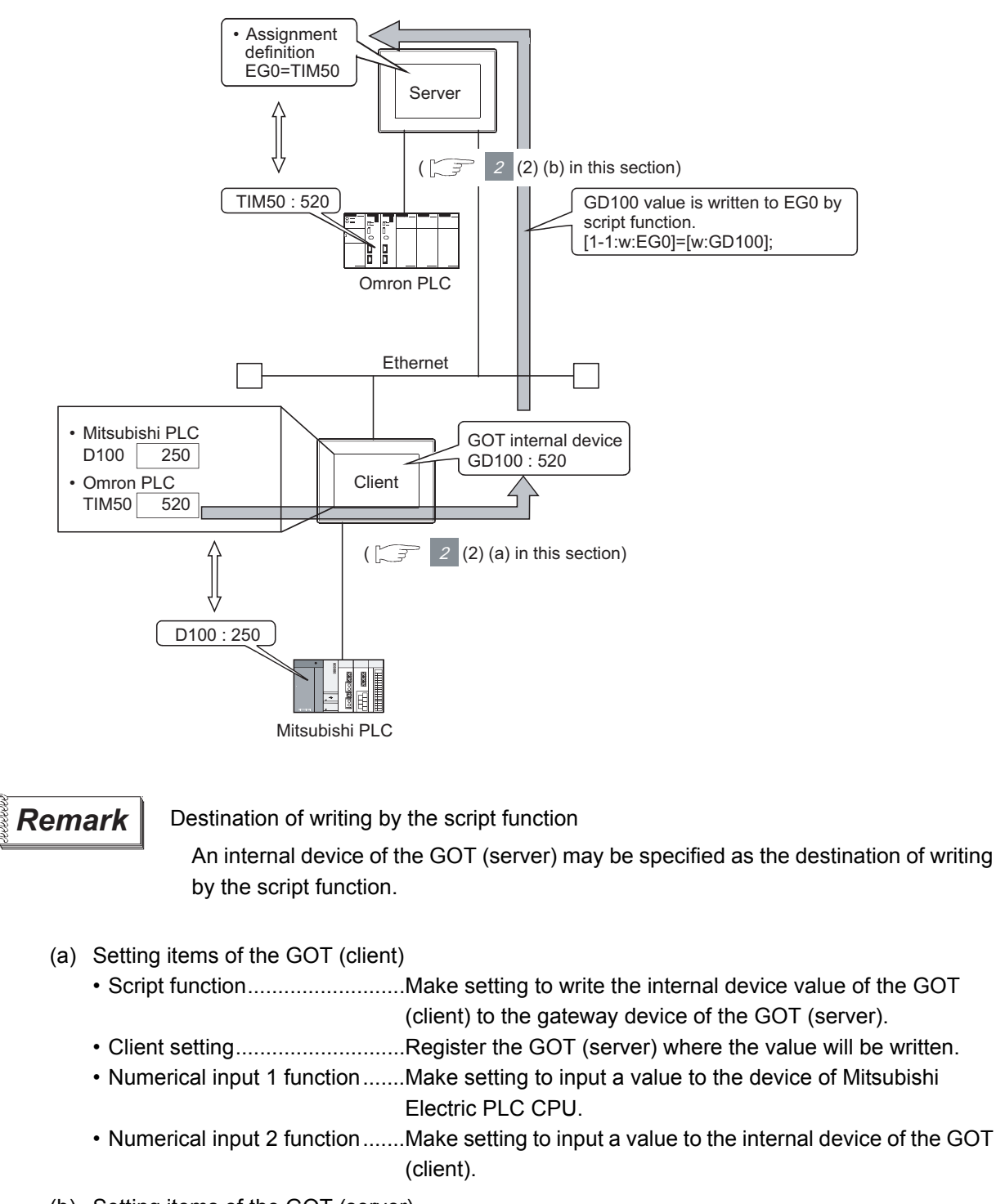

(b) Setting items of the GOT (server) • Server setting ..........................Make setting to assign a device of Omron PLC to a gateway device.

OVERVIEW

OVERVIEW

**2**

SYSTEM<br>CONFIGURATION

**3**

OPERATION<br>SEQUENCE

**4**

**SLIENT FUNCTIONS** 

**5**

MAIL SEND FUNCTION

MAIL SEND<br>FUNCTION

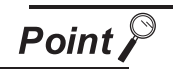

Details about the script function

Refer to the following manual for details of the script function.

GT Designer 2 Version  $\Box$  Screen Design Manual (Chapter 16 SCRIPT FUNCTION)

For examples of using the script function, refer to Section 4.4 of this manual.

#### <span id="page-34-0"></span>Controller devices that can be assigned

The controller devices that can be monitored by a GOT and the GOT internal devices can be assigned to the gateway devices.

Refer to the following manual for the devices that can be monitored by a GOT.

GT Designer 2 Version  $\Box$  Screen Design Manual (Section 2.9 Support Devices)

#### *2* Precautions for monitoring the gateway devices

When the following controller devices are assigned to the gateway devices, there are cases monitoring is not possible depending on the used script function commands or MX Component functions. To monitor such unusable devices, change them to other devices of the controller and access those devices from a GOT.

The restricted commands / functions are indicated below by controller models:

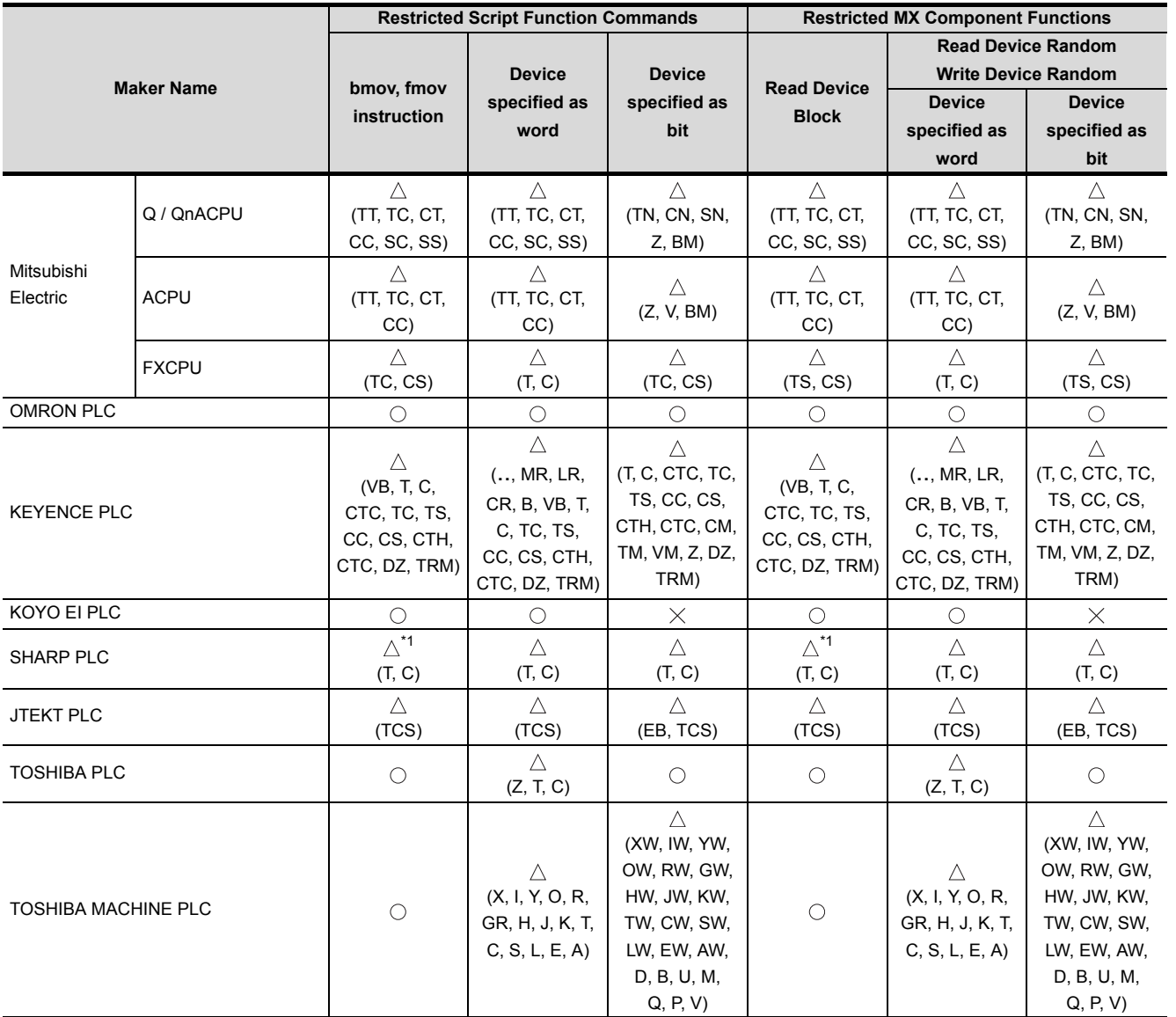

 $\bigcirc$ : No restrictions  $\bigtriangleup$ : Some devices cannot be used (unusable device names are indicated in parentheses)  $\times$ : Cannot be used

(Continued to next page)

OVERVIEW

OVERVIEW

**2**

SYSTEM CONFIGURATION

**3**

OPERATION<br>SEQUENCE

**4**

**SERVER AND CLIENT FUNCTIONS**

**5**

MAIL SEND FUNCTION

MAIL SEND<br>FUNCTION

**6**

FTP SERVER<br>FUNCTION

TROUBLESHOOTING

**TROUBLESHOOTING** 

APPENDICES

**APPENDICES** 

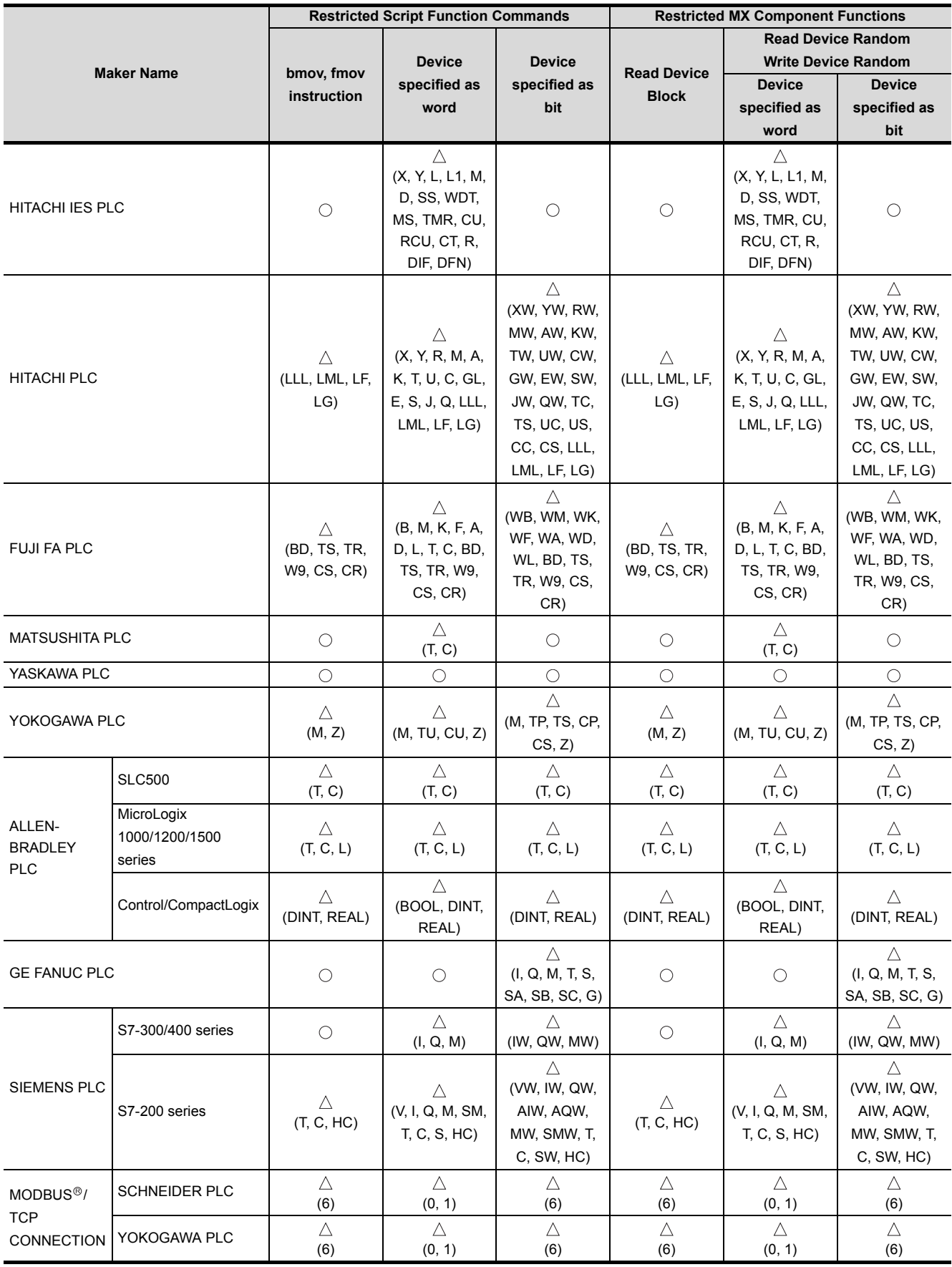

(Continued to next page)
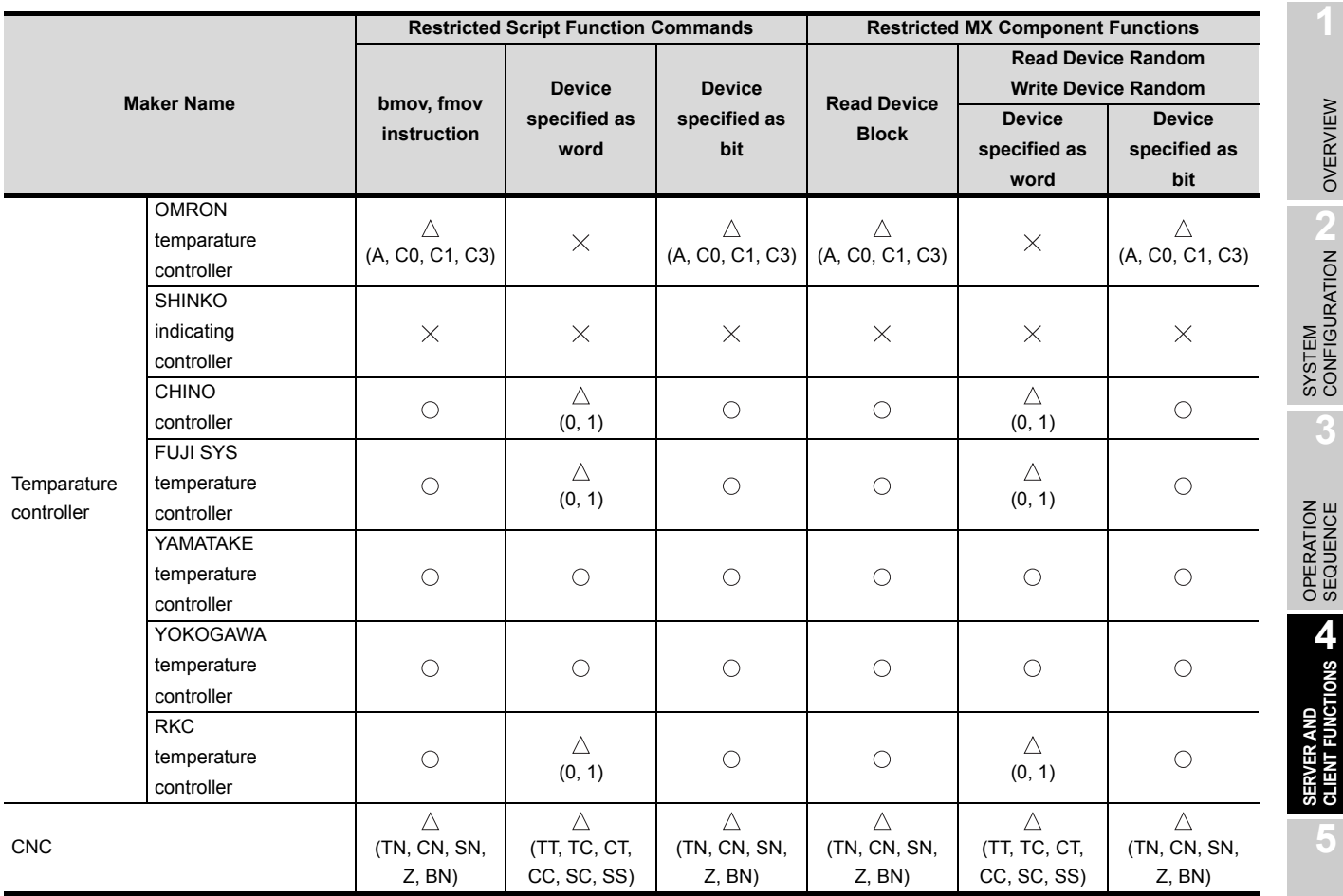

\*1 For registers (09 to E7) and file registers (1 to 7), do not make a setting that spans two blocks. Otherwise monitoring will be disabled.

(Example) When the bmov instruction is used with the script function

The gateway device to which TT (ALLEN-BRADLEY PLC device) is assigned cannot be monitored.

- The devices not indicated in the table in the previous page can be monitored.
- Monitoring is possible with the commands specified a device as a bit.

**Remark** Restricted script function commands

The commands specified a device as a word or bit device may not be executed correctly with a wrong device specified.

When a gateway device is used, write the script correctly so that designation of the device is correct.

Commands specified a device as a word or bit device are indicated below:

• Commands specified a device as a word

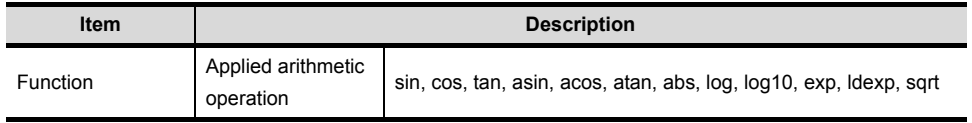

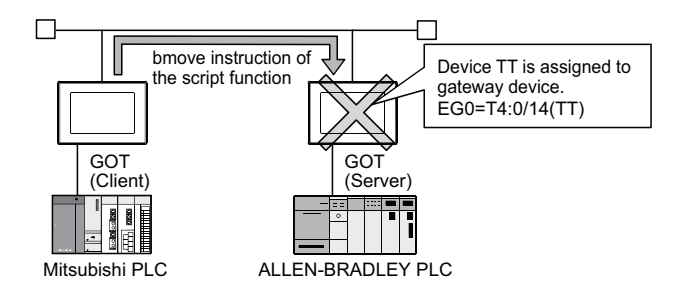

FTP SERVER<br>FUNCTION TROUBLESHOOTING

OVERVIEW

OVERVIEW

**2**

**3**

**4**

**CLIENT FUNCTIONS** 

**5**

MAIL SEND FUNCTION

MAIL SEND<br>FUNCTION

**6**

#### • Commands specified a device as a bit

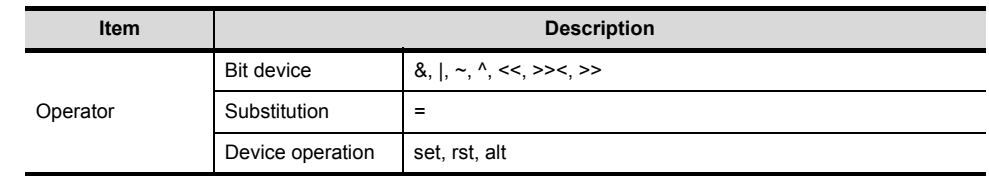

Refer to the following manual for details of commands.

GT Designer 2 Version  $\Box$  Screen Design Manual (Section 16.2.2 Control Structure)

### 4.2.1 Specifications

The specifications of the server and client functions are given below:

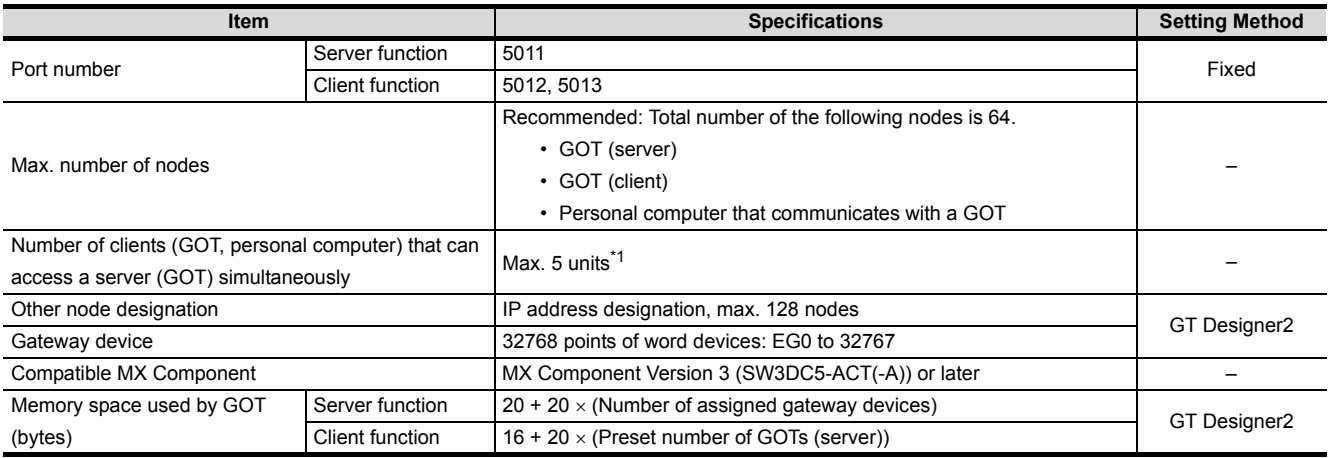

\*1 If six or more clients (GOT, personal computer) make simultaneous access to the server (GOT), processing of the script at a client may stop.

## 4.2.2 Access range that can be monitored

When the monitoring of a controller is required via a GOT, it is possible by monitoring controller devices that are assigned to gateway devices. (The devices of the controller on the network can be monitored by assigning the devices to gateway devices.)

The access range that can be monitored is the same the GOT does.

Refer to the following manual for the range that a GOT can monitor.

GT Designer 2 Version  $\Box$  Screen Design Manual (Section 2.7 controller that can be monitored and accessible range)

FTP SERVER<br>FUNCTION **TROUBLESHOOTING** TROUBLESHOOTING

OVERVIEW

OVERVIEW

**2**

SYSTEM CONFIGURATION

**3**

OPERATION<br>SEQUENCE

**4**

**SERVER AND CLIENT FUNCTIONS**

**5**

MAIL SEND FUNCTION

MAIL SEND<br>FUNCTION

**6**

4 - 12

The accessible range of a PLC CPU from a GOT 1) (client) or a personal computer (MX Component) is indicated below:

#### *1* When GOT 2) (server) and a PLC 1) are connected in the direct CPU connection or computer link connection

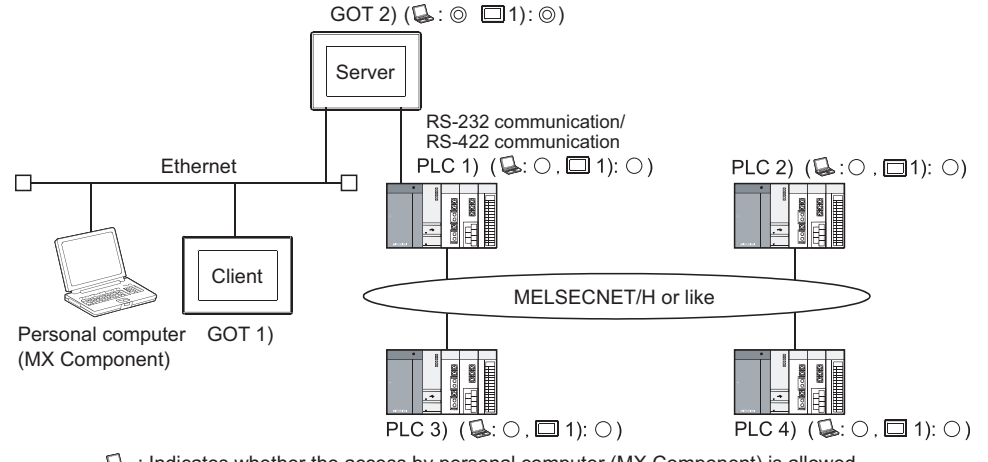

: Indicates whether the access by personal computer (MX Component) is allowed. 1) : Indicates whether the access by GOT 1) is allowed.

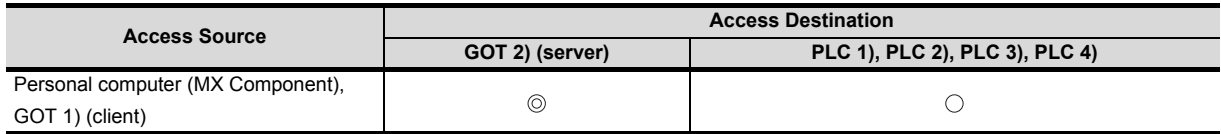

: Can monitor a gateway device or a controller device from a personal computer (MX Component) or a GOT 1) (client).

: Can monitor a controller device that is assigned to a gateway device of GOT 2) from a personal computer (MX Component) or a GOT 1) (client).

*2* When GOT 2) (server) and a PLC are connected in the CC-Link connection (via G4)

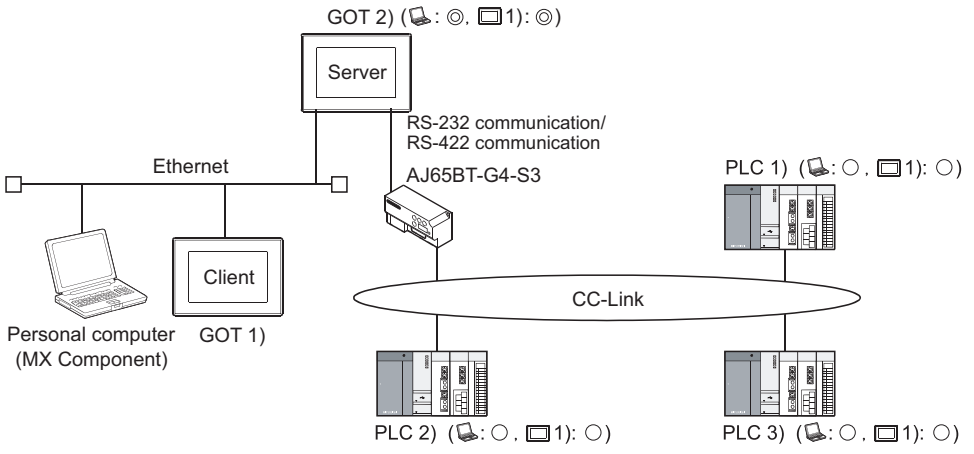

: Indicates whether the access by personal computer (MX Component) is allowed.  $\Box$ 1) : Indicates whether the access by GOT 1) is allowed.

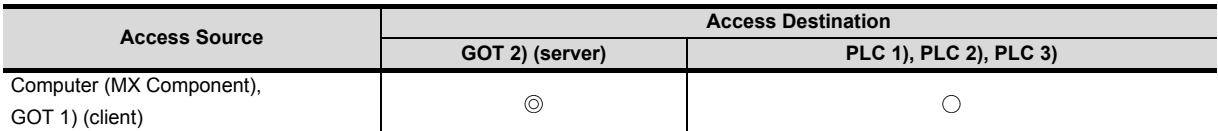

: Can monitor a gateway device or a controller device from a personal computer (MX Component) or a GOT 1) (client).

 $\bigcirc$ : Can monitor a controller device that is assigned to a gateway device of GOT 2) from a personal computer (MX Component) or a GOT 1) (client).

#### *3* When GOT 2) (server) and a PLC are connected in the Ethernet connection

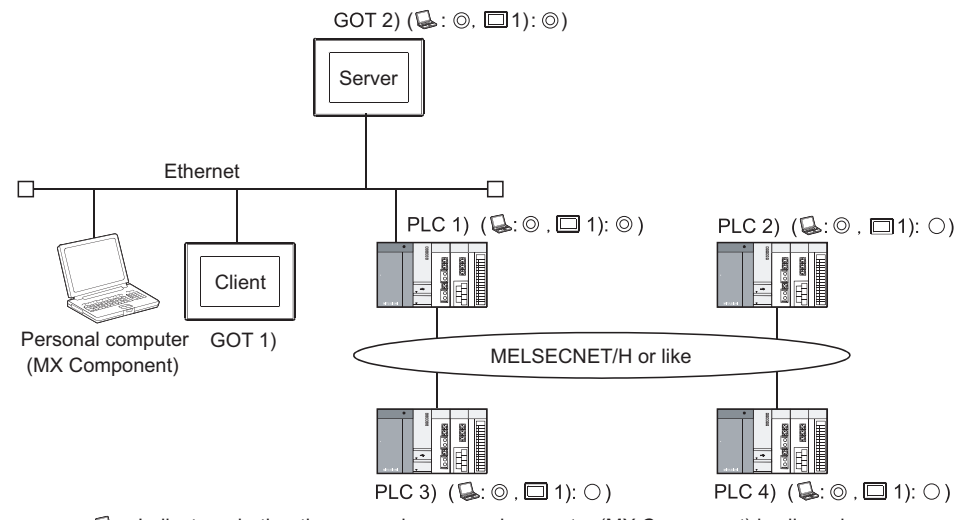

: Indicates whether the access by personal computer (MX Component) is allowed. 1) : Indicates whether the access by GOT 1) is allowed.

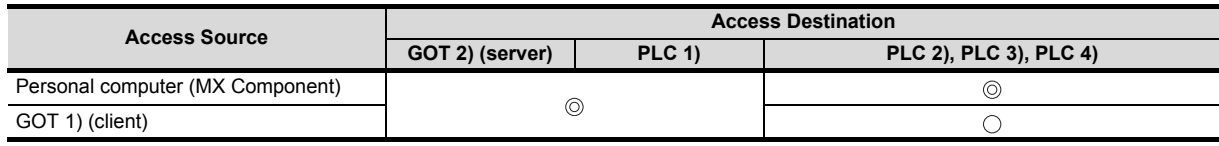

: Can monitor a gateway device or a controller device from a personal computer (MX Component) or a GOT 1) (client).

: Can monitor a controller device that is assigned to a gateway device of GOT 2) from a personal computer (MX Component) or a GOT 1) (client).

#### *4* When GOT 2) (server) and a PLC/Temperature controller are connected in the third party PLC connection

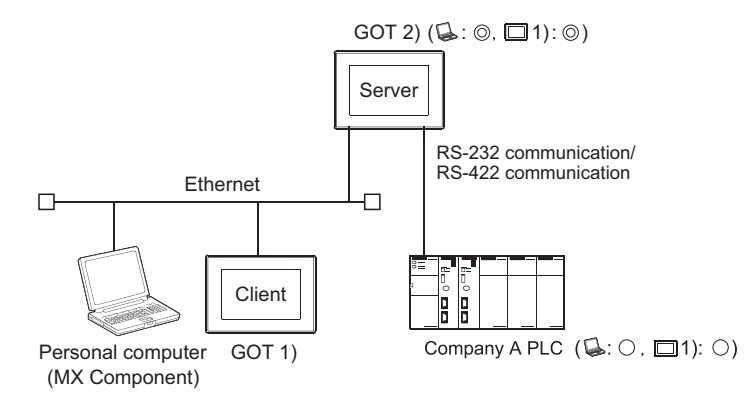

: Indicates whether the access by personal computer (MX Component) is allowed.  $\Box$  1) : Indicates whether the access by GOT 1) is allowed.

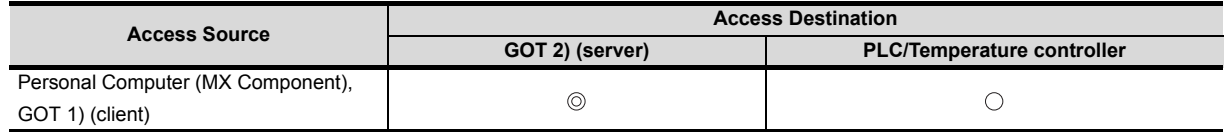

: Can monitor a gateway device or a controller device from a personal computer (MX Component) or a GOT 1) (client).

: Can monitor a controller device that is assigned to a gateway device of GOT 2) from a personal computer (MX Component) or a GOT 1) (client).

TROUBLESHOOTING

**TROUBLESHOOTING** 

OVERVIEW

OVERVIEW

**2**

SYSTEM<br>CONFIGURATION

**3**

OPERATION<br>SEQUENCE

**4**

FUNCT

**5**

MAIL SEND FUNCTION

MAIL SEND<br>FUNCTION

**6**

FTP SERVER FUNCTION

INDEX

4 - 14

# 4.3 Setting Method

To use the server function, perform server setting ( $\sqrt{3}$  / [Server setting](#page-41-0) in this section). To use the client function, perform client setting  $\sqrt{37}$  2 [Client setting](#page-44-0) in this section).

#### <span id="page-41-0"></span>**Server setting**

In the server setting, set the gateway device to be used by the GOT (server) and the controller device to be assigned to that gateway device.

- (1) Server function setting method
	- (a) Operation procedure

When either of the operations below is performed, the Gateway Server dialog box opens. • Choose the [Common]  $\rightarrow$  [Gateway]  $\rightarrow$  [Server] menu.

- Double-click  $\blacksquare$  (Gateway Server) in the workspace.
- (b) Gateway Server dialog box

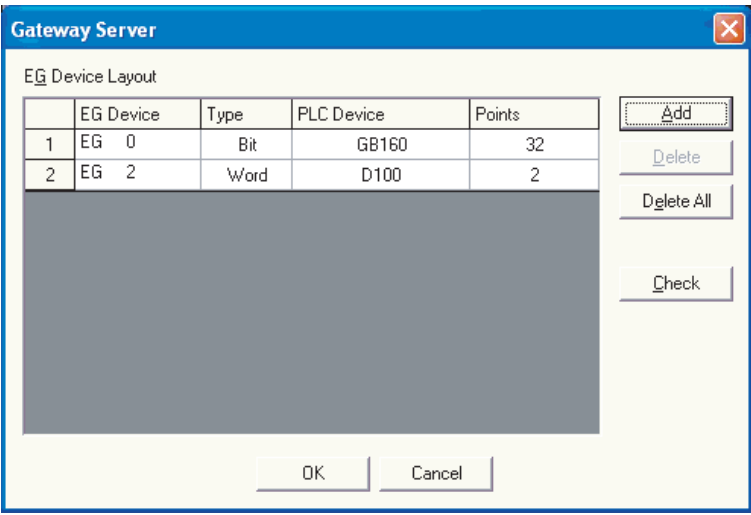

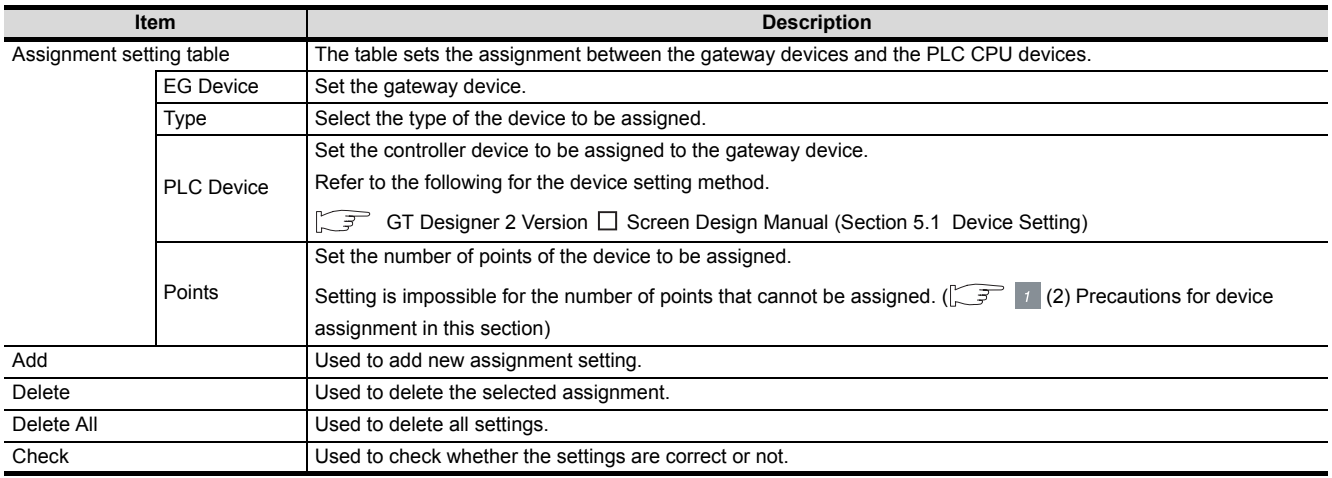

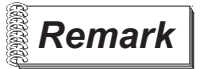

**Remark** Gateway server dialog box when using the multi-channel function Devices with channel No. 2 to 4 are displayed as "channel No." + "device".

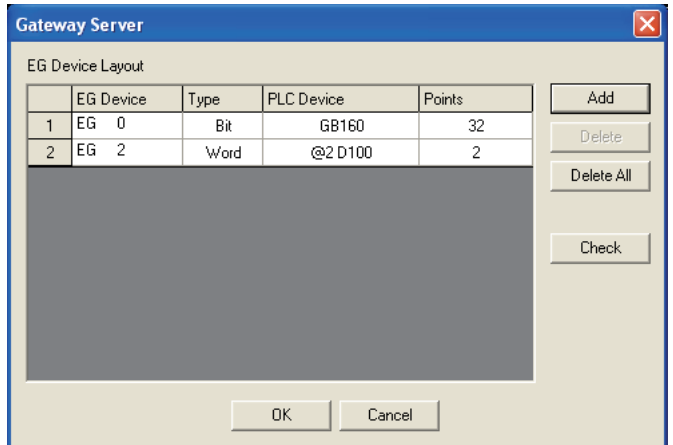

<span id="page-43-0"></span>(2) Precautions for device assignment

Gateway devices are set on a two-point basis.

Hence, the number of assigned points changes depending on the controller device type to be set.

(a) When assigning bit devices to gateway devices Bit devices are assigned in 32-point units. (As 32 points are 2 words.)

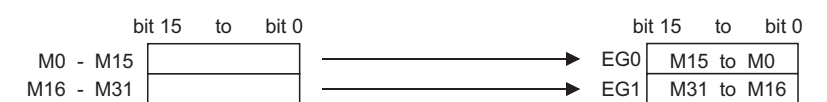

(b) When assigning word devices to gateway devices Word devices are assigned in 2-point units. (As 2 points are 2 words.)

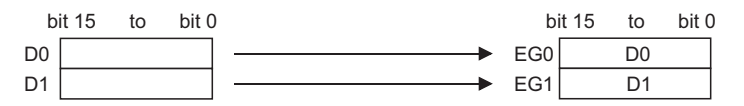

(c) When assigning double-word devices to gateway devices Double-word devices are assigned in 1-point units. (As 1 points are 2 words.)

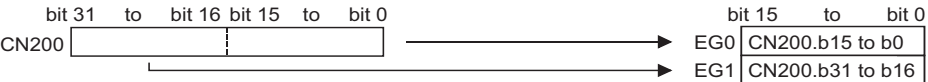

(d) When assigning 8-bit devices to gateway devices 8-bit devices are assigned in 4-point units. (As 4 points are 2 words.)

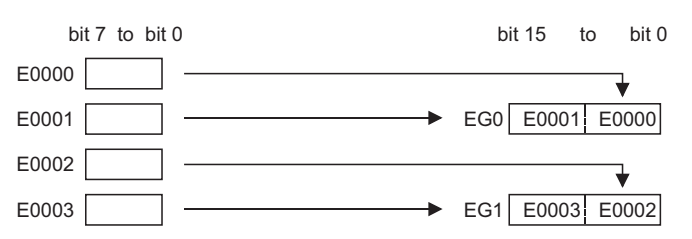

### <span id="page-44-0"></span>*2* Client setting

In the client setting, register the GOT (server) to be monitored by the GOT (client).

- (1) Client function setting method
	- (a) Operation procedure

When either of the operations below is performed, the Gateway Client dialog box opens. • Choose the [Common]  $\rightarrow$  [Gateway]  $\rightarrow$  [Client] menu.

- Double-click **品** (Gateway Client) in the workspace.
- (b) Gateway Client dialog box

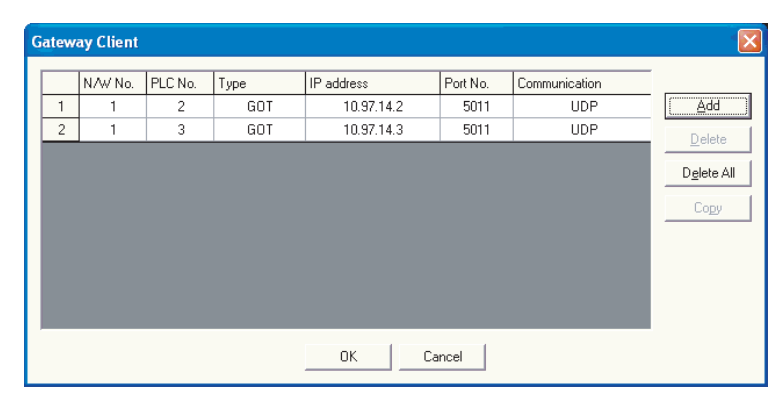

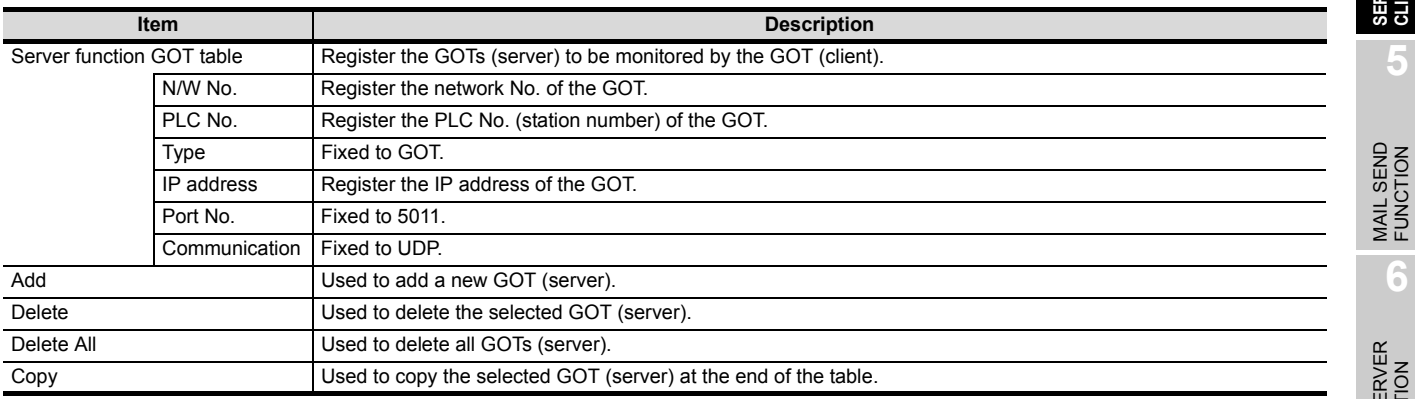

TROUBLESHOOTING

OVERVIEW

OVERVIEW

**2**

SYSTEM CONFIGURATION

**3**

OPERATION<br>SEQUENCE

**4**

**SERVER AND CLIENT FUNCTIONS**

**5**

MAIL SEND FUNCTION

**6**

FTP SERVER FUNCTION

4 - 18

# 4.4 Examples of Use

The following gives the examples of using the server and client functions.

#### *1* Accessing the PLC from personal computer via a GOT

The personal computer (MX Component) displays the device values of EG0 to EG5 of GOT 1) (server).

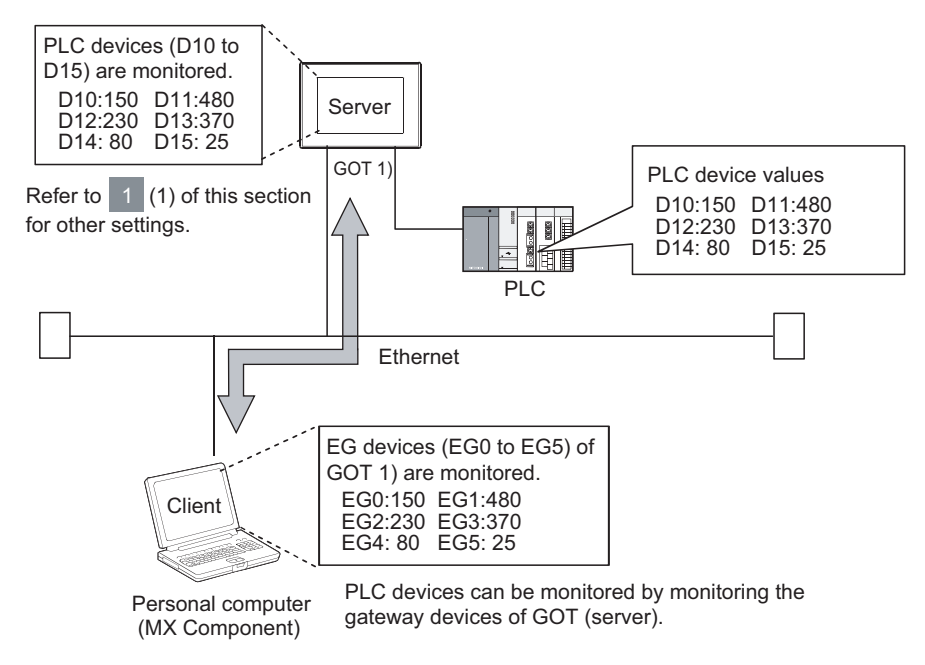

- (1) GOT 1) setting example
	- (a) Server setting

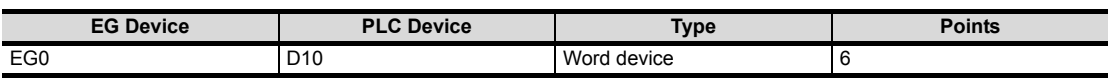

(b) Gateway Server dialog box

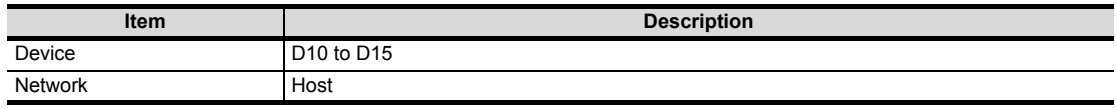

#### (2) Personal computer settings

The personal computer (MX Component) accesses GOT 1) (server). Refer to the following manuals for details of the MX Component.

 $\mathbb{Z}$ MX Component Version 3 Operating Manual

MX Component Version 3 Programming Manual

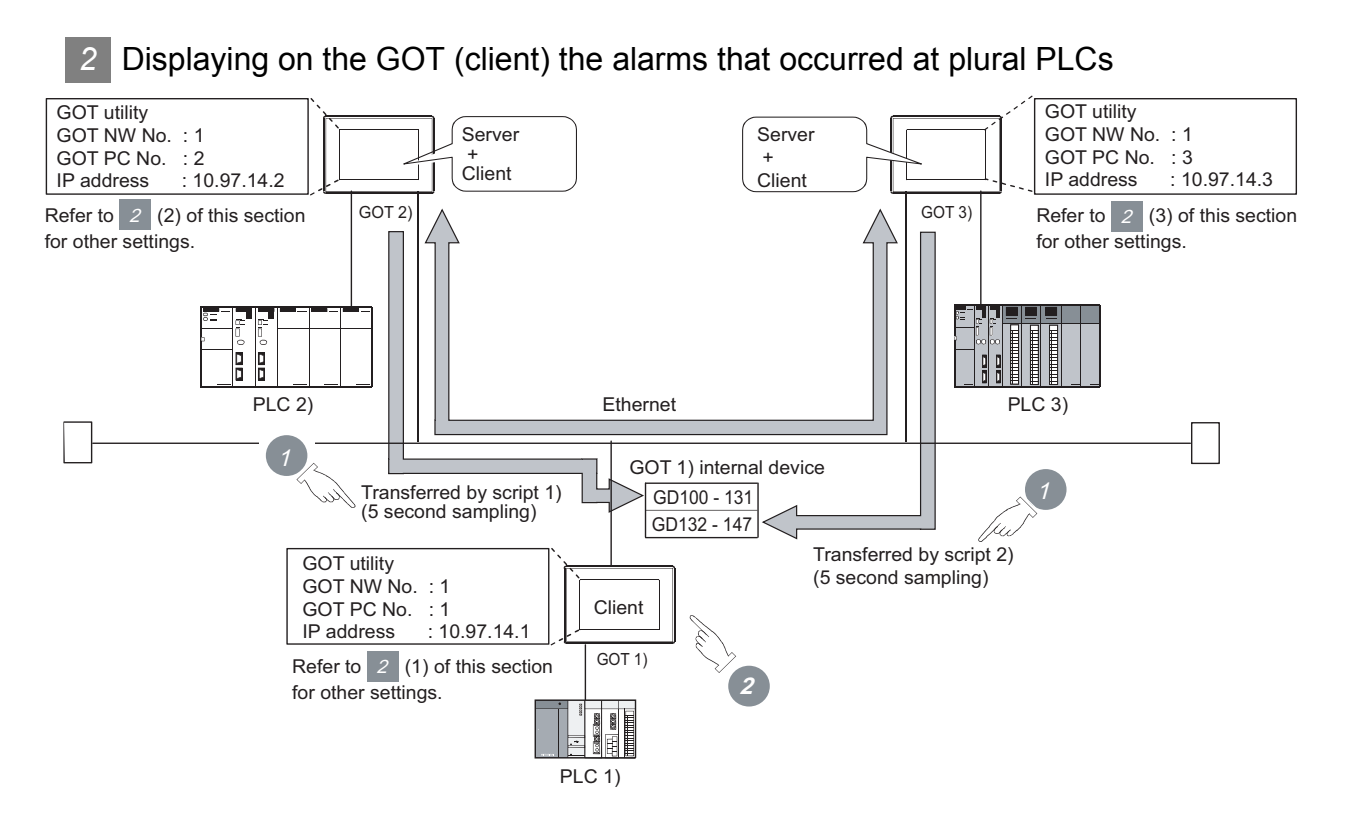

*1* The device values of PLC 2) and PLC 3) are transferred to the internal devices (GD100 to GD147) of GOT 1).

*2* GOT 1) monitors its own internal devices and displays the alarm occurrence information if an alarm occurs on PLC 2) or PLC 3).

OVERVIEW

OVERVIEW

**2**

SYSTEM CONFIGURATION

**3**

OPERATION<br>SEQUENCE

**4**

**SERVER AND CLIENT FUNCTIONS**

**5**

MAIL SEND FUNCTION

MAIL SEND<br>FUNCTION

**6**

#### (1) GOT 1) setting example

(a) Client setting

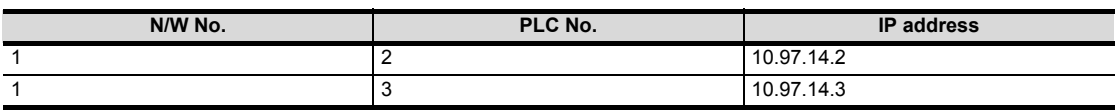

#### (b) Alarm history display function<sup>\*1</sup> (for displaying alarms of GOT 2))

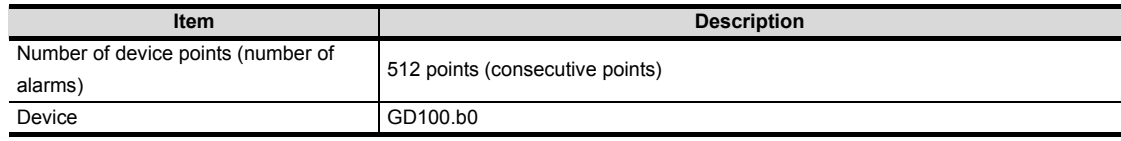

\*1 The comment to be displayed by the alarm history display function should be set beforehand.

### (c) Alarm history display function<sup> $*1$ </sup> (for displaying alarms of GOT 3))

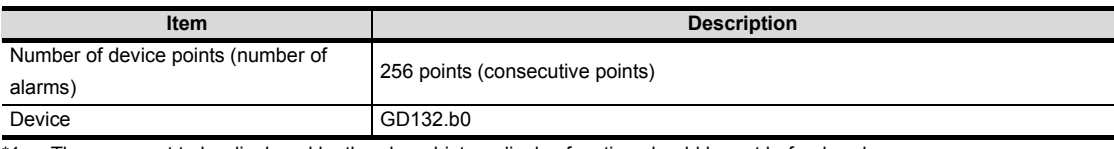

<sup>\*1</sup> The comment to be displayed by the alarm history display function should be set beforehand.

#### (d) Script function (for displaying alarms of GOT 2))

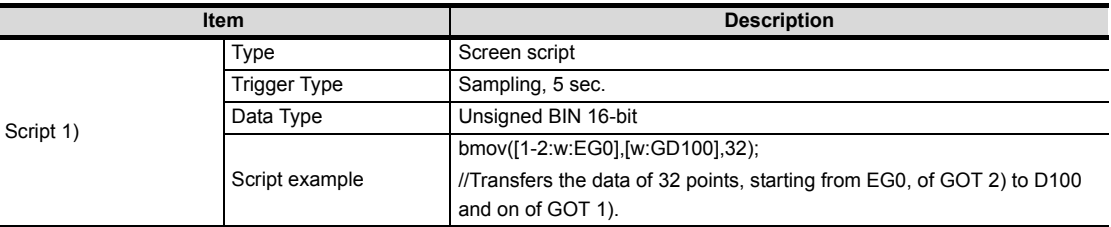

#### (e) Script function (for displaying alarms of GOT 3))

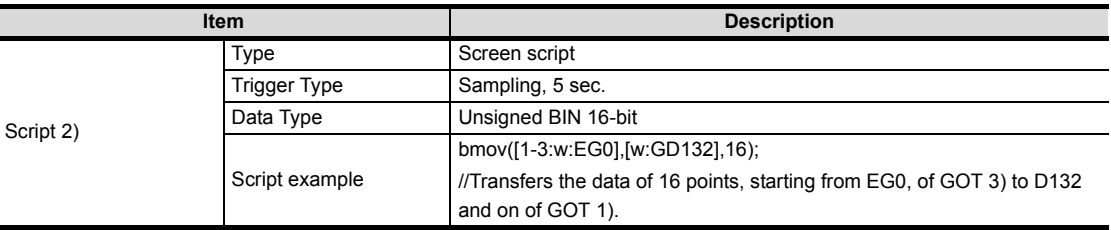

#### (2) GOT 2) setting example

(a) Server setting

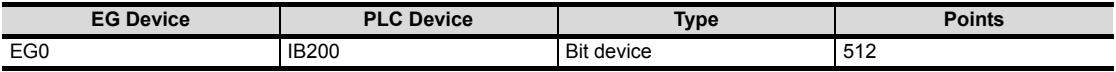

#### (3) GOT 3) setting example

(a) Server setting

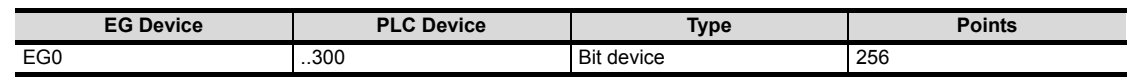

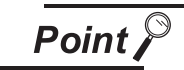

About the trigger type

When setting the script function, do not set the trigger type as [Ordinary] or [Sampling, 2 sec.]. Such setting can adversely affect other monitoring operations. *3* Monitoring and controlling the production conditions of multiple PLCs with the GOT (server)

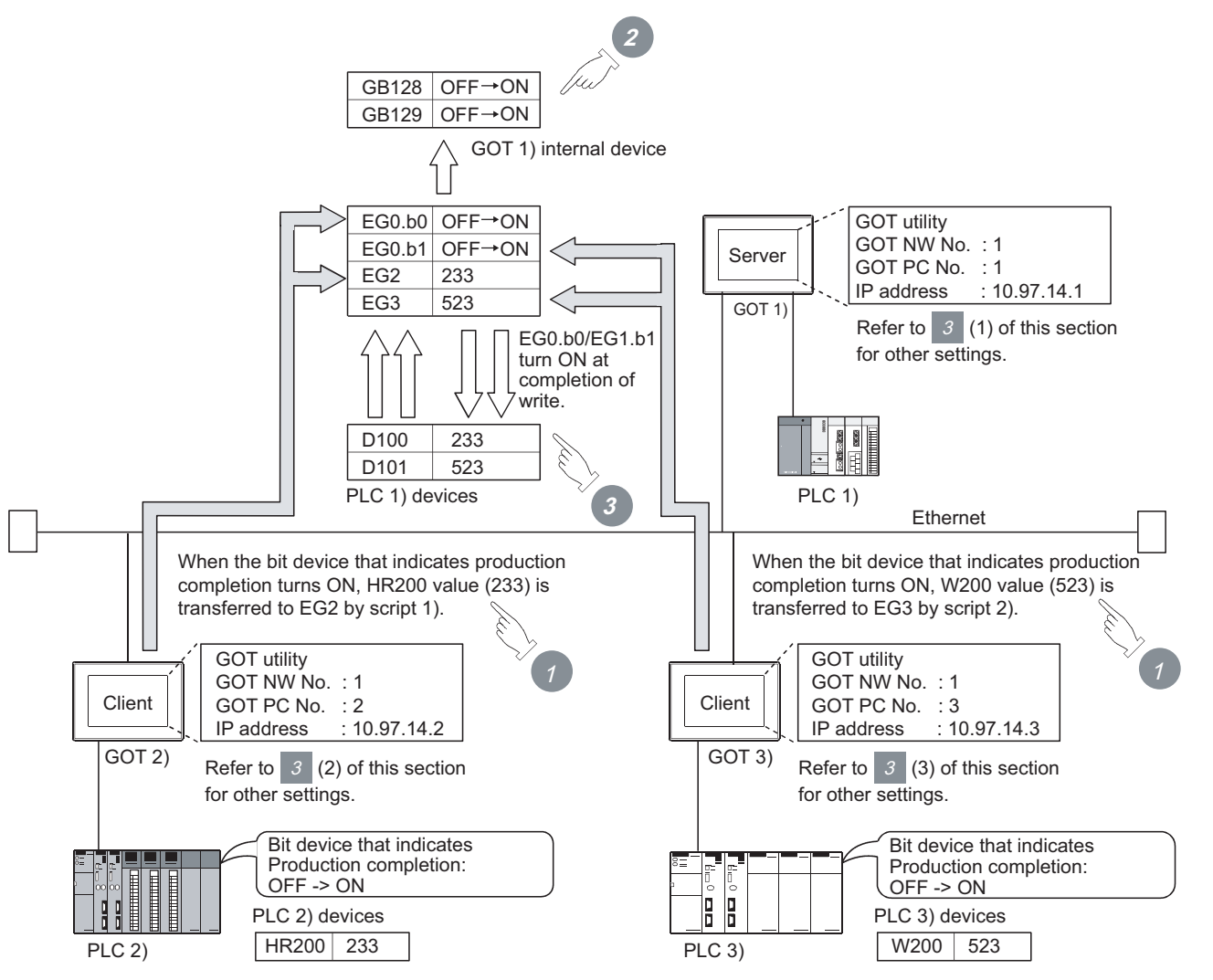

*1* Device values of PLC 2) and PLC 3) are transferred to the EG devices (devices of PLC 1)) of GOT 1) (server).

*2* When the values are written to PLC 1), EG devices (internal devices, GB128 and GB129, of GOT 1)) of GOT 1) (server) turn ON. (Check the completion of write by the lamp display function or the like.)

*3* GOT 1) (server) monitors the devices of PLC 1 ) to check the production conditions of PLC 2) and PLC 3).

INDEX

TROUBLESHOOTING

**TROUBLESHOOTING** 

OVERVIEW

OVERVIEW

**2**

SYSTEM<br>CONFIGURATION

**3**

OPERATION<br>SEQUENCE

**4**

**SERVER AND CLIENT FUNCTIONS**

**5**

MAIL SEND FUNCTION

MAIL SEND<br>FUNCTION

**6**

FTP SERVER<br>FUNCTION

#### (1) GOT 1) setting example

(a) Server setting

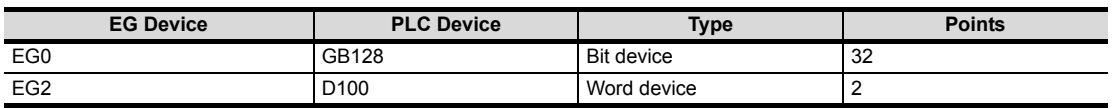

#### (b) Numerical display function (setting for 2 devices)

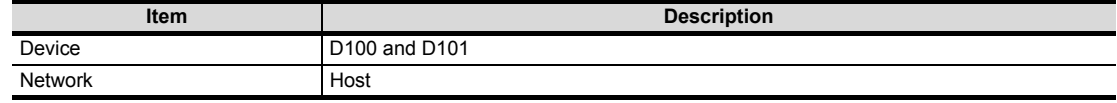

#### (c) Lamp display function (setting for 2 devices)

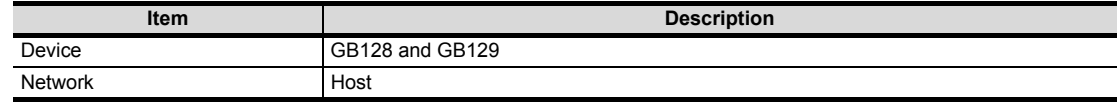

#### (2) GOT 2) setting example

(a) Client setting

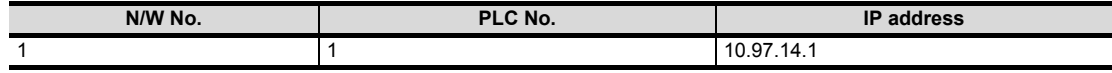

#### (b) Script function

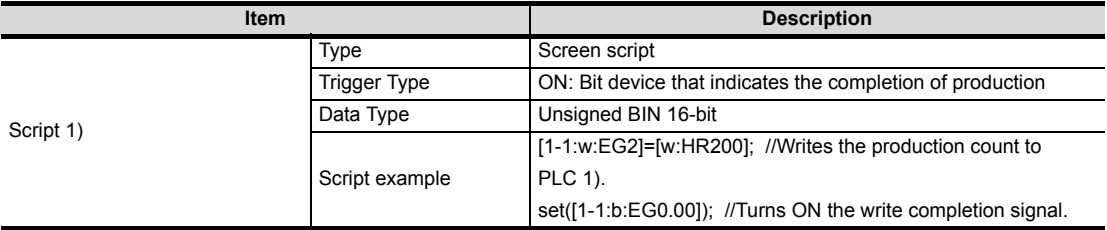

#### (3) GOT 3) setting example

(a) Client setting

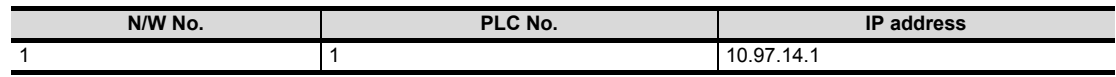

#### (b) Script function

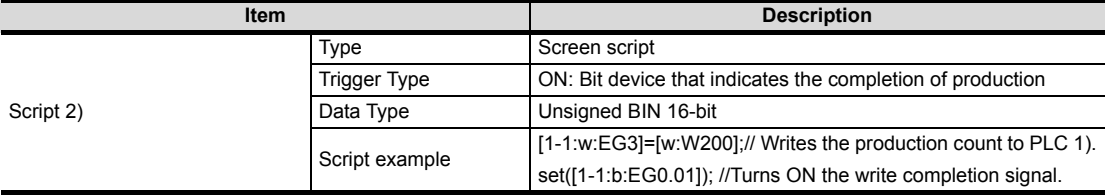

# OVERVIEW OVERVIEW **2**SYSTEM CONFIGURATION **3**OPERATION<br>SEQUENCE **4SERVER AND CLIENT FUNCTIONS 5** MAIL SEND<br>FUNCTION MAIL SEND FUNCTION **6**FTP SERVER<br>FUNCTION

TROUBLESHOOTING

**TROUBLESHOOTING** 

APPENDICES

**APPENDICES** 

INDEX

# 4.5 Precautions

This section provides the precautions for using the server and client functions:

#### Precautions for assigning devices in the gateway setting

If a station number is changed while monitoring gateway devices to which PLC CPU devices are assigned, this change has no effect on the devices being monitored. Create the screen for each station.

Example) When station No. is changed for the GOT (server).

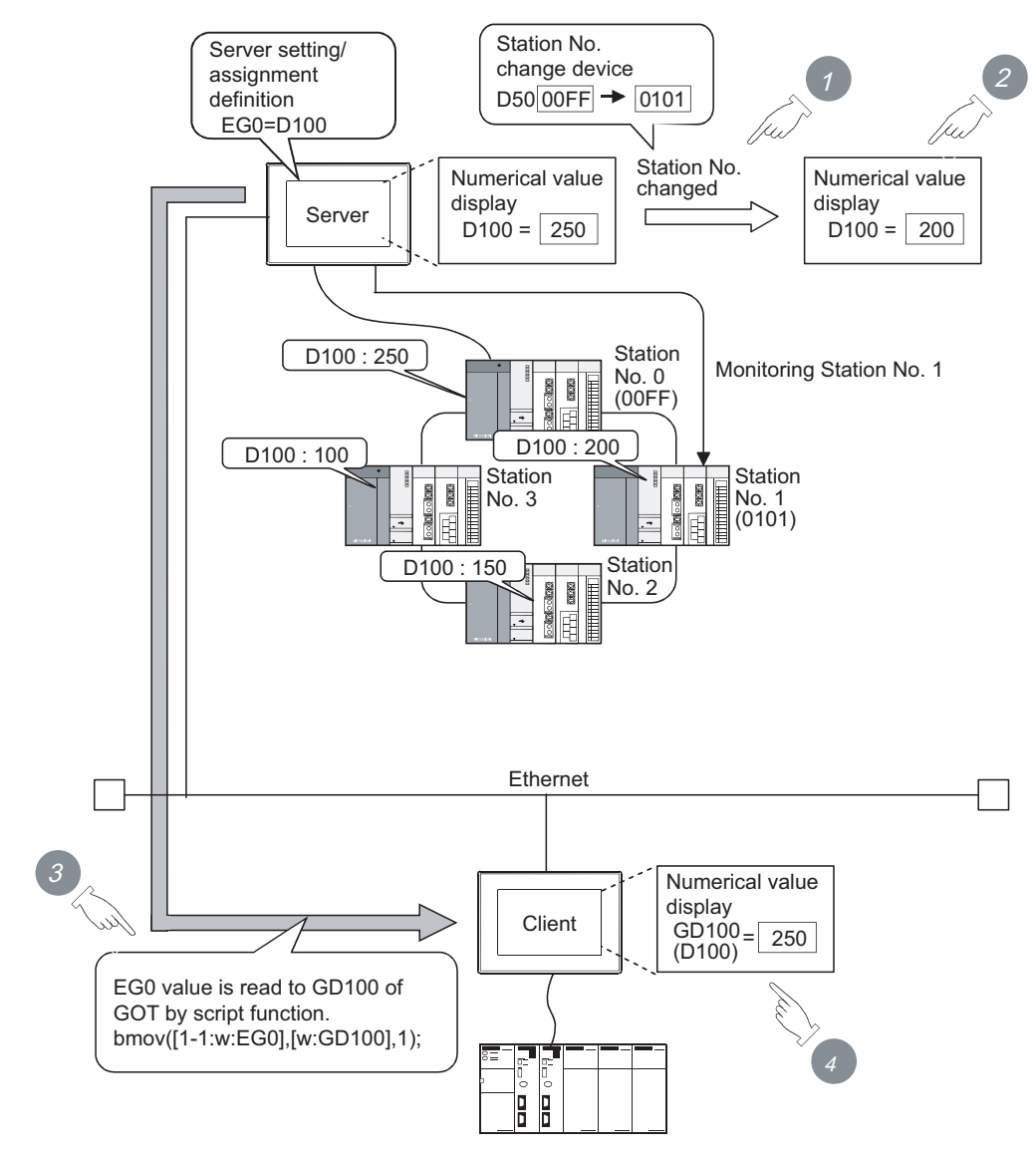

*1* Change the station No.

*2* The value displayed at the GOT (server) is updated according to the changing of the station No.

*3* Since the changing of the station No. is not reflected to the assignment of gateway devices, the script function reads out the value at EG0 of PLC (station No. 0) to D100.

*4* Changing of the station No. is disregarded and the value displayed at the GOT (client) is not updated.

#### 2 Precautions for setting the script function

- (1) When setting the script function, do not set the trigger type as [Ordinary] or [Sampling, 2 sec.]. Such settings can adversely affect other monitoring operations.
- (2) The script function cannot be used to monitor the gateway devices of the GOT (GOT) itself where the script function is executed. To monitor the PLC devices assigned to the gateway devices, monitor the PLC devices directly.
- (3) In the script for accessing the gateway devices, specify the network No. and the PC station No. of the access destination GOT. Monitoring of the gateway devices is not possible even if 0-FF (host) is set for the destination of access.
- 

#### *3* Precautions for monitoring

(1) If the gateway device of the GOT (server) is monitored in the state the server or client function cannot be used<sup>\*1</sup>, a script execution error (error code 16) occurs at the GOT (client) and the execution of a script stops.

Refer to the following manual for errors that may occur during the ececution of a script.

- $\Box$ GT Designer 2 Version  $\Box$  Screen Design Manual (Section 16.4.3 Errors and corrective actions for script execution on GOT)
- \*1 While the power is off, when the OS of the GOT is not compatible with the server/client function, when an optional function board is not fitted, etc.
- (2) When the gateway device to which the PLC device is not assigned is monitored, it is monitored as 0 (OFF if a bit device is specified). When write is executed, the written value is invalid.
- (3) During the execution of the script that uses gateway devices, screen save time may be influenced.
	- (a) At the cancellation of the screen save function Canceling of the screen saved state of the GOT (by a screen touch or human sensor) may take a longer time than usual. (When the script processing time is 2 seconds, for example, the screen save function is canceled in a maximum of 2 seconds after the screen is touched.)
	- (b) At the start of the screen save function When the automatic screen save function is set, screen save execution intervals may be longer than the specified interval.

4 - 25 *4.5 Precautions*

# OVERVIEW OVERVIEW **2**

SYSTEM CONFIGURATION

**3**

OPERATION<br>SEQUENCE

**4**

**SERVER AND CLIENT FUNCTIONS**

**5**

MAIL SEND FUNCTION

MAIL SEND<br>FUNCTION

**6**

FTP SERVER<br>FUNCTION

TROUBLESHOOTING

**TROUBLESHOOTING** 

APPENDICES

**APPENDICES** 

INDEX

# 4.6 For Efficient Use

This section explains the points to be taken into consideration to use the server and client functions efficiently.

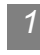

### *1* Script function setting

When gateway devices are used directly to execute a program, the number of times to access other GOTs increases and causing the processing to slow down.

By performing batch read from the internal devices of the GOT and performing batch write after the execution of processing as explained in (1) below, the number of access times decreases and thus improves the processing speed.

(1) When performing batch read from the GOT internal devices (GD) and batch write to them after the execution of processing

Access to the other station GOT occurs twice ( 1), 3)).

When one access requires 50 ms, a total of about 100 ms is taken for two times of accessing and internal processing at access destination.

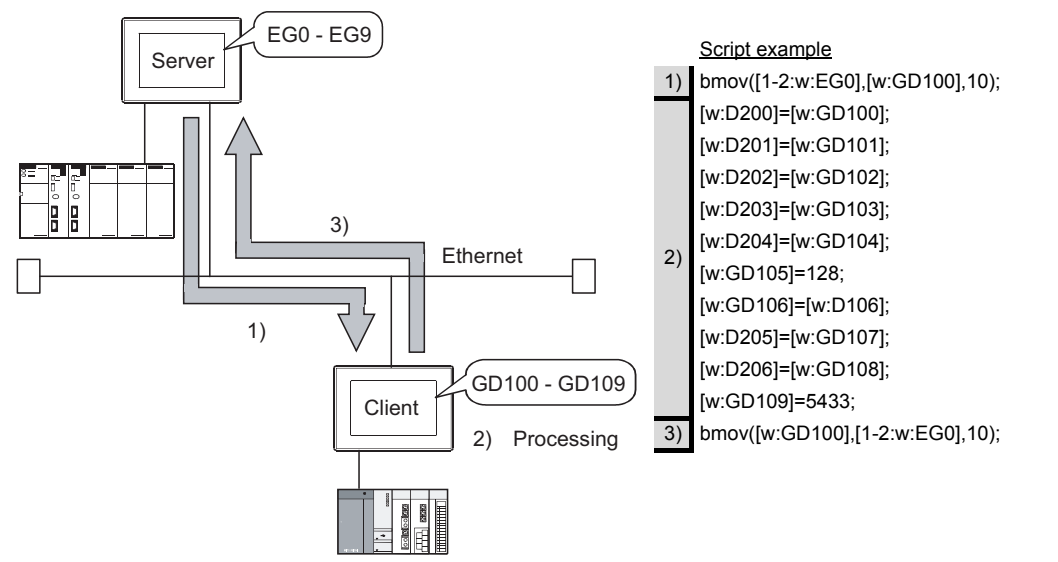

(2) When using gateway devices directly

Access to the other station GOT occurs 10 times ( 1) to 10)) When one access requires 50 ms, a total of about 500 ms is taken for ten times of accessing and internal processing at access destination.

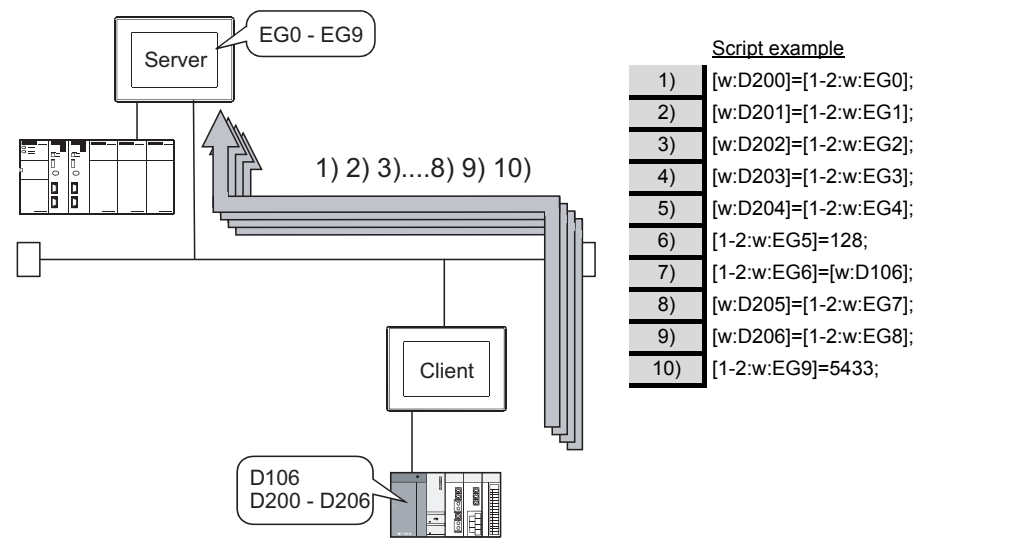

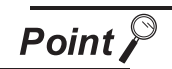

#### About the values to be written

In the case of (1), explained on the previous page, the gateway devices are batchaccessed when the script execution conditions are established. Therefore, gateway device values set when the conditions are established are processed as the written values.

In the case of (2), explained on the previous page, the gateway devices are accessed one by one to execute processing. Therefore, these values may differ from the values set at the gateway devices when the conditions are established.

#### *2* Gateway device setting

When assigning the PLC devices to the gateway devices, set the same type of devices of the same PLC together where possible.

By setting the same type of devices of the same PLC together as in (1) below, the number of access times is decreased to improve the processing speed.

(1) Devices of host, other stations and other PLCs are set together When the GOT (client) accesses the host devices of the GOT (server), access is possible with program 1) that reads 50 points starting from EG0.

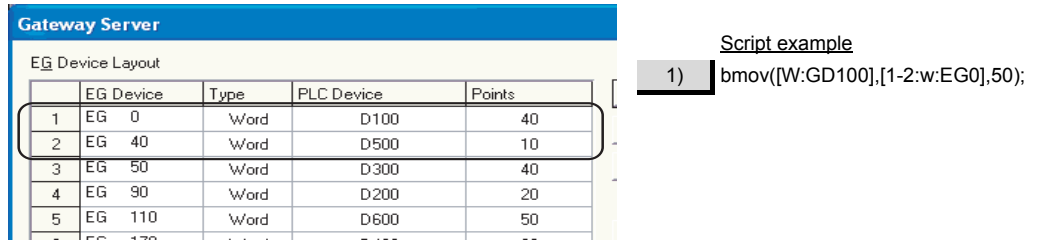

(2) Devices of host, other stations and other PLCs are not set together When the GOT (client) accesses the host devices of the GOT (server), access requires two programs - program 1) that reads 40 points starting from EG0 and program 2) that reads 10 points starting from EG130.

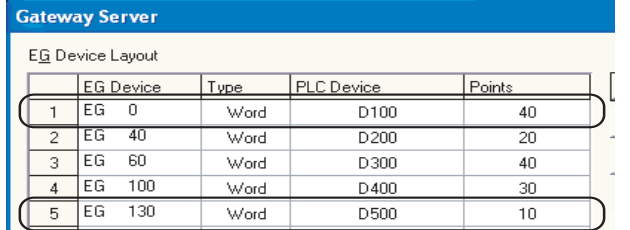

Script example bmov([W:GD100],[1-2:w:EG0],40); 2) bmov([w:GD140],[1-2:w:EG130],10);

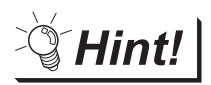

#### To further increase efficiency

By reserving together in advance the PLC devices to be used for the server and client functions in the system design stage as shown in (a) below, the number of times the GOT (server) accesses the PLC is reduced to improve the processing speed.

(a) When PLC devices are assigned together

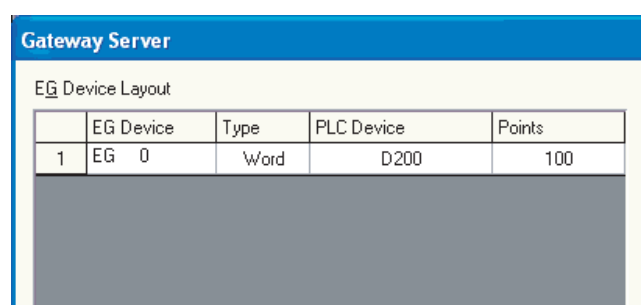

The GOT access the PLC once to read/write the whole 100 points.

OVERVIEW

OVERVIEW

**2**

SYSTEM CONFIGURATION

**3**

OPERATION<br>SEQUENCE

**4**

**SLIENT FUNCTIONS** 

**5**

MAIL SEND FUNCTION

MAIL SEND<br>FUNCTION

**6**

FTP SERVER<br>FUNCTION

(b) When PLC devices are not assigned together

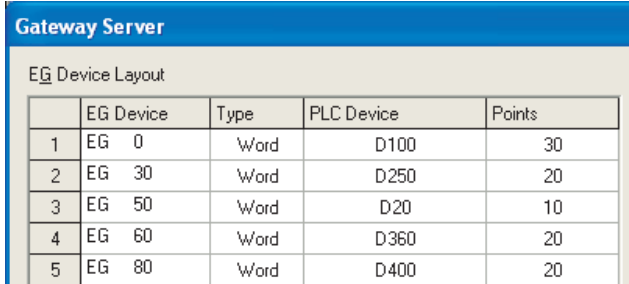

The GOT has to access the PLC at least 5 times to read/ write all these 100 points.

*3* Performance of the server / client function (reference values)

The following table indicates the performance of the server and client functions (reference values) when

 $\boxed{1}$  and  $\boxed{2}$ , explained on the previous pages, are used.

- The reference values of the performance assume the following conditions.
- There are one GOT (server) and one GOT (client) on the system.
- GOT (server): Numerical input (64 points) setting
- GOT (client): Numerical input (64 points) setting
- Number of assigned device points: 10 word devices

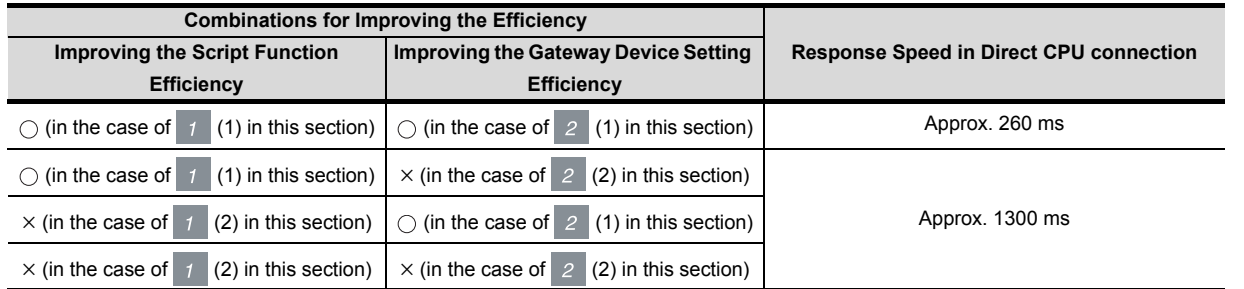

When there are multiple GOTs (client), the response speed is "Response speed in the table  $\times$  Number of GOTs (client)".

TROUBLESHOOTING

**TROUBLESHOOTING** 

# 5. MAIL SEND FUNCTION

This chapter describes the mail send function.

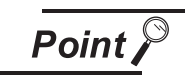

(1) About the mail software The GOT (send source) does not require mail software.

- (2) About the system when using the mail send function The SMTP (mail) server must be installed in the intranet to use the mail send function.
- (3) Mail send function The function sends mail at the occurrence of, or restoration from, an alarm managed by the alarm history display function. Refer to the following manual for details of the alarm history display function.
	- GT Designer 2 Version  $\Box$  Screen Design Manual (Section 8.8 Alarm History Display)

# 5.1 Specifications

# 5.1.1 Specifications

The specifications of the mail send function are given below:

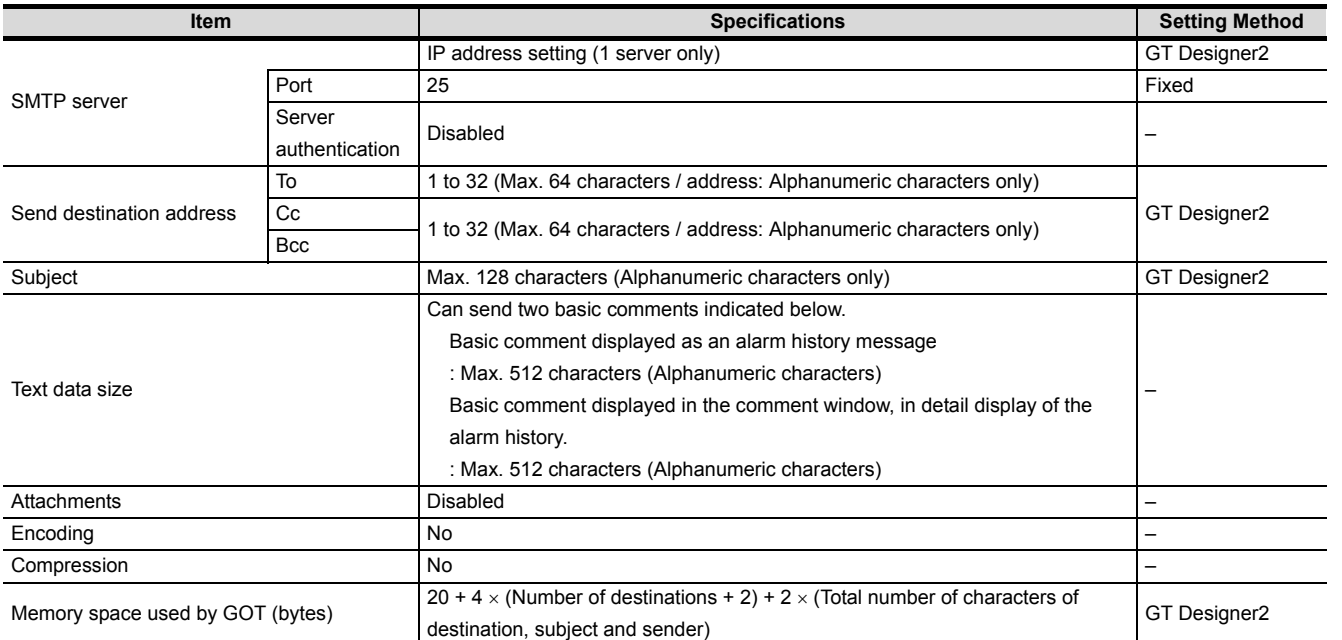

The table bellow shows the mail software program for which correct operation is confirmed by Mitsubishi Electric.

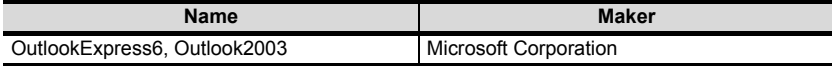

OVERVIEW

OVERVIEW

**2**

**6**

### 5.1.2 Mail send enabled range

Since the IP address is used to specify the SMTP server in the mail send function of a GOT, a dial-up router cannot be used to send mail. (The SMTP server of the Internet service provider cannot be used.) Install the SMTP (mail) server in the intranet.

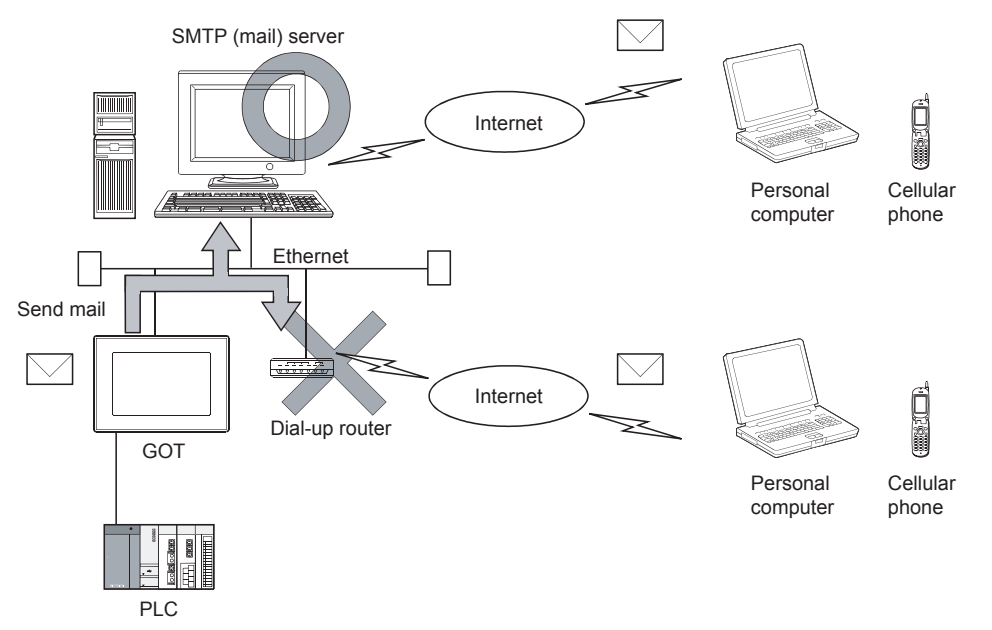

# 5.2 Setting Method

Only one mail setting can be made for one GOT.

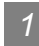

### *1* Operation procedure

When either of the operations below is performed, the Mail dialog box opens.

- Choose the [Common]  $\rightarrow$  [Gateway]  $\rightarrow$  [Mail] menu.
- Double-click  $\sum_{k=1}^{n}$  (Mail) in the workspace.

### *2* Mail dialog box

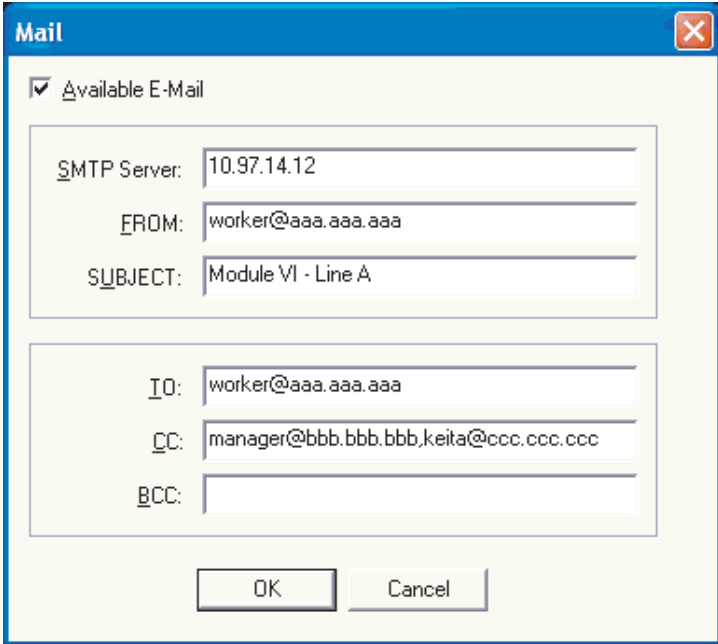

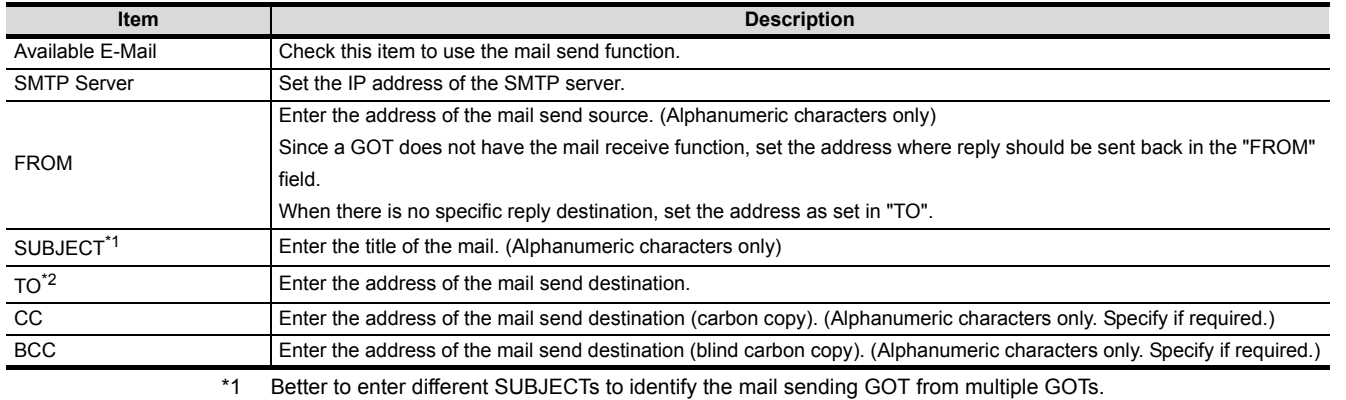

\*2 When setting multiple send destination addresses, separate them with a space or a comma.

TROUBLESHOOTING

OVERVIEW

OVERVIEW

**2**

SYSTEM<br>CONFIGURATION

**3**

OPERATION<br>SEQUENCE

**4**

SERVER AND<br>CLIENT FUNCTIONS

**5**

**MAIL SEND FUNCTION**

**MAIL SEND<br>FUNCTION** 

**6**

**FTP SERVER FUNCTION**

# 5.3 Mail Send Examples

When mail is sent from a GOT to the target device, the message indicating that the mail has been sent from a GOT is displayed in the header of the received mail.

Example of the indication of send source in the header of the received mail

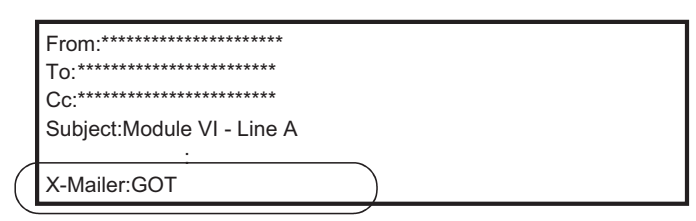

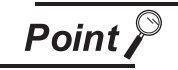

About sending mail

- (1) The format and contents of the display of the mail having been sent vary depending on the specifications of the mail software installed at the destination.
- (2) When mail is sent to a cellular phone, the display may vary depending on the specifications (screen size) of the cellular phone.
- (3) If more than 16 events of occurrence of or restoration from an alarm took place at the same time, only the information of the first 16 events is sent.

#### *1* When sending mail using the alarm history display function

If an alarm occurs in a GOT, the time and information of alarm occurrence are sent to the destination. If the GOT is recovered from the alarm, the recovery time and information is sent to the destination by a mail.

Refer to the following manual for the alarm history display function setting method.

GT Designer 2 Version  $\Box$  Screen Design Manual (Section 8.8 Alarm History Display)

(1) Example of display at the destination

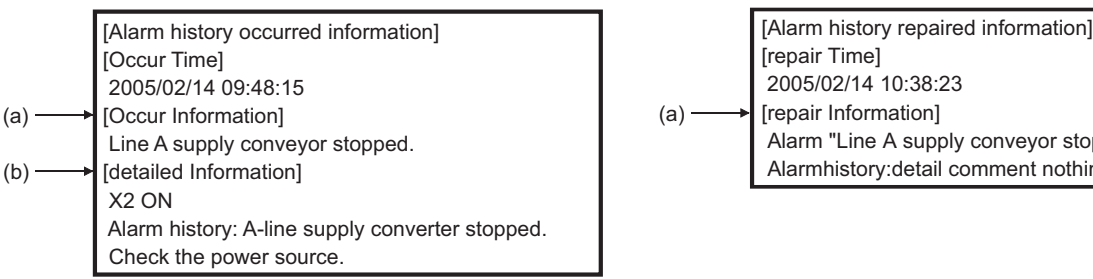

 Alarm "Line A supply conveyor stopped." recovered. Alarmhistory:detail comment nothing

(At the occurrence of alarm) (At the restration from alarm)

- (a) The comment set for the alarm history display function is displayed.
- (b) The contents of detail information ([Detail]) set for the alarm history display function is displayed.

If "Not display", "Base screen" or "Window screen" is set for the alarm history display function, specific detail information is not displayed.

(In this case, "Alarm history: detail comment nothing" is displayed for [detailed Information],) To display the information for [detailed Information], set the information to be displayed at the Comment window.

Examples of how the mail send function is used is given below.

*1* Sending the contents of the alarm that occurred in the GOT to the production site and the office by mail

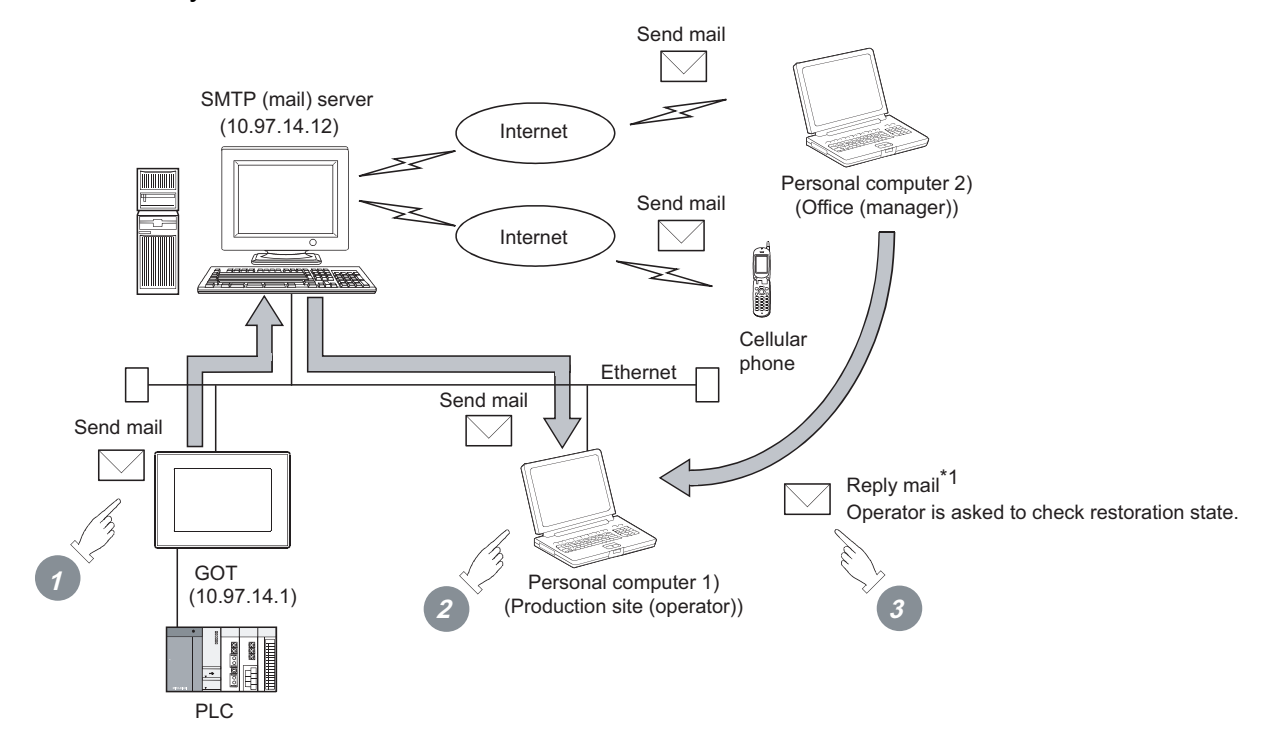

\*1 Since a GOT cannot receive a mail, set the mail address of the personal computer at the production site for "FROM".

Thus the manager in the office can reply a mail to the production site to get further more information.

*1* If an alarm occurs in a GOT, a mail is sent to the personal computer 1) (production site (operator)), cellular phone and personal computer 2) (office (manager)).

*2* At the production site, an operator repairs the system to recover its function.

*3* At the office, the manager can send a mail to the production site, requesting the report on the status of restoration.

- (1) GOT setting example
	- (a) Utility of GOT

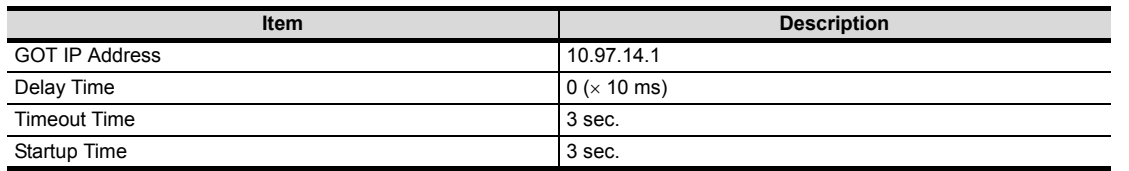

INDEX

TROUBLESHOOTING

OVERVIEW

OVERVIEW

**2**

SYSTEM CONFIGURATION

**3**

OPERATION<br>SEQUENCE

**4**

SERVER AND<br>CLIENT FUNCTIONS

**5**

**MAIL SEND FUNCTION**

**MAIL SEND<br>FUNCTION** 

**6**

**FTP SERVER FUNCTION**

#### (b) Mail setting

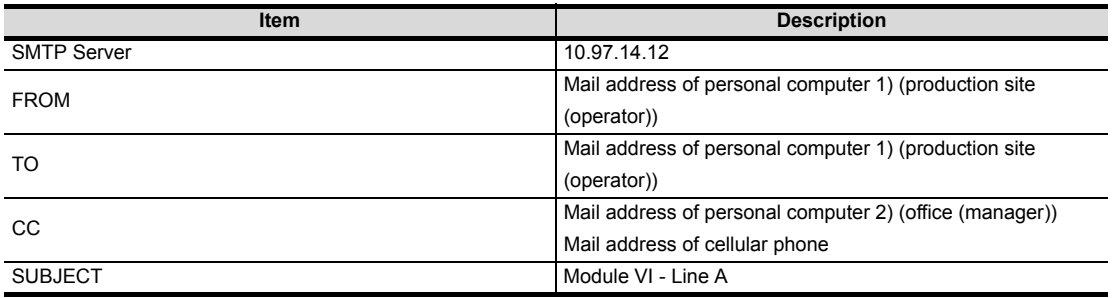

# (c) Alarm history display function\*1 (Alarm History screen)

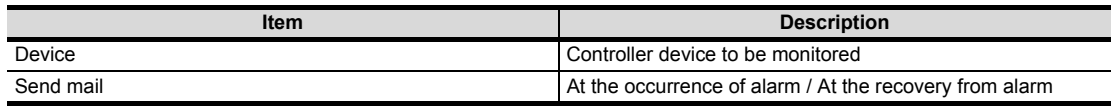

\*1 The comment to be displayed by the alarm history display function should be set beforehand.

TROUBLESHOOTING

**TROUBLESHOOTING** 

APPENDICES

**APPENDICES** 

INDEX

# 5.5 Precautions

The precautions for using the mail send function are described below:

- (1) The languages that can be sent by mail are Japanese and English. Other languages, if used, are sent in the symbol of "?".
- (2) When mail is sent from multiple GOTs to the same mail address, set the subject specific to the individual GOTs so that the mail sending GOT can be identified. If the same subject is set at multiple GOTs, it becomes difficult to find the GOT that has sent a specific mail.
- (3) Depending on the clock setting at a GOT (time setting/time notification), problems may occur including the problem that the setting of the clock data at the GOT or controller is not valid. Refer to the following manual for clock setting of a GOT.

GT Designer 2 Version  $\Box$  Screen Design Manual (Section 2.5 Clock Function)

(4) The date/time of the SMTP server is taken as the mail send date/time.

# 6. FTP SERVER FUNCTION

This chapter describes the FTP server function.

# 6.1 Specifications

## 6.1.1 Specifications

The specifications of the FTP server function are indicated below.

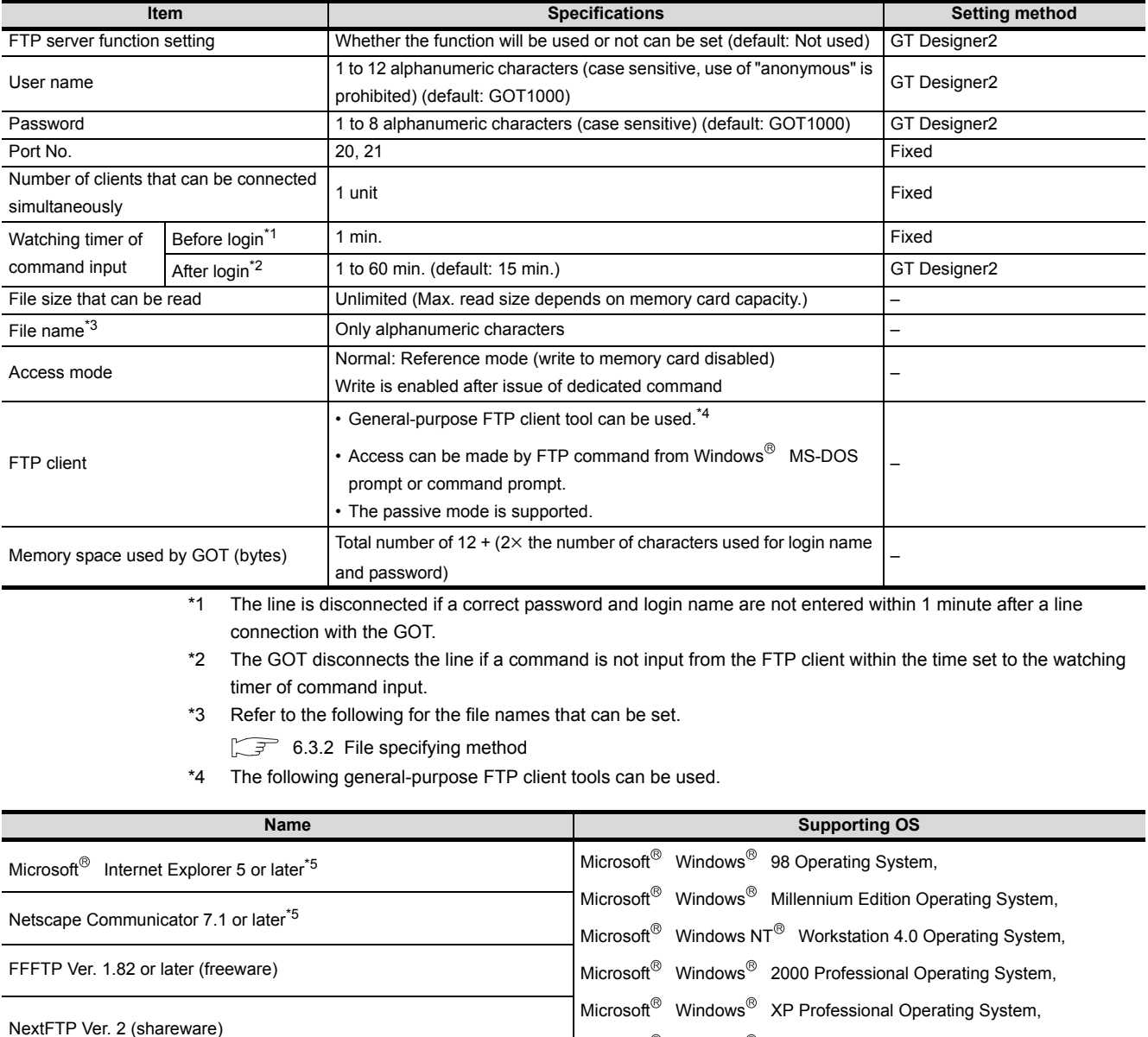

\*5 GOT-dedicated commands cannot be used when using Microsoft<sup>®</sup> Internet Explorer or Netscape Communicator.

Microsoft<sup>®</sup> Windows<sup>®</sup> XP Home Edition Operating System

The FTP server function can access the GOT within the network to which the FTP client is connected. (Multiple clients cannot access the GOT simultaneously.)

When using a relay device such as a router, consult the network manager.

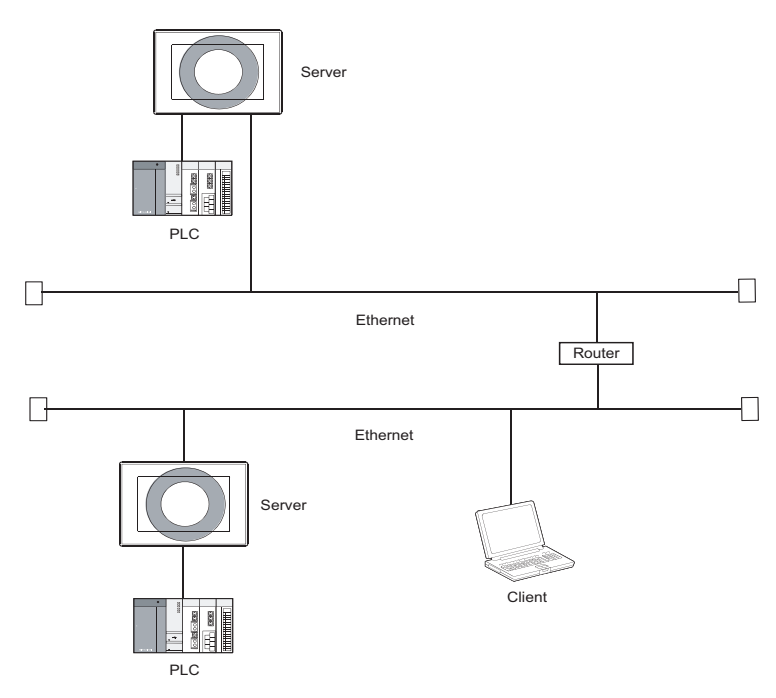

$$
\mathbb{E}\left[\frac{1}{2}H\right]
$$

Simple determination of whether a file can be accessed or not

Whether a file can be accessed or not can be determined simply by issuing the ping command to the GOT.

Example of issuing the ping command (Windows<sup>®</sup> command prompt) IP address of GOT: 10.97.14.10

• When a file can be accessed

```
C:\ping 10.97.14.10
 pinging 10.97.14.10 with 32 byte of data:
 reply from 10.97.14.10 : Fbytes=32 time<10ms ttl=128
 reply from 10.97.14.10 : Fbytes=32 time<10ms ttl=128
 reply from 10.97.14.10 : bytes=32 time<10ms ttl=128
C:\setminus
```
• When a file cannot be accessed

```
C:\ping 10.97.14.10
 pinging 10.97.14.10 with 32 byte of data:
 request timed out.
 request timed out.
 request timed out.
C:\
```
**6FTP SERVER FUNCTION TROUBLESHOOTING** TROUBLESHOOTING

OVERVIEW

OVERVIEW

**2**

SYSTEM<br>CONFIGURATION

**3**

OPERATION<br>SEQUENCE

**4**

SERVER AND<br>CLIENT FUNCTIONS

**5**

MAIL SEND FUNCTION

MAIL SEND<br>FUNCTION

 $6 - 2$ 

# <span id="page-65-0"></span>6.2 Setting Method

### *1* Operation procedure

When either of the following operations is performed, the FTP dialog box is displayed.

- Select [Common]  $\rightarrow$  [Gateway]  $\rightarrow$  [FTP] from the menu.
- Double-click  $\boxed{m}$  (FTP) in the workspace.

# *2* FTP dialog box

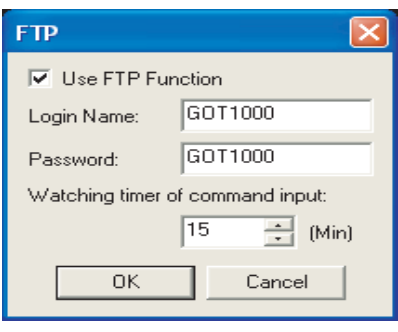

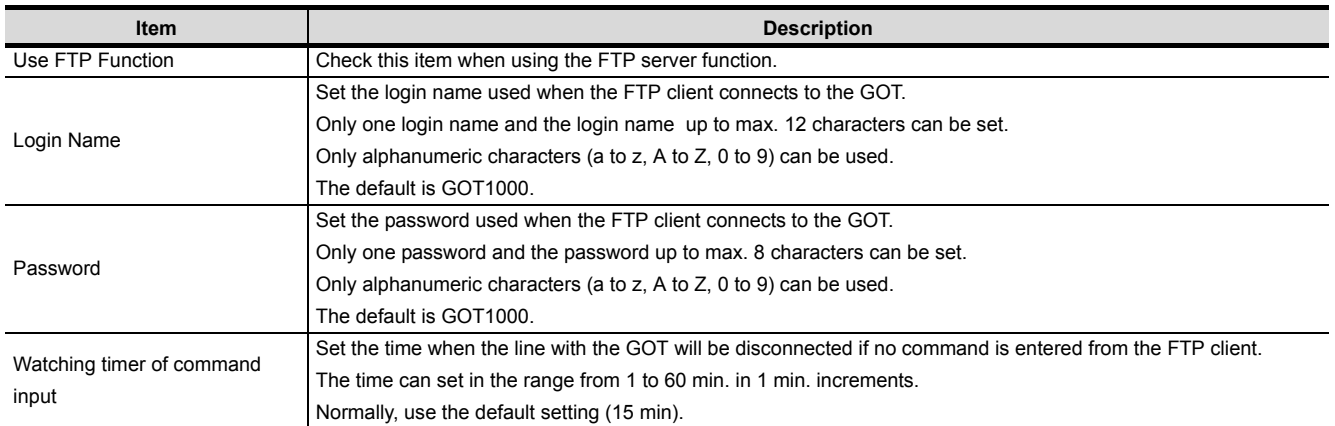

### 6.3.1 Input command at FTP client

#### *1* General commands

The following table shows usable general commands.

The following commands may not be used depending on the specifications of the FTP client to use.

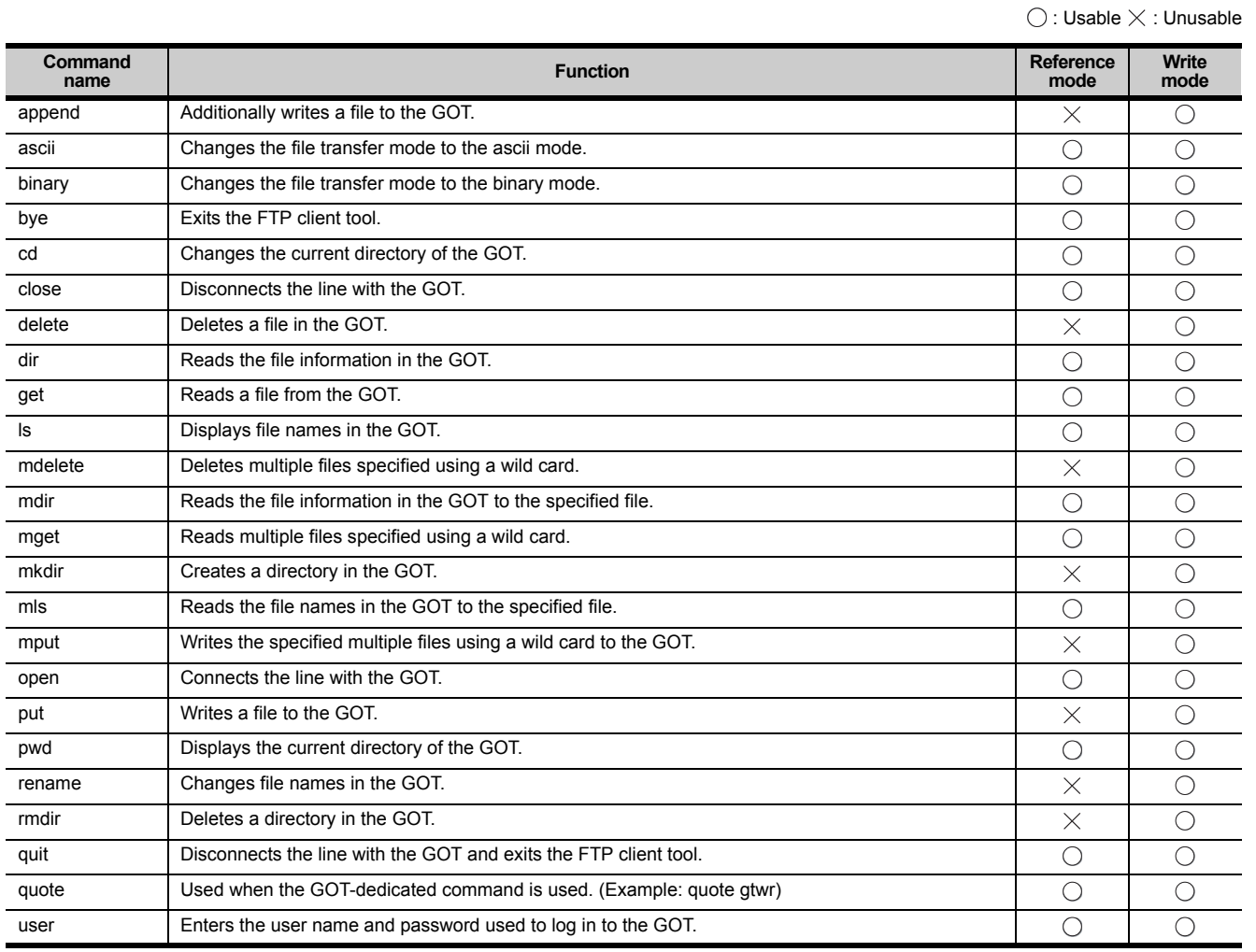

**FTP SERVER FUNCTION**

OVERVIEW

OVERVIEW

**2**

SYSTEM<br>CONFIGURATION

**3**

OPERATION<br>SEQUENCE

**4**

SERVER AND<br>CLIENT FUNCTIONS

**5**

MAIL SEND FUNCTION

MAIL SEND<br>FUNCTION

**6**

### *2* GOT-dedicated commands

When the line with the GOT is connected, the FTP client is in the "reference mode" in which file readonly is enabled.

Before writing or deleting the file or creating a directory, change it to the "write mode".

To select the reference mode or write mode, issue a mode change command.

 $\bigcirc$ : Usable  $\times$ : Unusable  $\Delta$ : Setting invalid (command does not result in error)

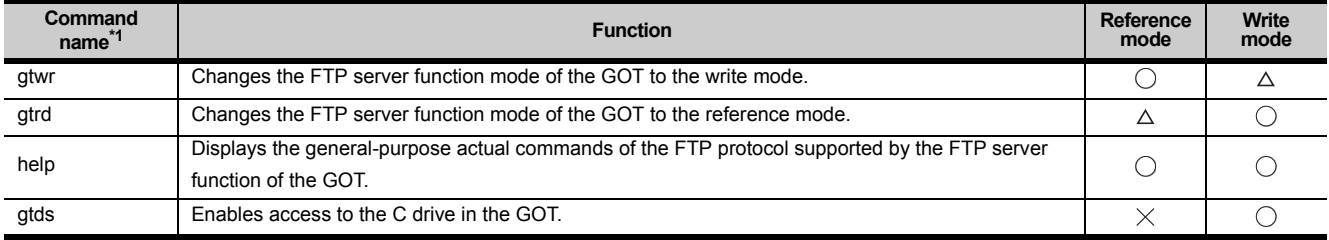

\*1 When entering the GOT-dedicated commands, use "quote".

When using a FTP client software which appends "quote" automatically, describe only the dedicated commands. Example) When entering "gtwr" from the command prompt: quote gtwr

When entering "gtwr" from FFFTP: gtwr

## <span id="page-68-0"></span>6.3.2 File specifying method

There are two file specifying methods: one is to specify one file directly and the other is to specify multiple files that meet the condition.

#### *1* Specifying the file name to read

Specify the file name of the file to be specified, period and extension.

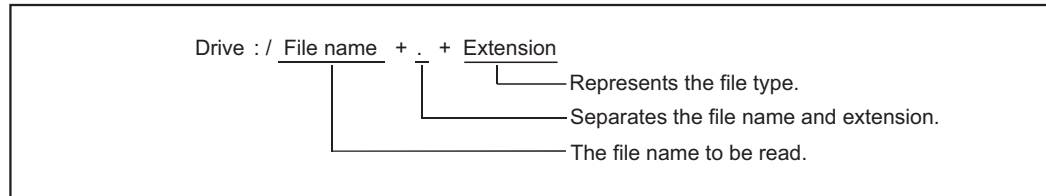

(1) Drive

Specify the following drives.

- A: Standard CF Card
- B: Extended Memory Card
- C: Built-in flash memory
- (2) Number of characters set for folder or file name

GOT recognizes the file location according to the path explained below.

Specify the folder name and file name, with the total characters of the path not exceeding 78 characters.

Only folder and file names can be set by the user.

(Information other than the folder and file names is automatically added.)

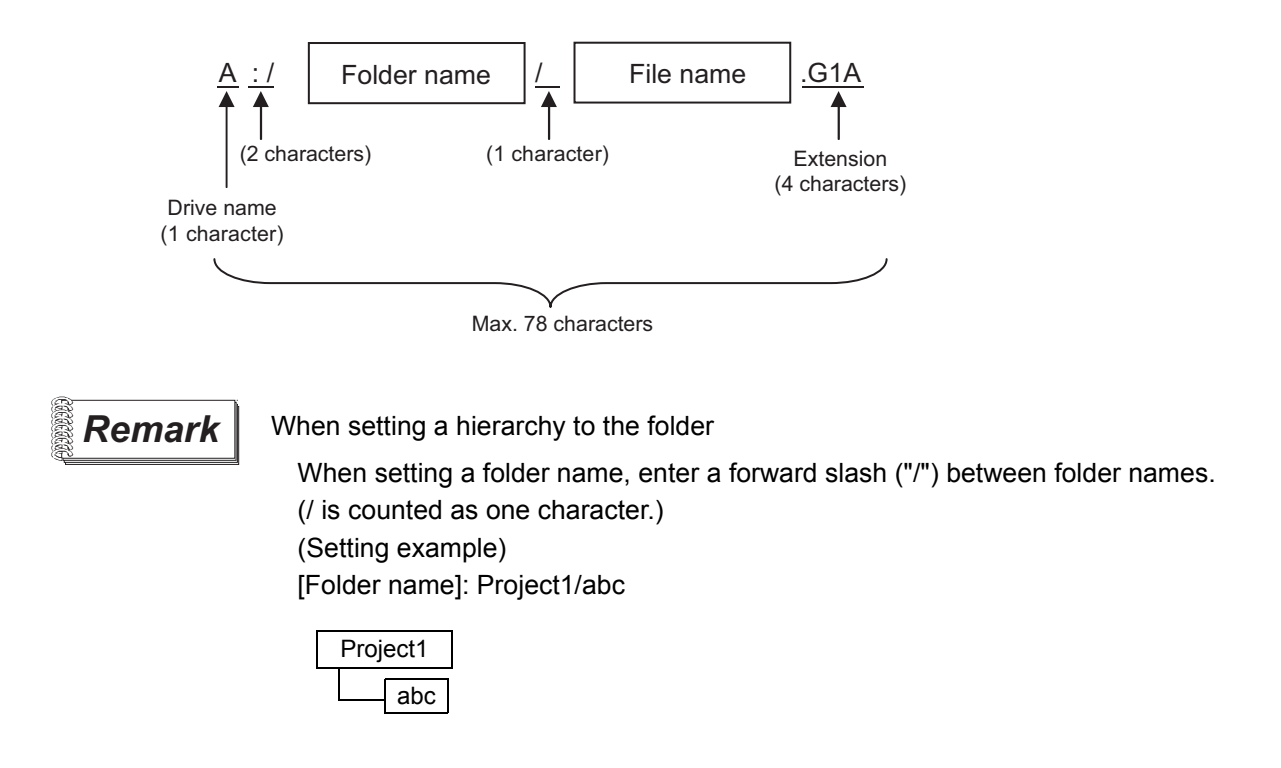

OVERVIEW

OVERVIEW

**2**

SYSTEM<br>CONFIGURATION

**3**

OPERATION<br>SEQUENCE

**4**

SERVER AND<br>CLIENT FUNCTIONS

**5**

MAIL SEND FUNCTION

MAIL SEND<br>FUNCTION

**6**

**FTP SERVER FUNCTION**

#### (3) Character strings that cannot be set

- The following character strings cannot be used as a folder or file name (regardless of case).
- COM1 to COM9 LPT1 to LPT9 AUX CON
- NUL PRN CLOCK\$

The following folder and file names cannot be used.

- Folder names starting with G1
- Folder or file names starting with a period (".") or forward slash ("/").
- Folder or file names ending with a period (".") or forward slash ("/").
- Folder or file names with only one or two periods ("." or "..")

#### (4) Extensions

The FTP server function mainly uses files with the following extensions.

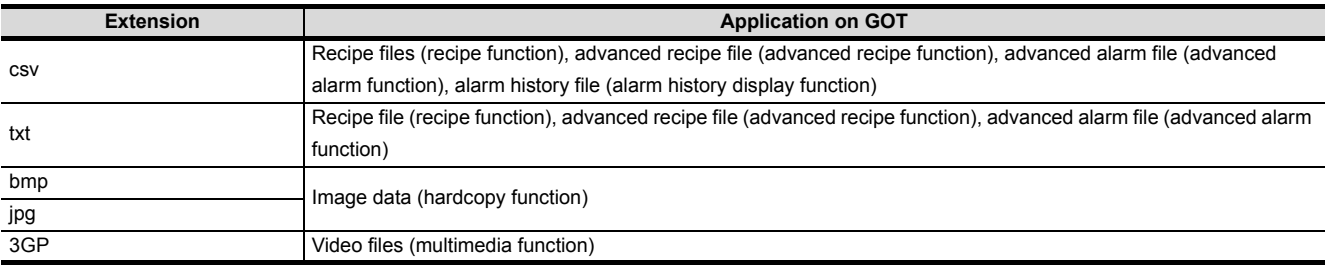

**Point** 

#### **Reading binary format files**

Turning on GS400.b8 (Bit position: 8) of GOT special register enables direct read of a binary format file  $(*.G1 \square)$  from an FTP client.

Note that reading of the following binary format files is not allowed.

- $* G1$
- \*.G1D

Binary format files read to the GT Designer2 can be used as backups. Some files can be converted with the GT Designer2.

For file conversion on the GT Designer2, refer to the following manual.

GT Designer2 Version D Screen Design Manual

*2* Specifying the files that meet the condition (wild card) When specifying multiple files, "\*" or "?" as a wild card can be used.

#### (Example)

When specifying only JPEG files .............................................................. \*.jpg When specifying CSV files that begin with Main....................................... Main\*.csv When specifying files whose extensions begin with b .............................. \*.b??

Point  $\beta$ 

#### About accessing files

Deleting certain files may cause any malfunctions to the GOT. To prevent the GOT from malfunctioning, do not delete any files inside of the GOT from the FTP client.

The connection status of the line between the GOT and FTP client is stored in the GOT special register GS200.b2 (bit position: 2).

By referring to this bit on the GOT, check whether or not the line is connected.

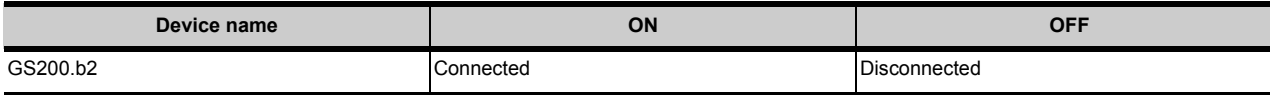

Refer to the following manual for details of the GOT special registers.

GT Designer2 Version  $\Box$  Screen Design Manual

 $\vert$  Hint!

Example of using GS200.b2

(1) Using the above device with the lamp display function, a line status confirmation indicator is available.

GS200.b2: OFF GS200.b2: ON

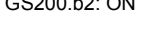

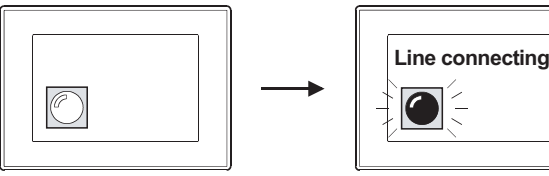

(2) By setting the above device to the operation condition as a trigger using the touch switch function or numerical input function, operation (input) can be restricted while the line is connected.

GS200.b2: OFF GS200.b2: ON

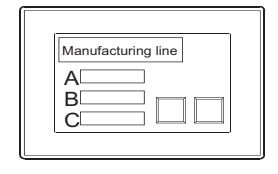

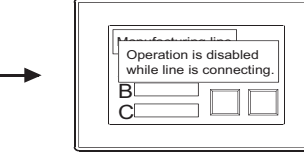

Using the touch key function or numerical input function, make setting to enable input only when the device (GS200.b2) is OFF.

OVERVIEW

OVERVIEW

**2**

SYSTEM CONFIGURATION

**3**

OPERATION<br>SEQUENCE

**4**

SERVER AND<br>CLIENT FUNCTIONS

**5**

MAIL SEND FUNCTION

MAIL SEND<br>FUNCTION

**6**

### 6.3.4 Line disconnection

There are two line disconnection methods: automatic and manual disconnection.

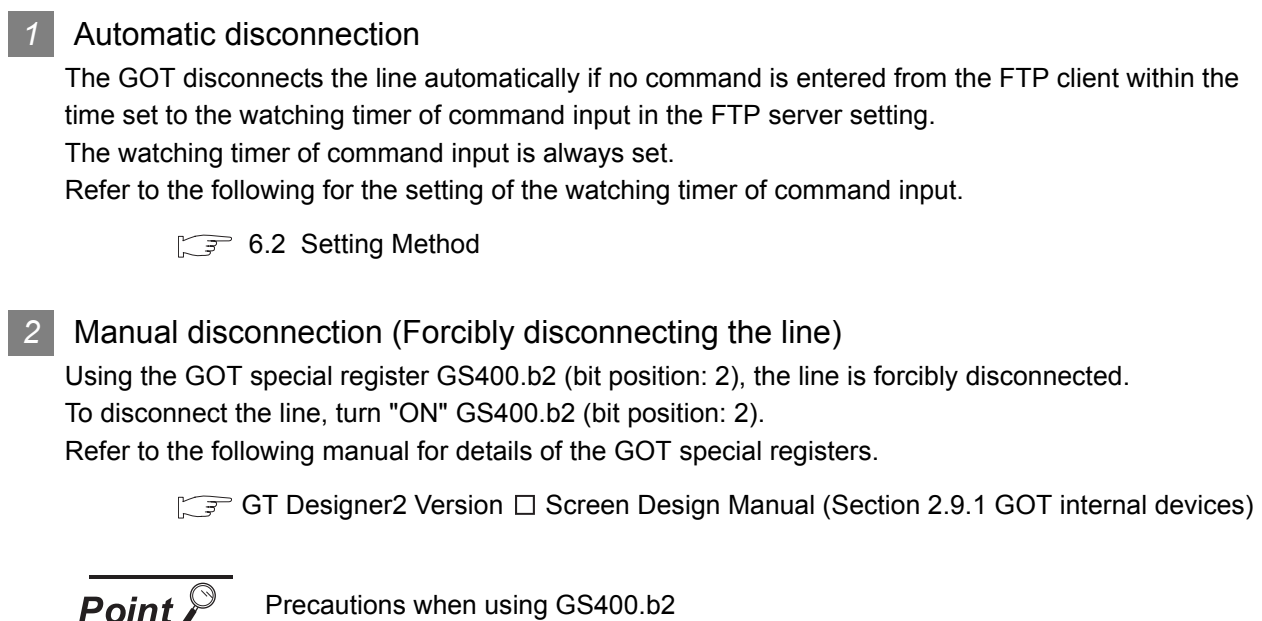

Precautions when using GS400.b2

After confirming that the line has been disconnected, turn "OFF" GS400.b2.

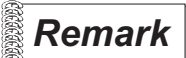

 *About disconnecting the line* 

Since the GOT cannot detect the fault status of the FTP client, it does not disconnect the line immediately if the FTP client cannot exit properly (e.g., when the personal computer is powered off while the line is connected). However, because the watching timer of command input is set, the line is disconnected automatically in a predetermined time.
### 6.4 Example of Use

The following is an example of the use of the FTP server function.

In this example, the Windows<sup>®</sup> MS-DOS command prompt is used for accesses between the GOT and FTP client.

When performing operations using a commercially available FTP client tool, refer to the manual of the FTP client tool used.

#### *1* General procedure

<span id="page-72-0"></span>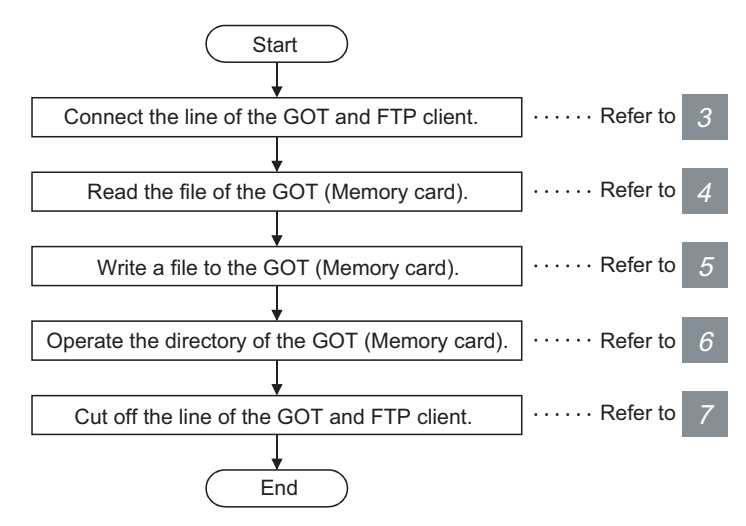

$$
\overline{\mathsf{Point} \, \mathcal{E}}
$$

When writing a file to the GOT (Memory card) or operating the directory, turn on the CF card access switch of the GOT to make the memory card write-enabled.

OVERVIEW

OVERVIEW

**2**

SYSTEM CONFIGURATION

**3**

OPERATION<br>SEQUENCE

**4**

#### **2** System configuration example

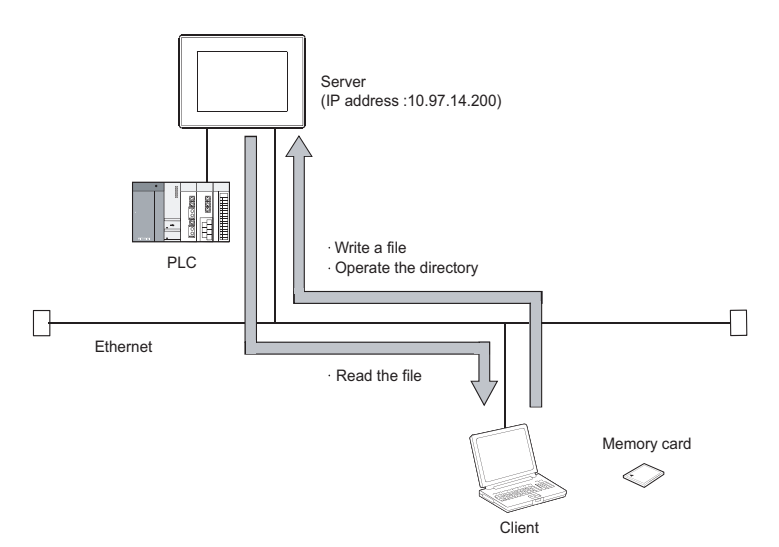

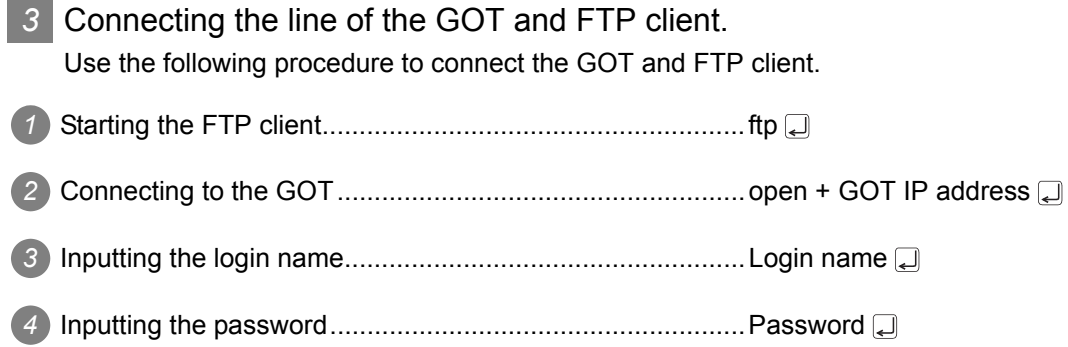

Login image (when the line is connected properly)

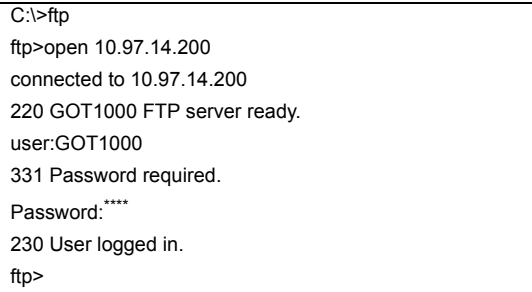

Login image (when another personal computer is already connected to the GOT)

C:\>ftp ftp>open 10.97.14.200 connected to 10.97.14.200 421 Session limit reached, closing control connection user:GOT1000 connection closed by remote host ftp>

Login image (when the password is incorrect)

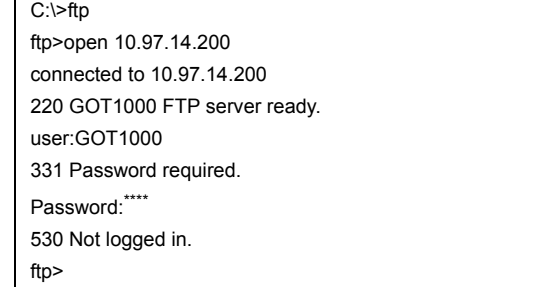

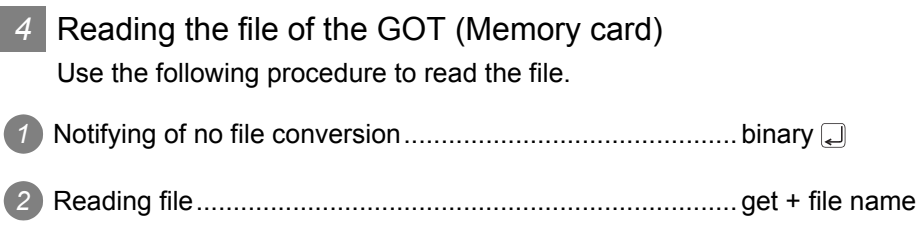

#### Read image

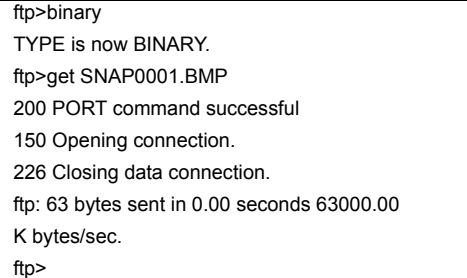

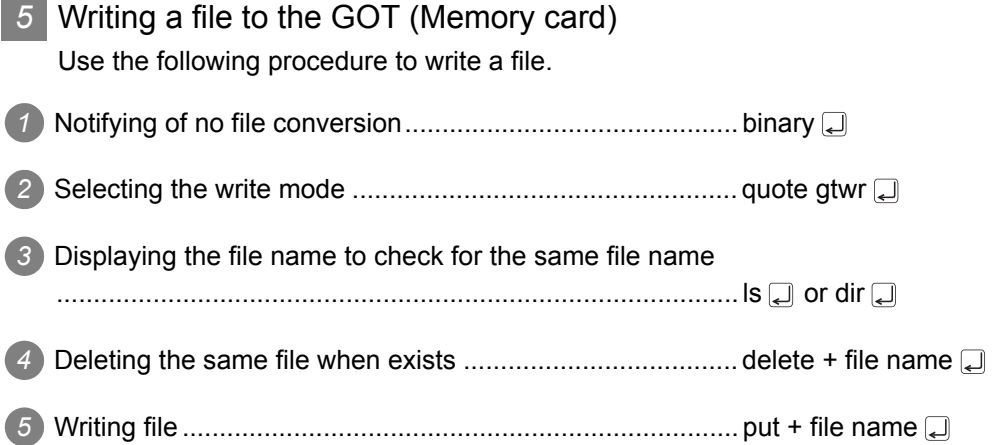

#### Write image

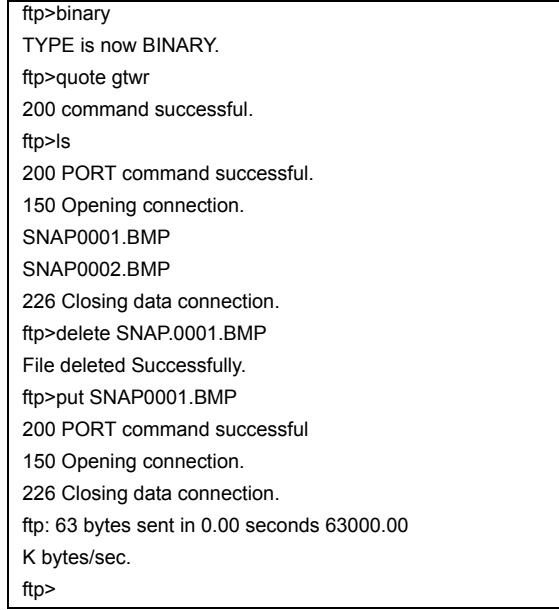

### **6** Operating the directory of the GOT (Memory card)

Use the following procedure to create and change the directory.

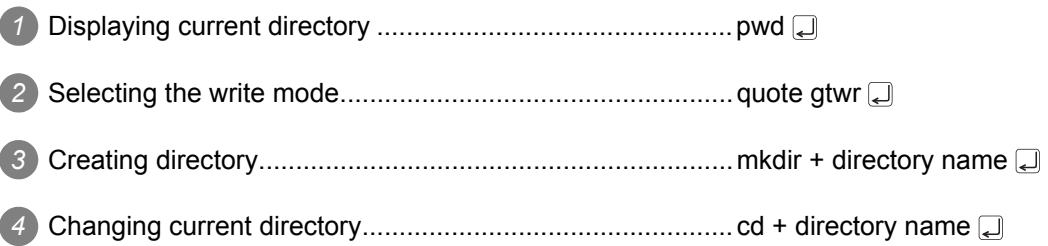

Directory operation image

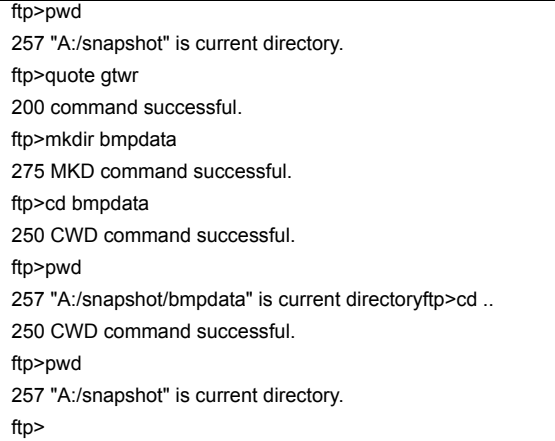

#### *7* Disconnecting the line of the GOT and FTP client Use the following procedure to disconnect the GOT and FTP client.

*1* Quit command .................................................................... quit

Logout (line disconnection) image

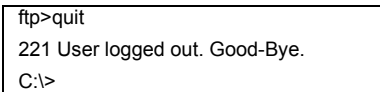

#### *8* Error display

An error that occurs in the FTP server function is displayed on the FTP client. Refer to the following for the displayed error messages.

 $7.5.1$  Error codes and error messages

If an attempt is made to read a file (snap0010.bmp) that does not exist

ftp>get snap0010.bmp 200 PORT command successful. 550 snap0010.bmp: FNo such file or directory. ftp>

OVERVIEW

OVERVIEW

**2**

### <span id="page-77-0"></span>6.5 Precautions

*1* Precautions for system design using the FTP server function (1) When writing a recipe file from the FTP client to the GOT, set the format of the recipe file as set for the recipe function of the GOT. When writing a recipe file from a remote location, confirm the operation with the field site personnel before writeing. (2) Before using the FTP client tool, refer to the manual of the FTP client tool, confirm its functions and operation methods, and test it before starting operation. Depending on the FTP client tool used, the GOT (FTP server) may not support some operations. Also, depending on the FTP client tool used, the FTP server function may not be usable because the GOT cannot support the extended command (quote) and issue GOT-dedicated commands. (3) If a number of files are read at once under one command (e.g., mget or mput is executed by specifying a wild card), processing may be delayed by network congestion. If processing is slow, issue commands separately to process more fast. *2* Precautions for file transfer (1) The GOT disconnects the line if no command is input from the FTP client for longer than the time set to the watching timer of command input. (2) The line is disconnected if the GOT IP address, router address or subnet mask is changed while the GOT and FTP client are connected. (3) The line remains connected if the GOT goes offline (e.g., the monitor screen data is downloaded) while the GOT and FTP client are connected. (4) When change (rewrite) the contents of the recipe file, make the recipe inactive. If the recipe file in the memory card is deleted during recipe processing, the function will not operate properly. If the recipe file is deleted at a time other than during recipe processing, an error (system alarm: recipe file error) will occur in the next recipe operation.  $(\sqrt{\pi}$  [6.3.3 Checking the line connection status](#page-70-0)) (5) Check that writing of the file is performed correctly when overwriting a file in the GOT using FTP. If an error occurs during writing of the file, the file being written in the GOT is deleted. Write the file again using FTP. (6) If the FTP client has become faulty (personal computer), wait until the time set to the watching timer of command input elapses or turn the forced logout signal "GS400.b2" on to disconnect the line, and log in again. The line connection status can be checked using "GS200.b2" (bit position: 2). (7) Do not power the GOT off while accessing the file in the memory card of the GOT from the FTP client. Doing so may damage the data in the memory card.

6 - 15 *6.5 Precautions*

- (8) If reset or power off the GOT while the GOT and FTP client are connected, the operation of the FTP client depends on the specifications of the FTP client tool used. Use an FTP client tool that supports the detection of FTP server faults or that can be exited properly.
- (9) Write processing (put) cannot be performed if CF card access switch of the GOT main unit is off.
- (10) Write processing (put) cannot be performed if the write protect switch of the memory card is on.
- (11) Depending on the FTP client tool used, the time stamp may differ from that of the file in the memory card of the GOT.If the time stamp differs, check the setting of the FTP client tool.

#### **3** Precautions for FTP login

- (1) If forgot the password for FTP login, connecting to the GOT is not applicable. Confirm the set password using GT Designer2.
- (2) Multiple FTP clients cannot login to the GOT simultaneously.
- (3) If enter an incorrect user name or password for FTP login in the FTP software, exit the FTP client and login again.
- (4) The user authentication dialog box may not be displayed when using Microsoft<sup>®</sup> Internet Explorer. Enter the GOT address in the following format. ftp://<user name>:<password>@<GOT address name or host name>/

Example: Default setting ftp://GOT1000:GOT1000@192.168.0.18/ OVERVIEW

OVERVIEW

**2**

SYSTEM<br>CONFIGURATION

**3**

# 7. TROUBLESHOOTING

<span id="page-79-0"></span>This chapter details the troubleshooting of the gateway functions.

# 7.1 Troubleshooting Common to Gateway Functions

The following troubleshooting common to the gateway functions:

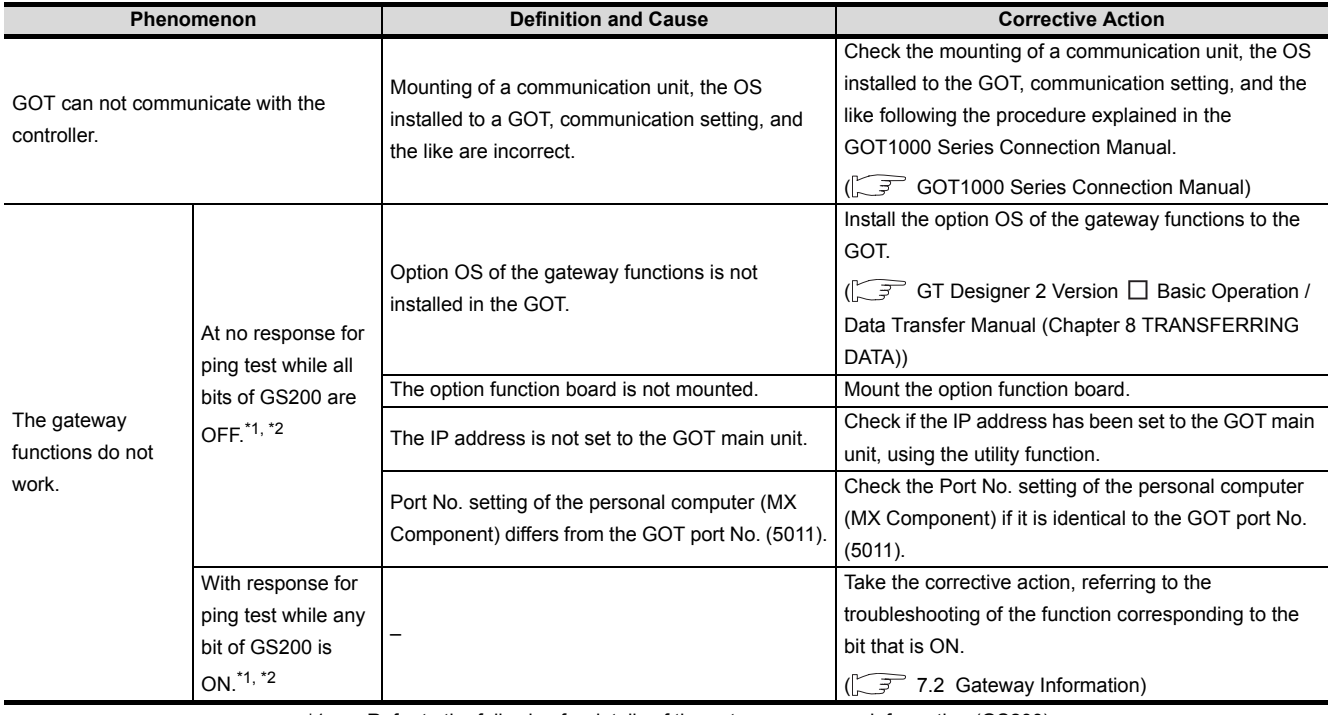

\*1 Refer to the following for details of the gateway common information (GS200).

 $7.2$  Gateway Information

\*2 Use either of the following methods to check whether or not response is given to Ping.

• Execute the Ping command from the personal computer to the GOT.

• Execute the "PING TEST" provided by GT Designer 2.

GOT Series Connection Manual (Section 42.2.7 2 Confirming the communication state of GOT)

## <span id="page-80-0"></span>7.2 Gateway Information

The error information of the gateway functions is stored in the special registers (GS) of a GOT. It is possible to check the error information of the gateway functions by monitoring the GOT special registers. Refer to the following manual for details of the GOT special registers.

<span id="page-80-1"></span>GT Designer 2 Version  $\Box$  Screen Design Manual (Section 2.9.1 GOT internal devices)

#### *1* Gateway function error information table

(1) Read device

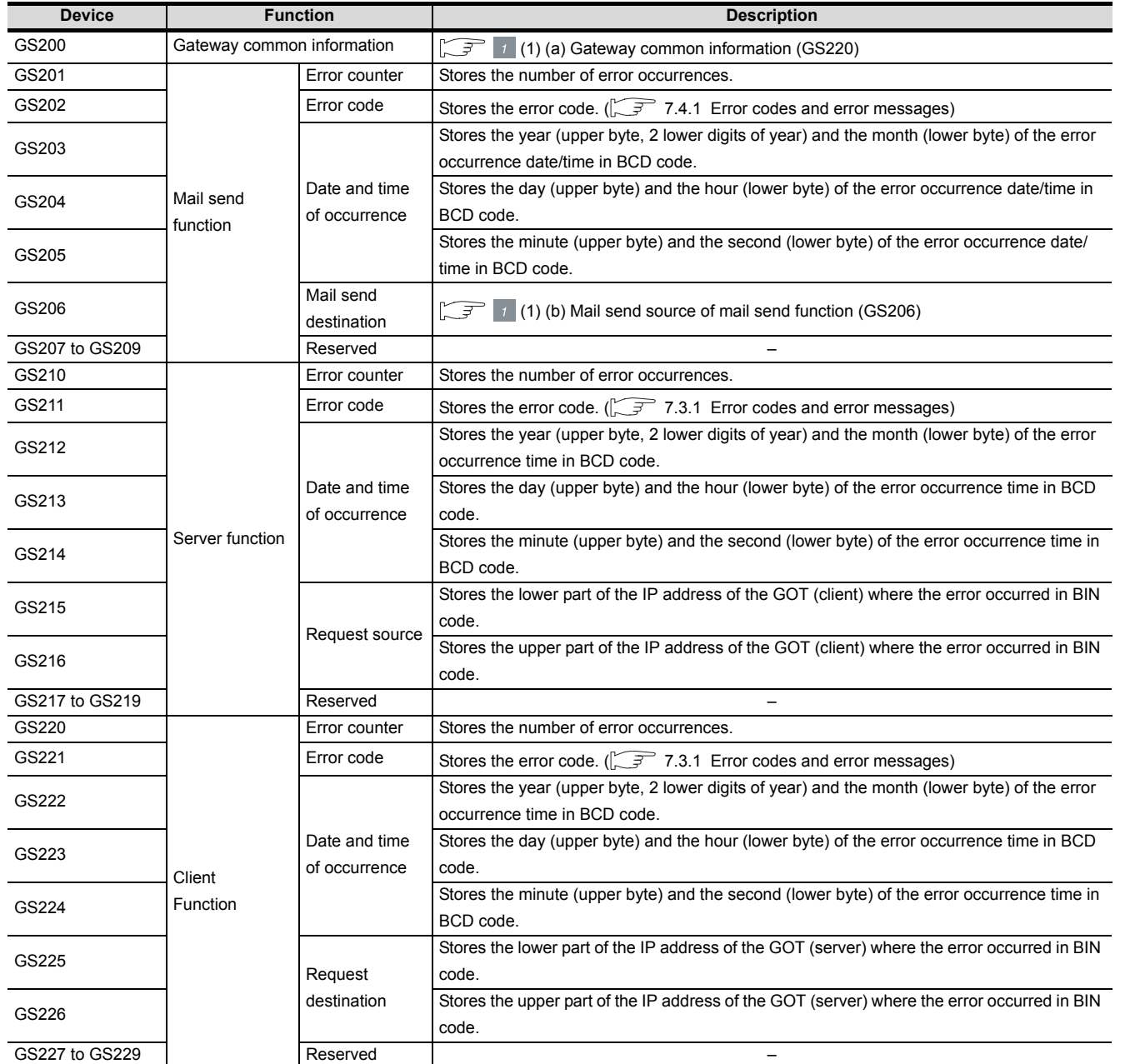

OVERVIEW

OVERVIEW

**2**

SYSTEM CONFIGURATION

**3**

OPERATION<br>SEQUENCE

**4**

SERVER AND<br>CLIENT FUNCTIONS

**5**

MAIL SEND FUNCTION

MAIL SEND<br>FUNCTION

**6**

<span id="page-81-0"></span>(a) Gateway common information (GS220)

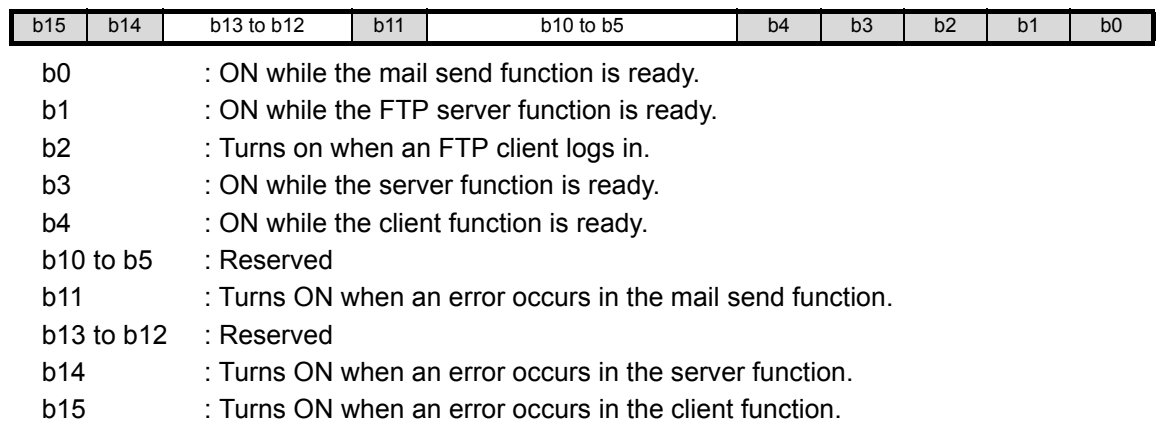

#### <span id="page-81-1"></span>(b) Mail send source of mail send function (GS206)

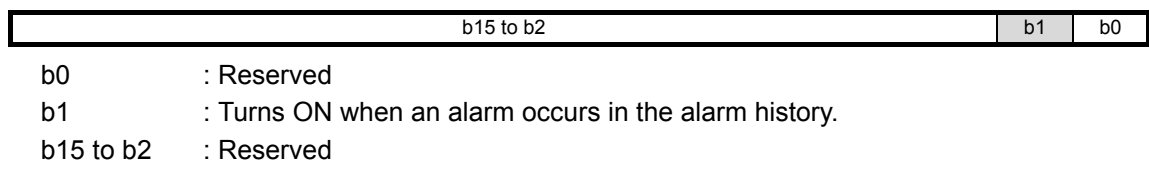

#### (2) Write device

<span id="page-81-2"></span>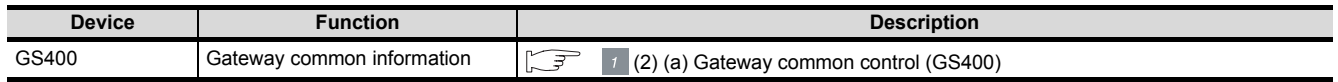

#### (a) Gateway common control (GS400)

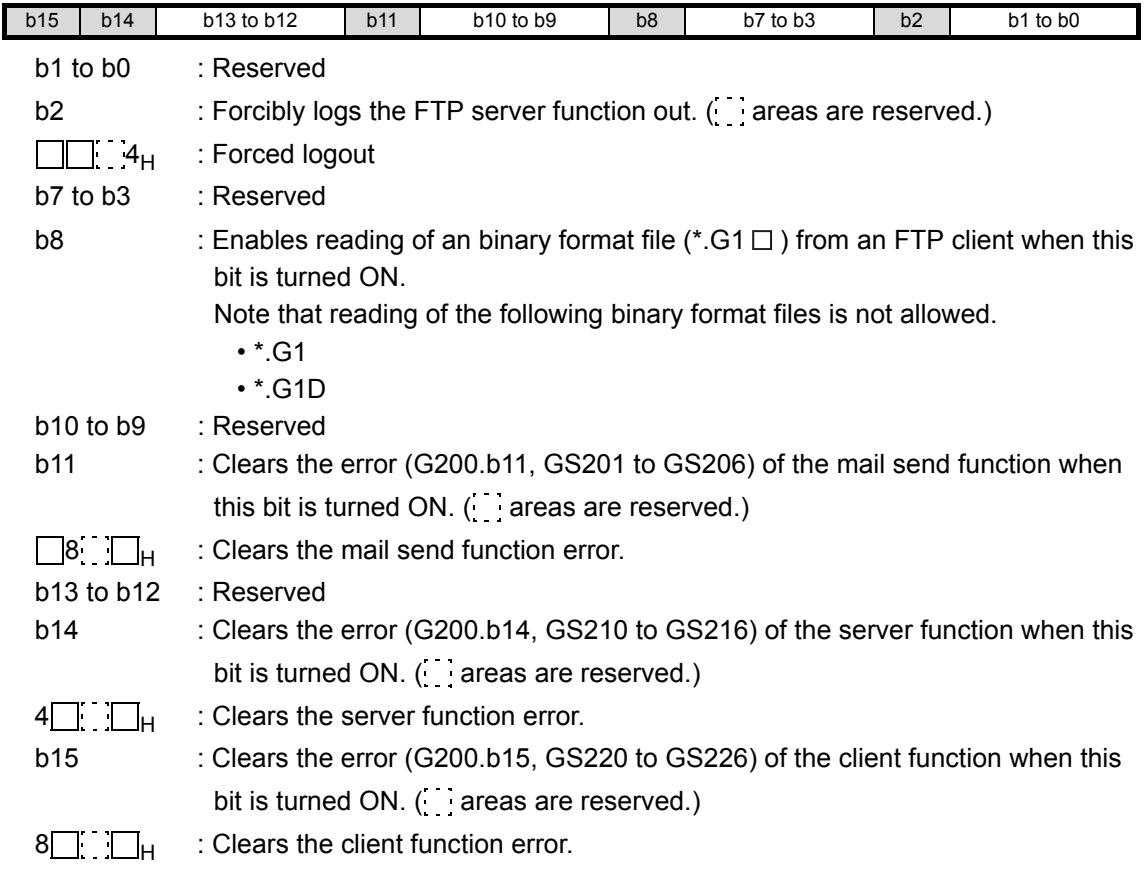

## 7.3 Server and Client Functions

#### <span id="page-82-0"></span>7.3.1 Error codes and error messages

#### *1* GOT error code table

<span id="page-82-1"></span>The following table details the error codes that are stored in the GOT special registers, GS211 (server function error codes) and GS221 (client function error codes):

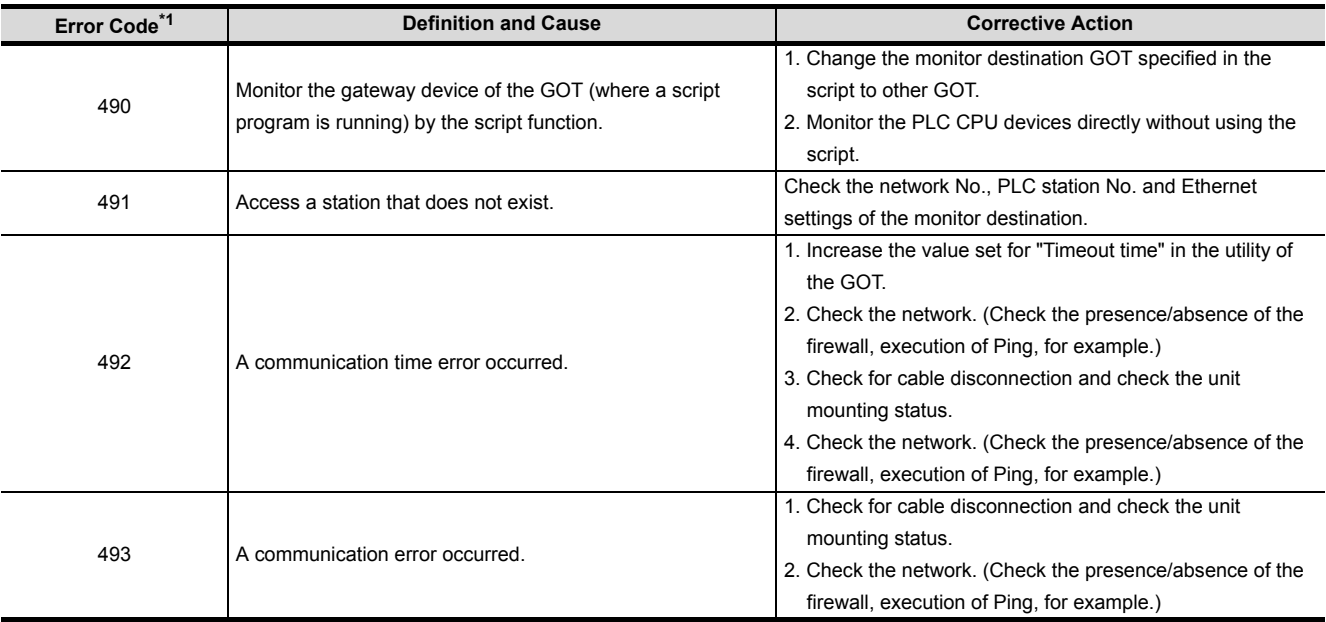

\*1 In the GOT (server), only the error of error code 493 occurs.

**Point** 

#### (1) If error code 493 occurred in the GOT (server)

This error may occur when the traffic of the network is heavy. If no error has occurred in the target GOT (client), it poses no specific problem since normal communication is restored by the retry processing of the GOT (client).

(2) If error code 493 occurred in the system that uses a router If error code 493 occurred in the GOT (server), the router address is taken as the IP address of the target client.

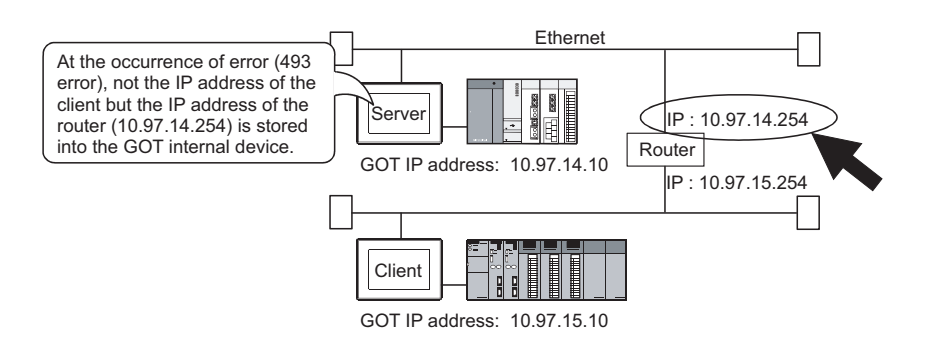

OVERVIEW

OVERVIEW

**2**

SYSTEM CONFIGURATION

**3**

OPERATION<br>SEQUENCE

**4**

SERVER AND<br>CLIENT FUNCTIONS

**5**

MAIL SEND FUNCTION

MAIL SEND<br>FUNCTION

(3) If an error occurred in the GOT (client) The script stops if an error occurs in the GOT (client). If an error occurred in the GOT, take the corrective action and execute the script again.

Refer to the following manual for details of the script function.

- GT Designer 2 Version  $\Box$  Screen Design Manual (Chapter 16 SCRIPT FUNCTION)
- (4) If error code 492 occurred in the GOT (client) This error may occur when there are many GOTs (client) that access the GOT (server).

Adjust the value set for "time-out time".

(As a guideline, set the value of "Present time-out time" × "Number of GOTs (client)".)

(5) If error code 15 (script has not completed after the elapse of script monitoring time) was stored to the script error data (GS16 to GS47) when the script that used gateway devices was used

This error may occur when there are many GOTs (client) that access the GOT (server).

Adjust the value set for "script monitoring time" (GS385).

(As a guideline, set the value of "Present script monitoring time"  $\times$  "Number of GOTs (client)".)

Refer to the following manual for details of the script function.

GT Designer 2 Version  $\Box$  Screen Design Manual (Chapter 16 SCRIPT FUNCTION)

#### **2** MX Component error code table

The following table details the error codes that may occur when access is made from MX Component to a GOT:

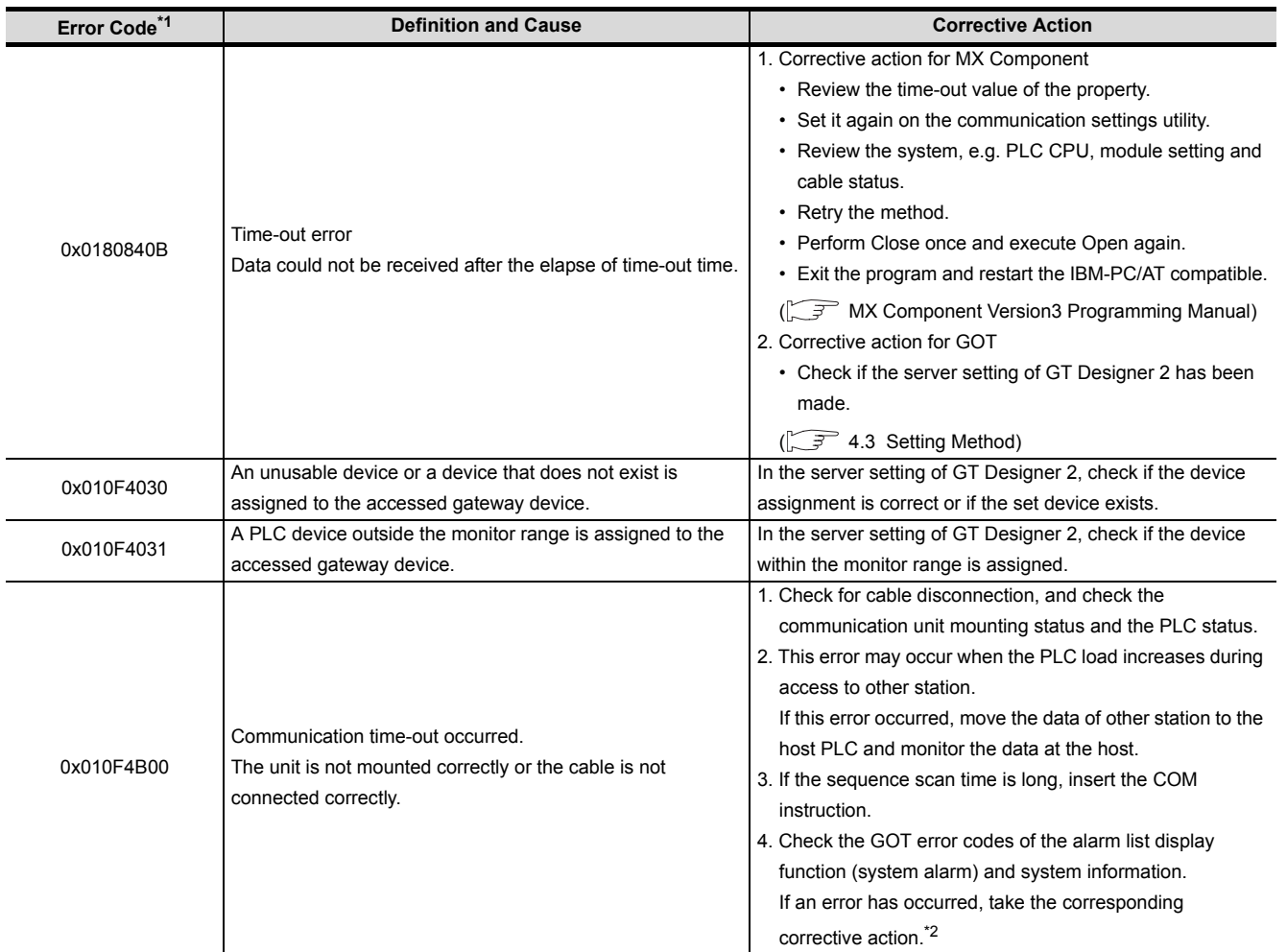

\*1 About MX Component error codes

If an error code other than those indicated above occurred, refer to the following manuals.

MX Component Version 3 Operating Manual

MX Component Version 3 Programming Manual

\*2 About GOT error codes

Refer to the following manual for details of GOT error codes.

GT15 User's Manual (Chapter 20 ERROR MESSAGE AND SYSTEM ALARM)

OVERVIEW

OVERVIEW

**2**

SYSTEM CONFIGURATION

**3**

OPERATION<br>SEQUENCE

**4**

SERVER AND<br>CLIENT FUNCTIONS

**5**

MAIL SEND FUNCTION

### 7.3.2 Troubleshooting

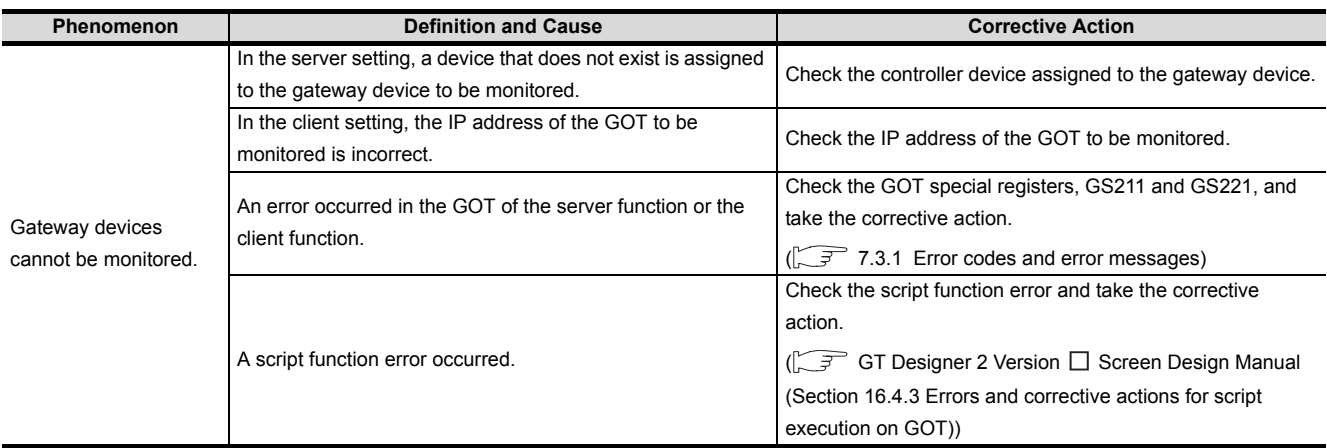

<span id="page-85-0"></span>The following table details the troubleshooting for use of the server and client functions:

# 7.4 Mail Send Function

#### <span id="page-86-0"></span>7.4.1 Error codes and error messages

<span id="page-86-1"></span>The following table details the error codes stored in the GOT special register GS202 (mail send function error code):

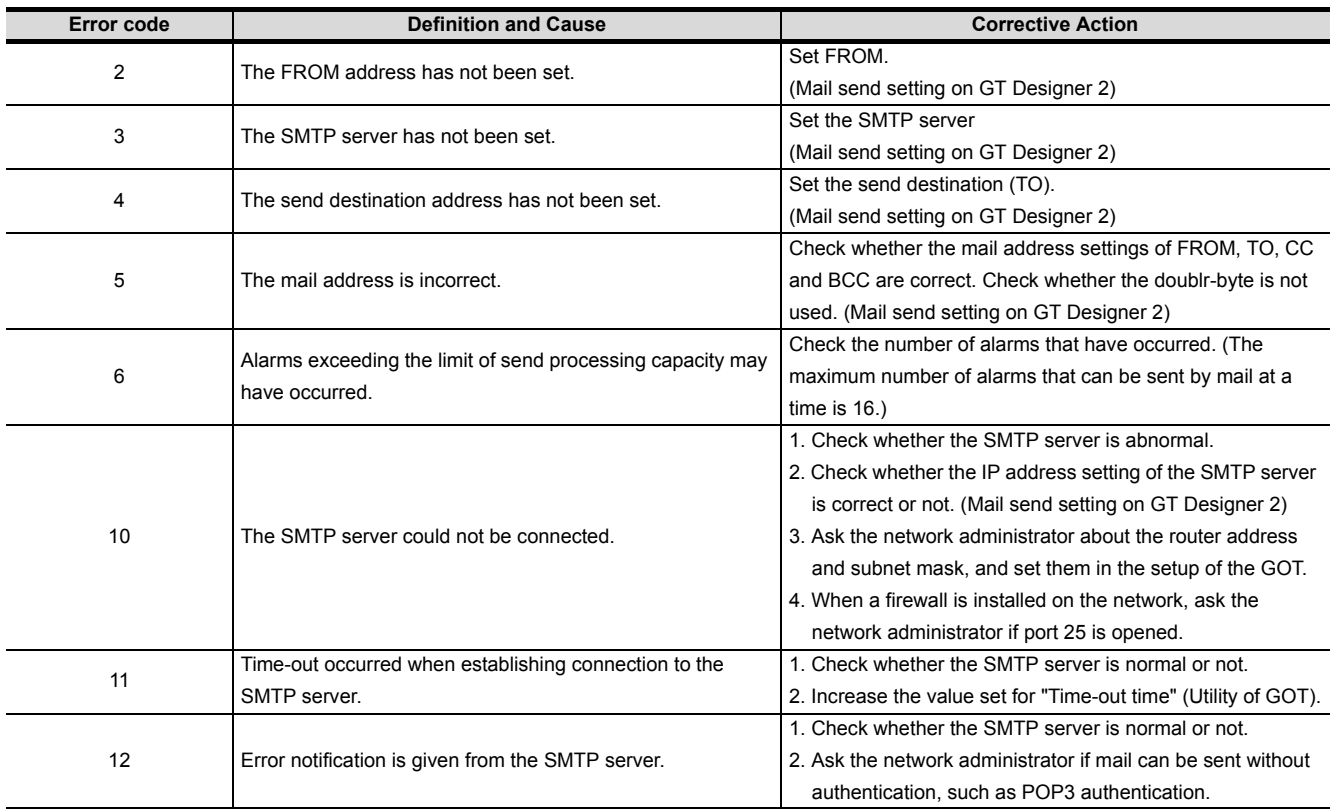

### 7.4.2 Troubleshooting

<span id="page-86-2"></span>The following table details the troubleshooting for use of the mail send function:

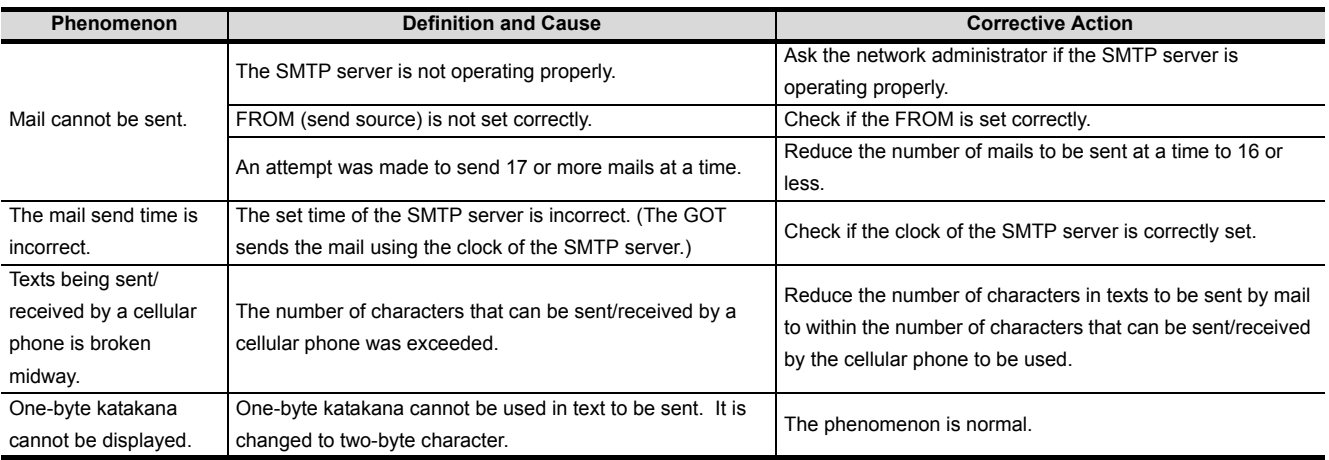

OVERVIEW

OVERVIEW

**2**

SYSTEM CONFIGURATION

**3**

OPERATION<br>SEQUENCE

**4**

SERVER AND<br>CLIENT FUNCTIONS

**5**

MAIL SEND FUNCTION

MAIL SEND<br>FUNCTION

**6**

FTP SERVER FUNCTION

**7**

# 7.5 FTP Server Function

#### <span id="page-87-0"></span>7.5.1 Error codes and error messages

<span id="page-87-1"></span>The error codes and error messages related to the FTP server function are displayed on the FTP client side. The error displaying method changes depending on the FTP client tool used. The following tables indicate the errors that the GOT sends to the FTP client.

#### *1* Normal codes and messages

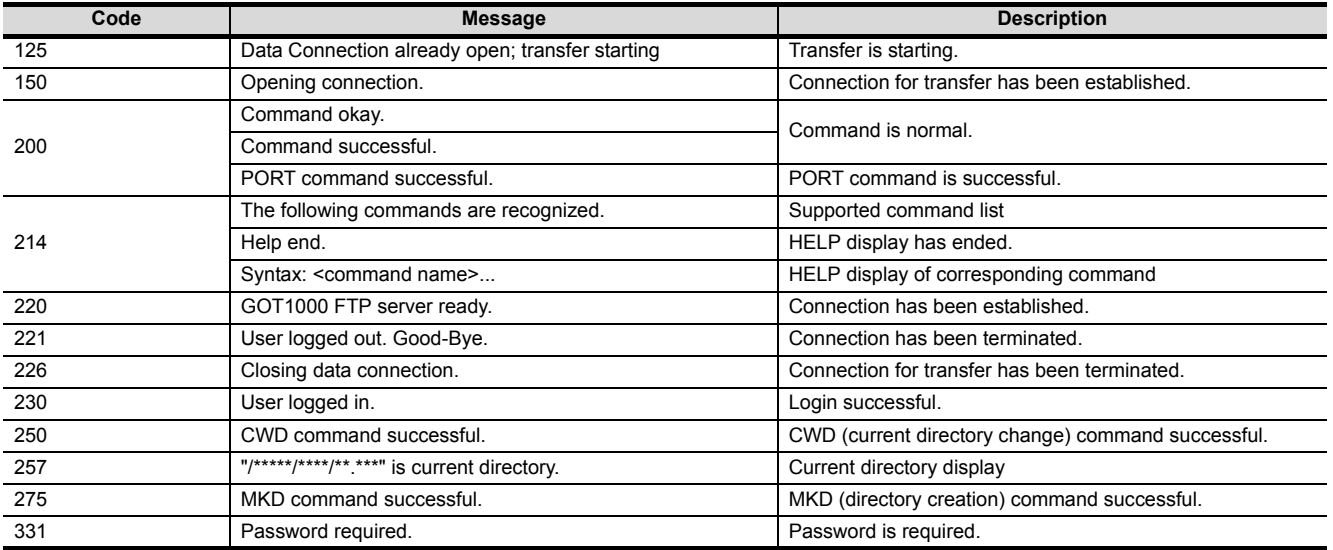

#### *2* Abnormal codes and messages

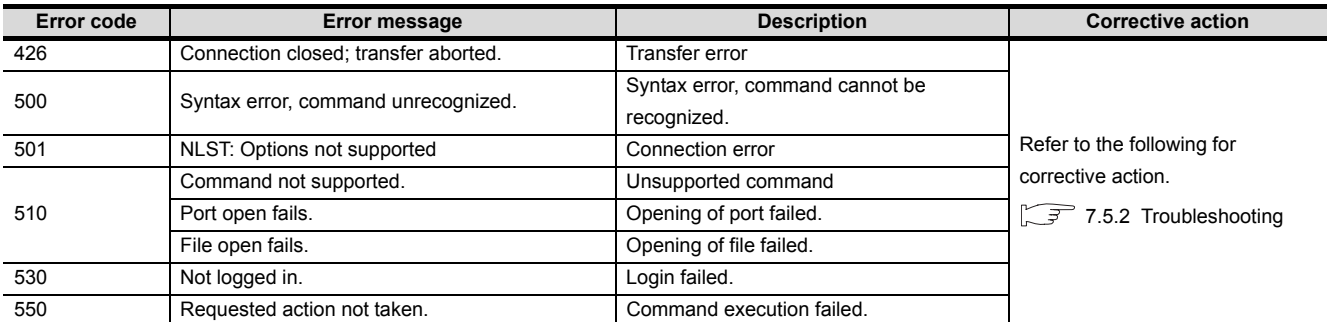

### <span id="page-88-0"></span>7.5.2 Troubleshooting

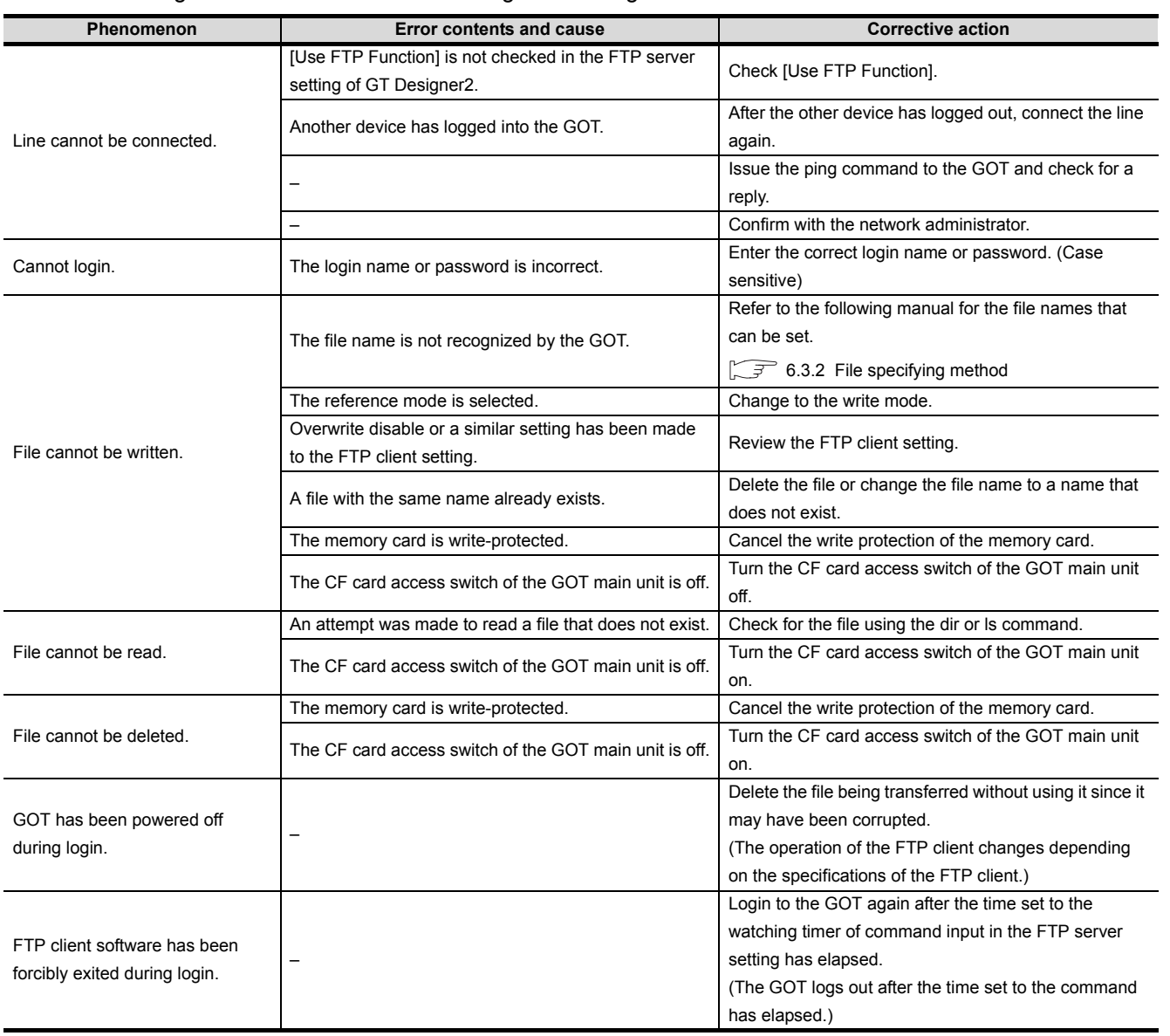

<span id="page-88-1"></span>The following table describes troubleshooting when using the FTP server function.

OVERVIEW

OVERVIEW

**2**

SYSTEM CONFIGURATION

**3**

OPERATION<br>SEQUENCE

**4**

SERVER AND<br>CLIENT FUNCTIONS

# APPENDICES

## App.1 List of Functions Added by Version Upgrade of Gateway Function

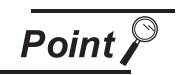

Version upgrades of the gateway function

The gateway function complies with the GT Designers2 version upgrade (Common settings/object functions/GOT main unit functions). For version upgrades of GT Designer2, refer to the following manual.

GT Designer2 Version C Screen Design Manual

#### *1* Added function

The following functions are added to the gateway function.

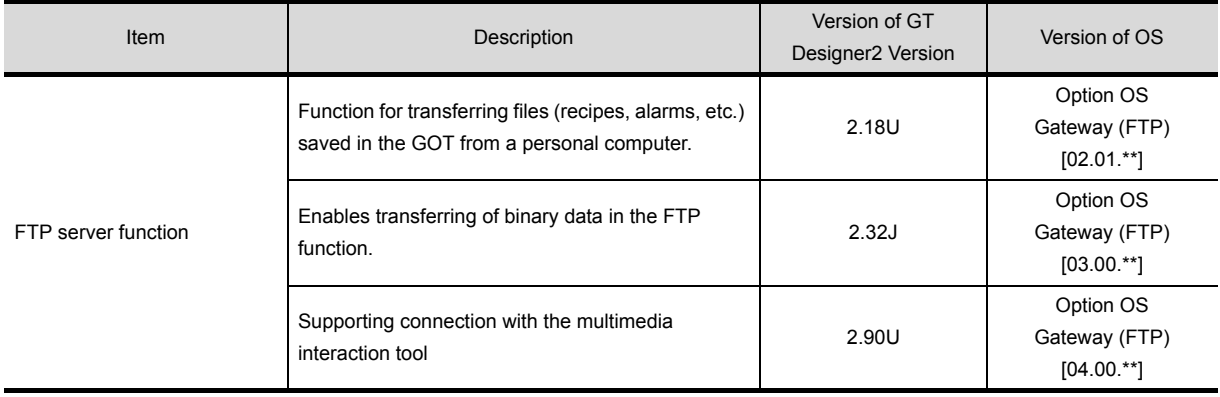

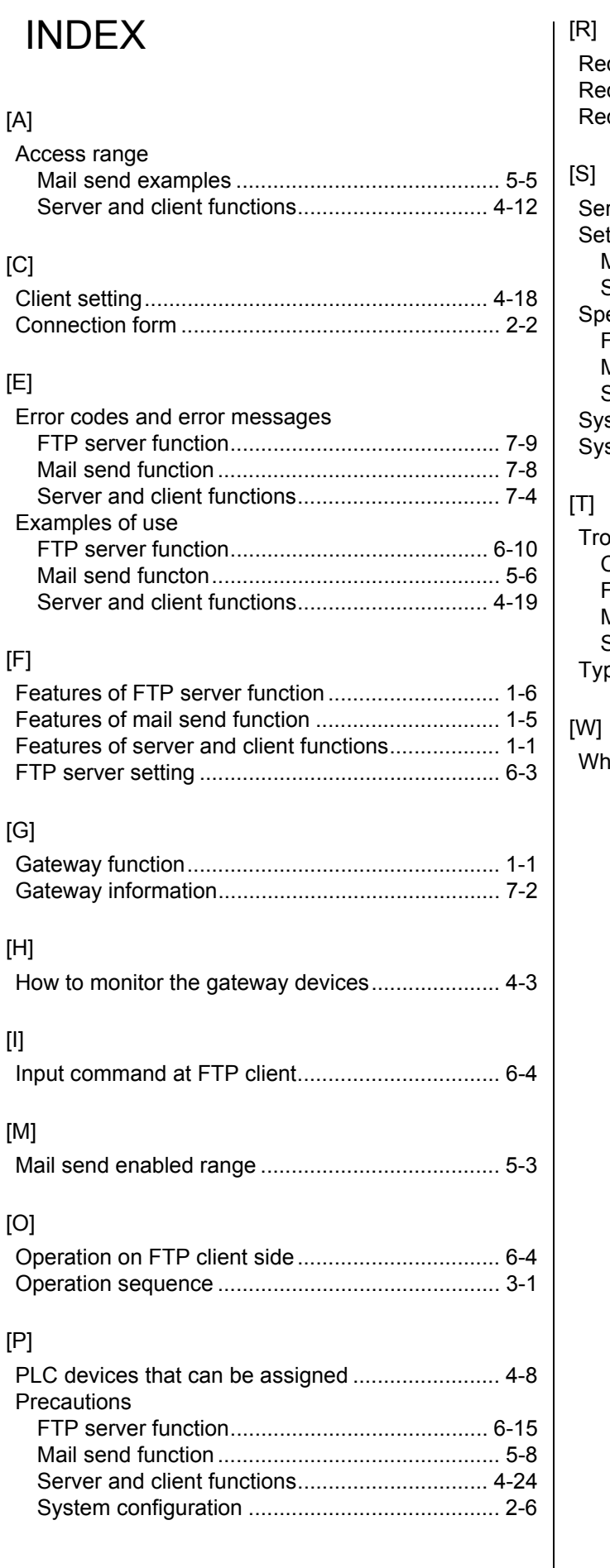

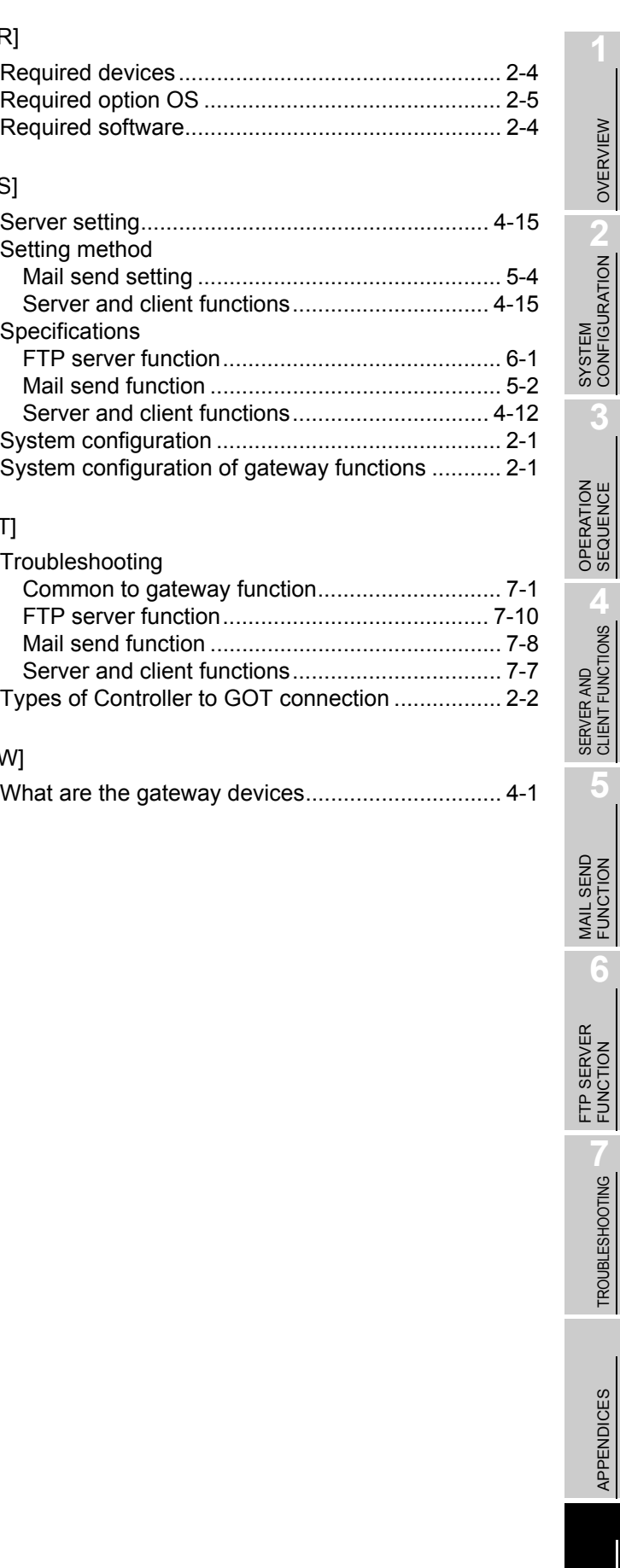

OVERVIEW

FUNCTION

TROUBLESHOOTING

APPENDICES

Microsoft, Windows, Windows NT, Windows Vista are registered trademarks of Microsoft Corporation in the United States and other countries.

Adobe and Adobe Reader are registered trademarks of Adobe Systems Incorporated.

Pentium and Celeron are a registered trademarks of Intel Corporation in the United States and other countries.

Ethernet is a trademark of Xerox Co., Ltd. in the United States.

MODBUS is a trademark of Schneider Electric SA.

Other company and product names herein are either trademarks or registered trademarks of their respective owners.

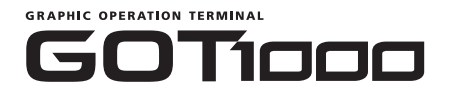

### **GOT1000 Series Gateway Functions Manual**

GT1000-O(G)-E

MODEL<br>CODE

**MODEL** 

1D7M33

SH(NA)-080545ENG-K(1010)MEE

### **A MITSUBISHI ELECTRIC CORPORATION**

HEAD OFFICE : TOKYO BUILDING, 2-7-3 MARUNOUCHI, CHIYODA-KU, TOKYO 100-8310, JAPAN NAGOYA WORKS: 1-14, YADA-MINAMI 5-CHOME, HIGASHI-KU, NAGOYA , JAPAN

> When exported from Japan, this manual does not require application to the Ministry of Economy, Trade and Industry for service transaction permission.